# Guida per l'utente di FamilySearch Indexing (maggio 2014)

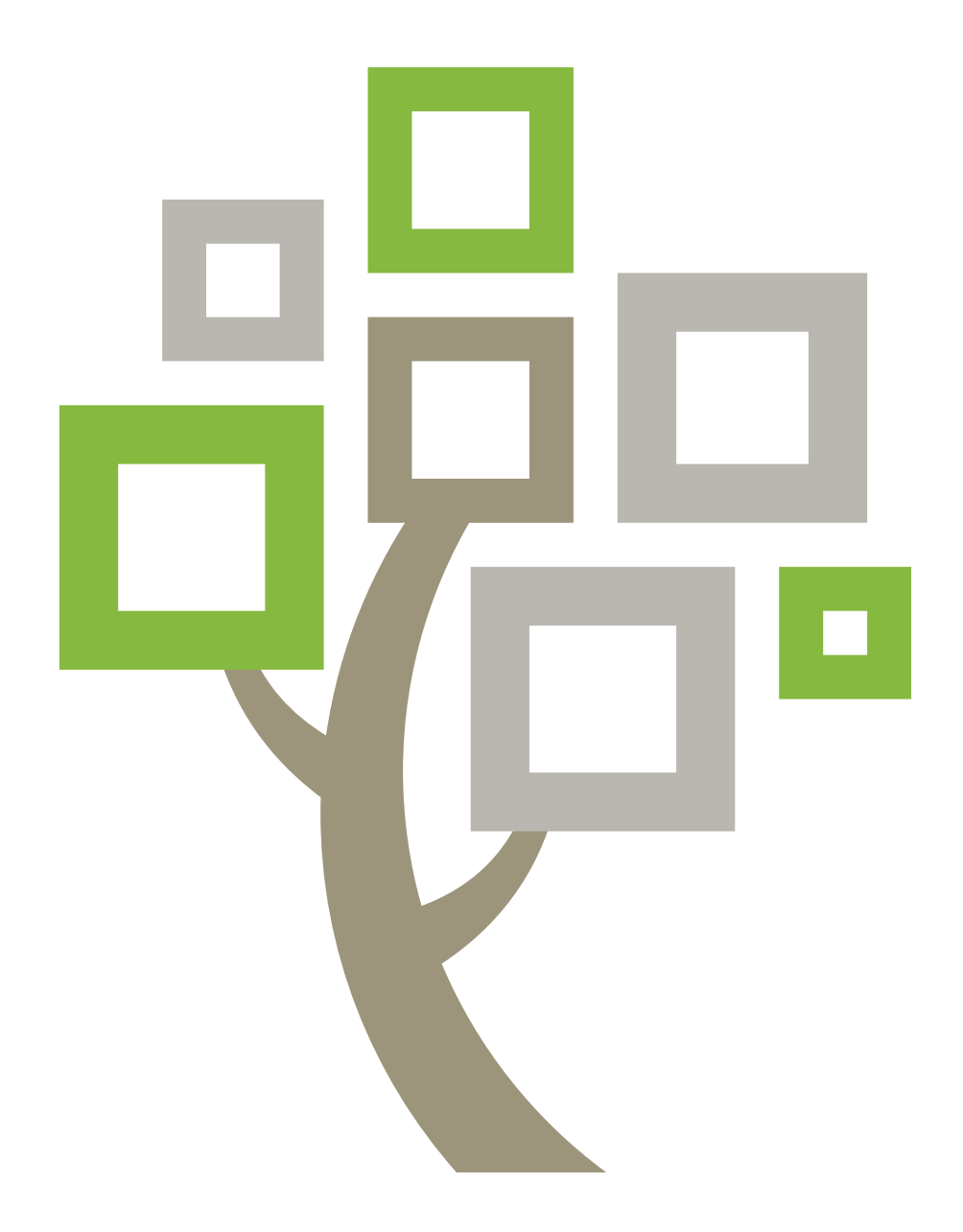

Pubblicato dalla

Chiesa di Gesù Cristo dei Santi degli Ultimi Giorni Salt Lake City, Utah, USA

©2009, 2014 by Intellectual Reserve, Inc. Tutti i diritti riservati Printed in the United States of America Testo inglese approvato: 2/2014. PD10048371

Questo documento può essere copiato e scaricato non a fini di lucro per un uso personale o in chiesa.

## Guida per l'utente di FamilySearch Indexing (maggio 2014)

## **Sommario**

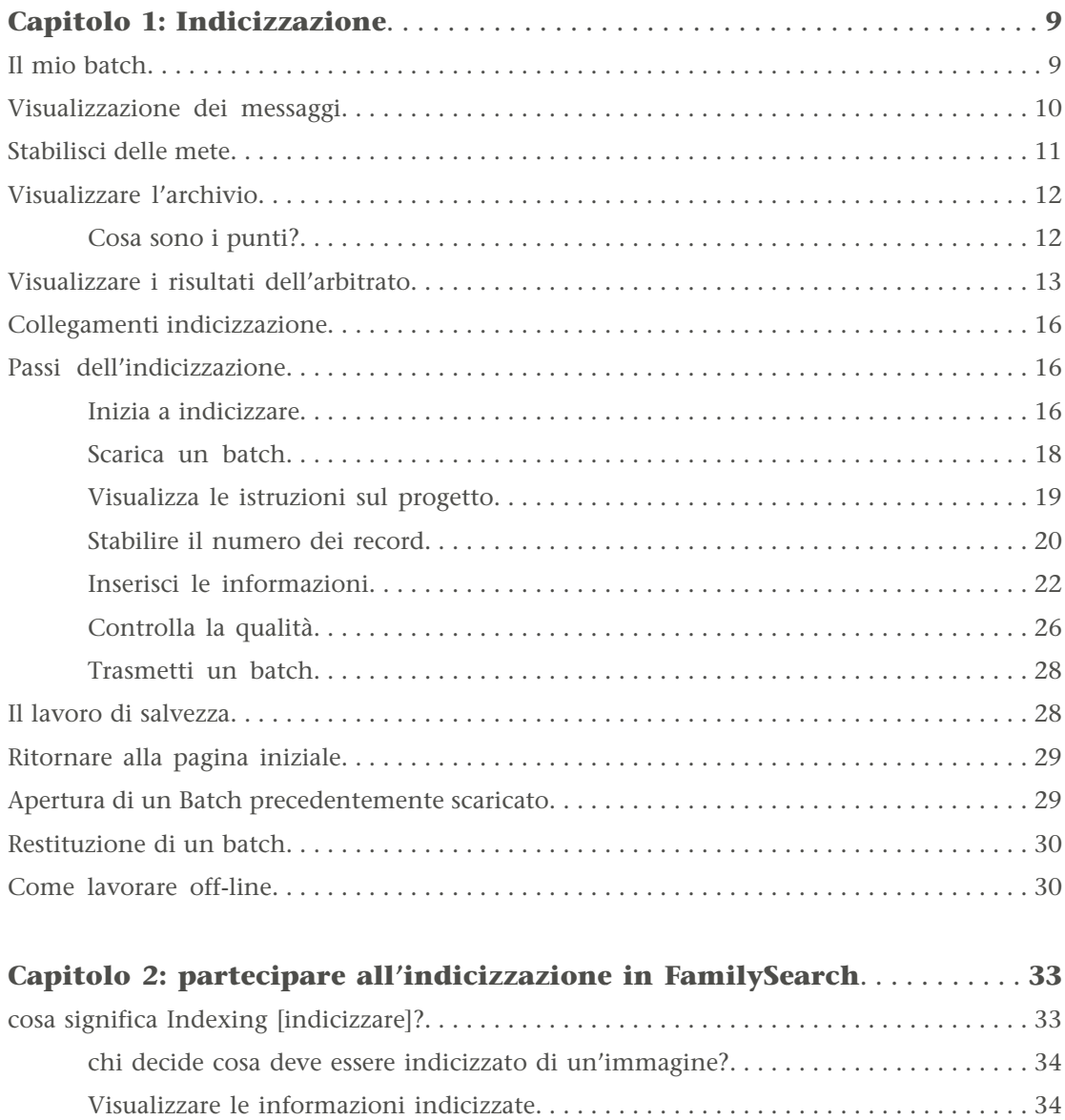

[cosa è un progetto di indicizzazione?. . . . . . . . . . . . . . . . . . . . . . . . . . . . . . . . . . . . . . . . . . . . 35](#page-34-0)

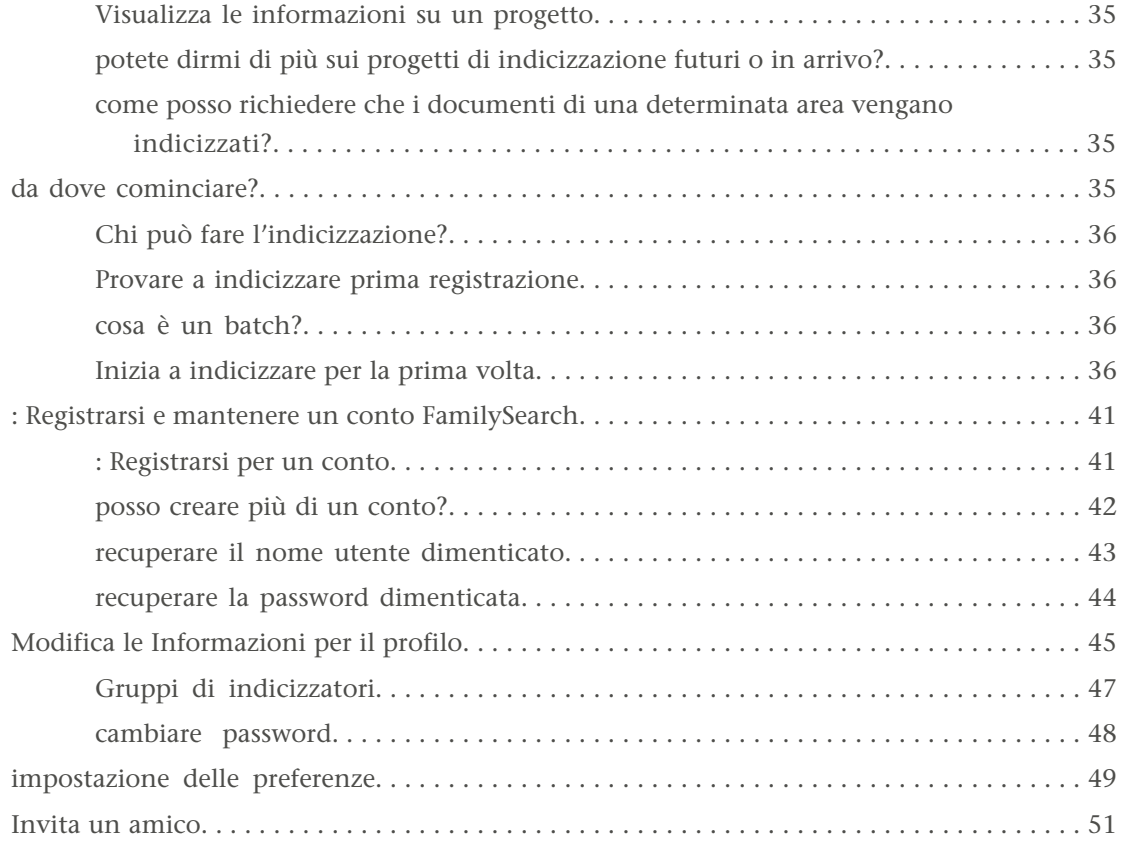

### **[Capitolo 3: Che cosa sono le Principali linee di condotta riguardanti](#page-52-0)**

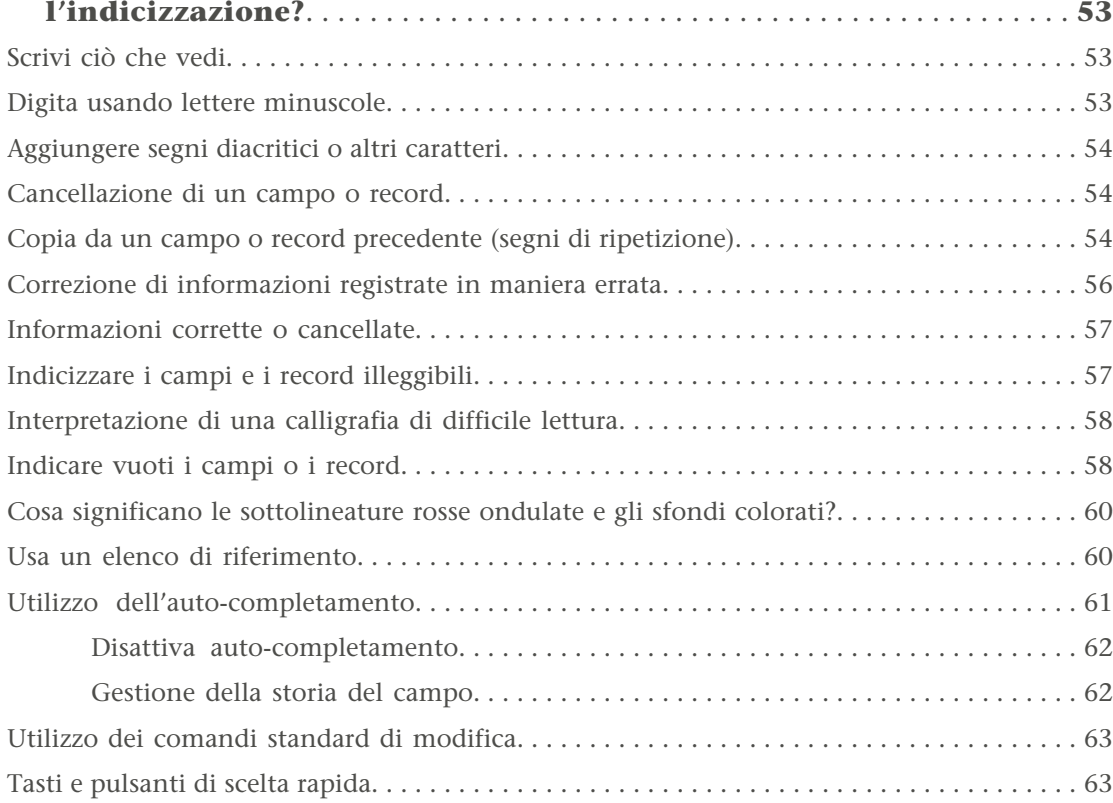

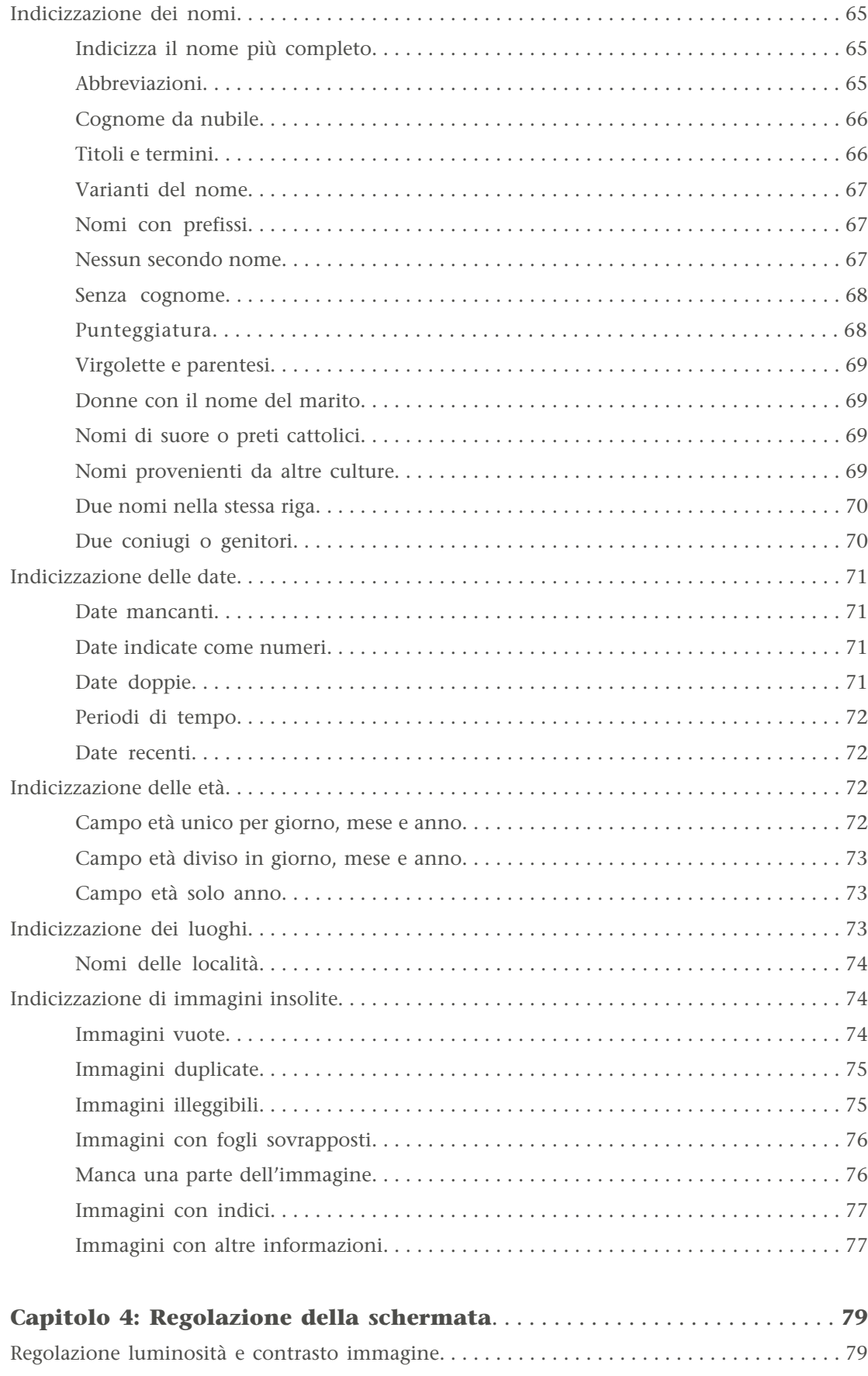

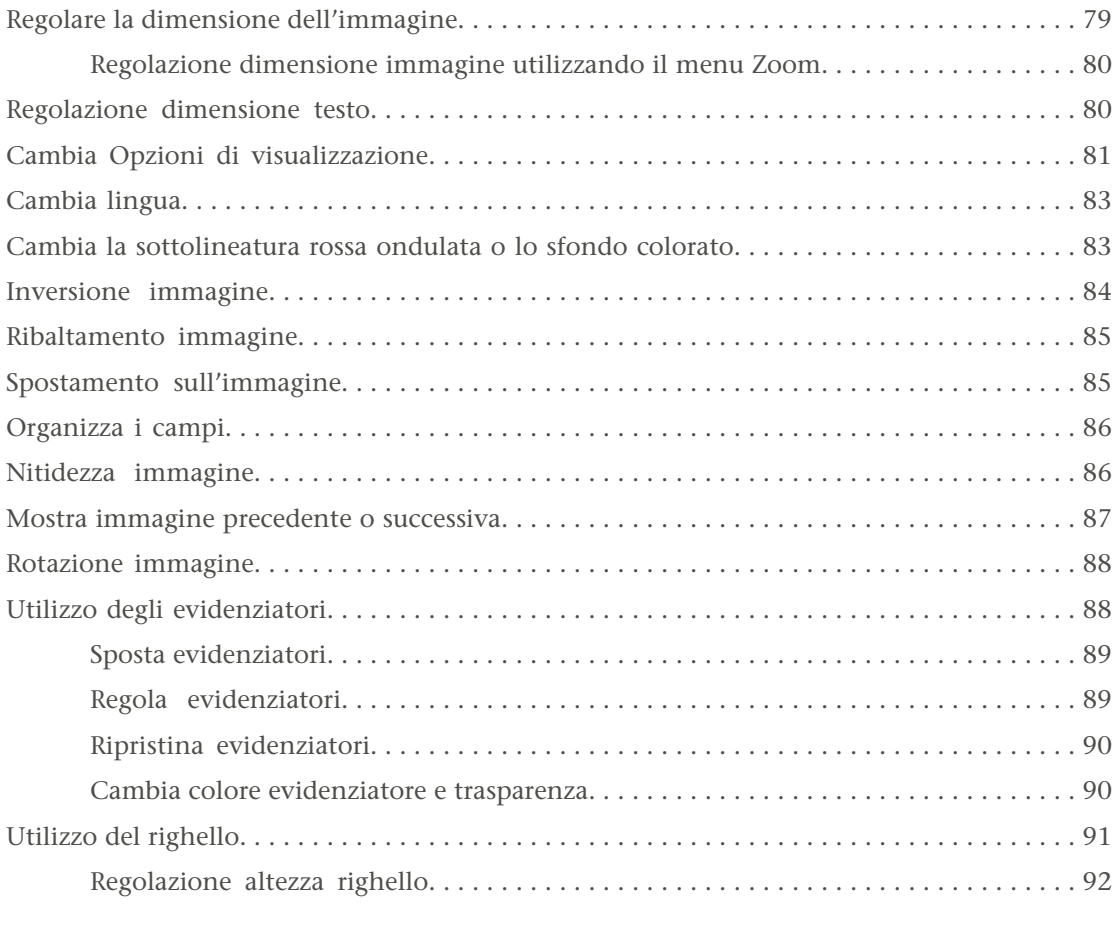

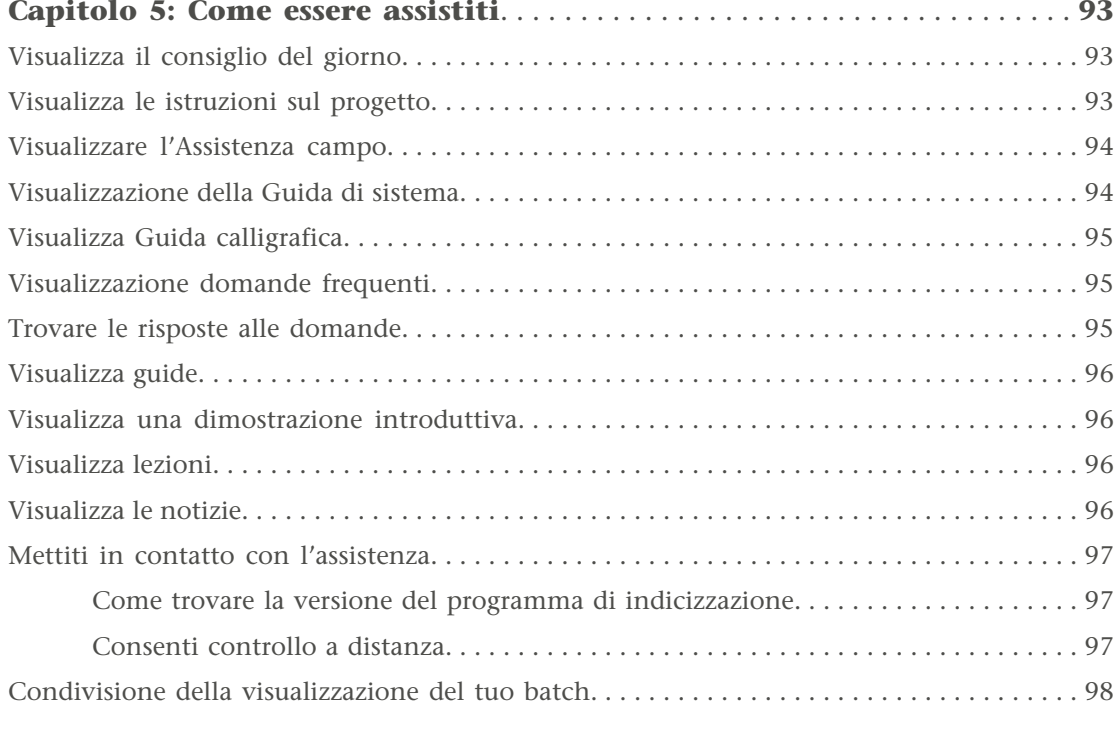

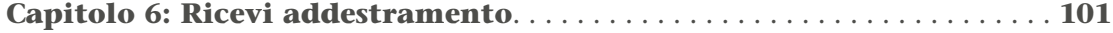

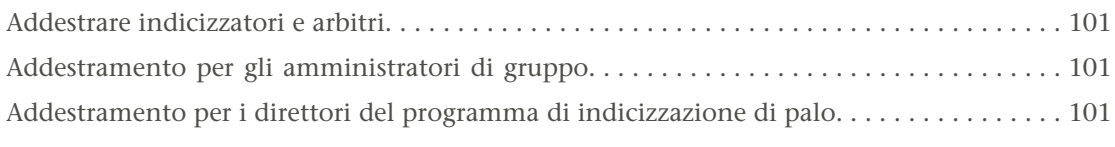

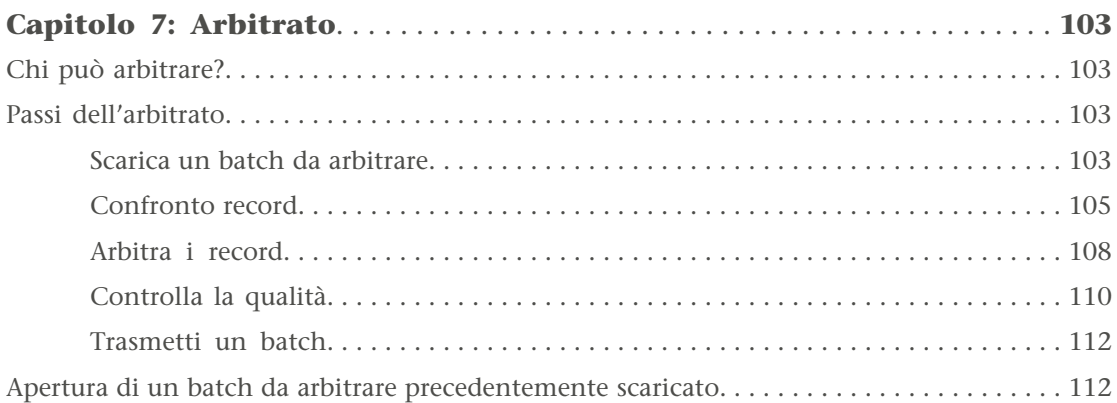

## Capitolo 1

## <span id="page-8-0"></span>Indicizzazione

Quando indicizzi, scarichi un batch su cui lavorare. Il batch può contenere soltanto un'immagine con diversi nomi elencati, come nel caso di una pagina di un censimento. Oppure può contenere diverse immagini con uno o più nomi per pagina.

Puoi interrompere l'indicizzazione in qualsiasi momento e tornare in seguito per completarla. Puoi anche scaricare un batch e lavorare off-line, ossia disconnesso da Internet. Quando hai finito di indicizzare il documento, puoi ricollegarti a Internet e trasmettere il batch completato.

## <span id="page-8-1"></span>**Il mio batch**

La sezione mio batch della pagina iniziale di FamilySearch indexing Mostra i batch che hai scaricato finché non sono inviati o restituiti.

Uno degli scopi principali di FamilySearch indexing è di avanti il lavoro di indicizzazione senza ritardi. Hai sette giorni completare un batch. La data di scadenza è elencata nell'area mio batch. Il sistema ti avviserà quando un batch sta per scadere elencando le informazioni del batch in rosso. Se non riesci a finire il batch, dopo sette giorni sarà automaticamente tolto dal sistema e assegnato al prossimo indicizzatore che richiede un batch di quel progetto. Per la maggior parte dei progetti, avrai sette giorni per completare il batch. Di tanto in tanto potrebbero esserci progetti con le brevi scadenze.

FamilySearch indexing non può estendere la data di riconsegna dei batch. Per completare il processo di recupero dei progetti disponibili per la ricerca della persona, i progetti devono attenersi a un programma. Se un indicizzatore a mantenere un batch per un lungo periodo di tempo, questo processo sarebbe significativamente ritardato.

Quando un batch è stato tolto dal sistema, i dati che hai inserito sono salvati, purché stavano lavorando on-line o venne on-line per salvare il batch. Ogni volta che esci il programma dopo aver lavorato on-line, il sistema automaticamente salva i dati.

| 晀<br><b>My Batches</b><br>Lavora on-line<br>Invita un amico<br>Benvenuto, Candy Steinhorst<br>Scarica batch<br>$\mathbf{r}$<br>Nome del progetto<br>Numero microfilm<br>Numero batch<br>Scadenza<br>% Completato<br>Tipo /<br>$\overline{\mathbf{f}}$<br>Arkansas County Marriages V 004331523<br>62<br>22 Jan 2014<br>0%<br>V<br>New York - 1905 State Census 004296236<br>283<br>0%<br>Trasmetti batch<br>Lavora sul batch<br>Restituisci batch<br>Mete personali<br>Il mio archivio<br>Risultati dell'arbitrato<br>Collegamenti indicizzazione<br>Ricevuto<br>Oggetto<br><b>Mete personali</b><br>Fissa nuova meta<br>Situazione indicizzazione - 0 nomi fatti, 500 nomi da fare<br>Le mie mete: 500 nomi indicizzati<br>Data di fine: 28 feb 2014<br>Obiettivo: 12 nomi al giorno<br>Cancella messaggio |                                 |  |  |  |  |  |         |
|----------------------------------------------------------------------------------------------------|---------------------------------|--|--|--|--|--|---------|
|                                                                                                    | File Visualizza Strumenti Guida |  |  |  |  |  |         |
|                                                                                                    |                                 |  |  |  |  |  |         |
|                                                                                                    |                                 |  |  |  |  |  |         |
|                                                                                                    |                                 |  |  |  |  |  |         |
|                                                                                                    |                                 |  |  |  |  |  |         |
|                                                                                                    | I miei messaggi<br>Da           |  |  |  |  |  |         |
|                                                                                                    |                                 |  |  |  |  |  |         |
|                                                                                                    | Totale nomi indicizzati: 0      |  |  |  |  |  | On-line |

<span id="page-9-0"></span>**Figura 1: Pagina iniziale di FamilySearch Indexing**

## **Visualizzazione dei messaggi**

Puoi visualizzare i messaggi inviati dalla sede centrale di FamilySearch o dal tuo amministratore di gruppo o direttore del programma di estrazione di palo.

I messaggi importanti possono comparire in una finestra separata per essere letti e chiusi dopo essere entrato. Questi messaggi importanti continueranno a comparire in una finestra separata ogni volta che entri e fino a che non li avrai cancellati dall'elenco.

1. Sulla pagina iniziale di FamilySearch Indexing, nella sezione I miei messaggi, clicca un messaggio in elenco per visualizzarlo.

Viene mostrata la data in cui è stato inviato il messaggio.

**Nota:** Se clicchi due volte su un messaggio in elenco, questo si aprirà in una nuova finestra.

- 2. Per stampare o salvare il messaggio, fai quanto segue:
	- a. Clicca nel campo del testo del messaggio.
	- b. Premi **Ctrl+A** per evidenziare e selezionare il testo del messaggio.
	- c. Premi **Ctrl+C** per copiare il testo.
	- d. Apri un programma di gestione testo, come per esempio Word.
	- e. Clicca nel campo del testo del nuovo documento.
	- f. Premi **Ctrl+V** per incollare il testo copiato.
	- g. Ora puoi stampare o salvare il messaggio.
- 3. Per cancellare un messaggio dall'elenco, cliccaci sopra per evidenziarlo e poi clicca **Cancella messaggio**.

La maggior parte dei messaggi viene cancellata automaticamente dopo 30 giorni.

### <span id="page-10-0"></span>**Stabilisci delle mete**

Puoi fissare delle mete. Il sistema misurerà il numero di record che hai trasmesso rispetto agli obiettivi che ti sei posto e ti indicherà il progresso.

1. Nella pagina iniziale di FamilySearch Indexing, nella scheda Mete personali clicca **Fissa nuova meta**.

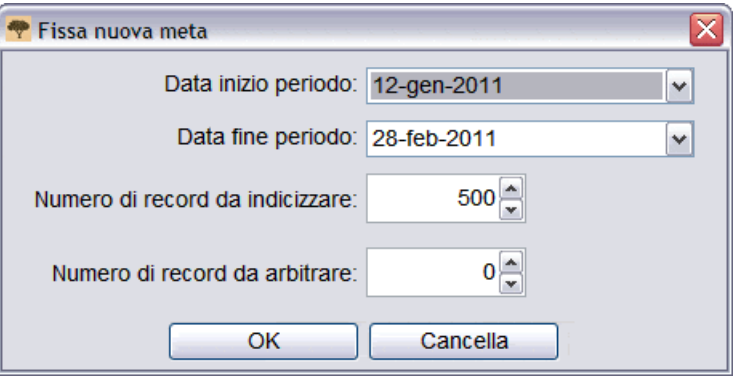

- 2. Clicca la **freccia in giù** a destra della **Data inizio periodo** e seleziona una data dal calendario a comparsa.
- 3. Clicca la **freccia in giù** a destra della **Data fine periodo** e seleziona una data dal calendario a comparsa.
- 4. Nel campo Numero di record da indicizzare inserisci il tuo obiettivo riguardo a quanti record o nomi vorresti indicizzare nel periodo da te indicato.

**Nota:** Se clicchi la **freccia in su** o la **freccia in giù**, l'obiettivo aumenta o diminuisce di 10.

5. Per gli arbitri, nel Numero di record da arbitrare inserisci il tuo obiettivo riguardo a quanti record o nomi vorresti arbitrare nel periodo da te indicato.

**Nota:** Se clicchi la **freccia in su** o la **freccia in giù**, l'obiettivo aumenta o diminuisce di 10.

6. Clicca **OK**.

Il tuo obiettivo è elencato nella sezione Mete personali. Quando invii il batch, l'obiettivo cambia, mostrando quanti record devi fare ogni giorno per raggiungere la tua meta.

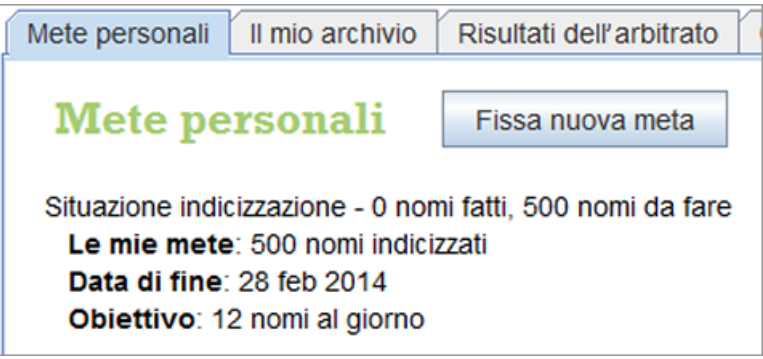

## <span id="page-11-0"></span>**Visualizzare l'archivio**

Puoi visualizzare l'archivio dei progetti che hai indicizzato o arbitrato, quanti nomi hai trasmesso e quanti punti hai ottenuto.

Il numero di nomi inviati viene aggiornato ogni volta che viene spedito un batch. I totali del mese vengono aggiornati alla fine dell'ultimo giorno di ogni mese.

- 1. Nella pagina iniziale di FamilySearch Indexing clicca la scheda **Il mio archivio**. Sono mostrati i punti che hai ottenuto.
- 2. Per vedere quanti nomi hai trasmesso, clicca **Nomi trasmessi**. Vedrai un elenco del numero di nomi trasmessi per ogni progetto. Il numero totale di nomi trasmesso per tutti i progetti compare in fondo all'elenco. Se sei un arbitro, i nomi arbitrati saranno elencati in modo simile.

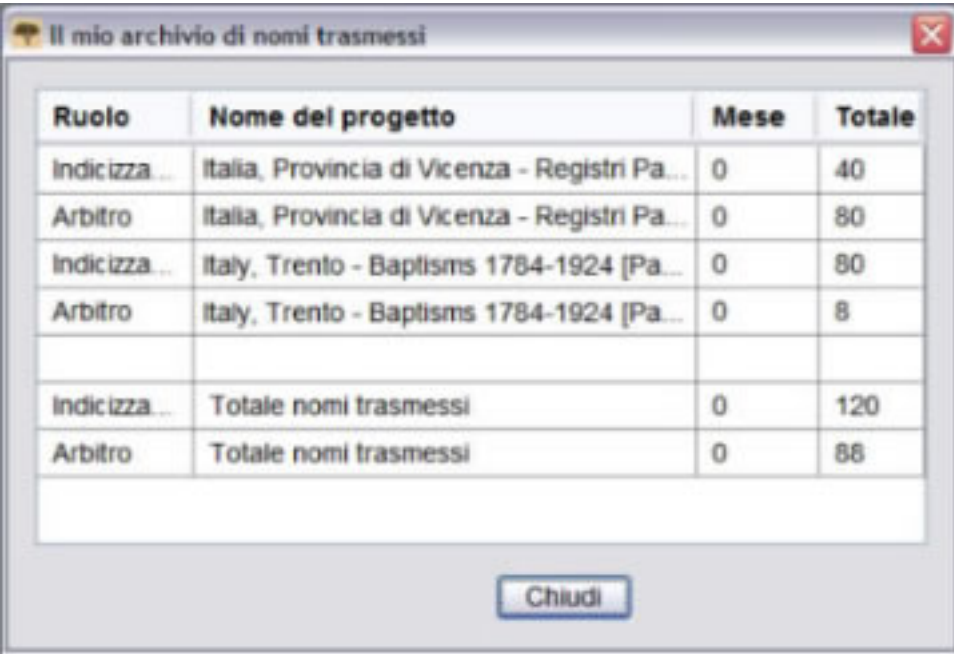

3. Quando hai terminato di visualizzare l'archivio dei nomi trasmessi, clicca **Chiudi**.

Puoi anche visualizzare il totale dei record indicizzati o arbitrati nell'angolo inferiore sinistro della pagina iniziale dell'indicizzazione (nella sezione I miei messaggi).

<span id="page-11-1"></span>Totale nomi indicizzati: 120 | Totale nomi arbitrati: 88

#### **Cosa sono i punti?**

Per ogni nome indicizzato si guadagnano dei punti. Tutti i record ricevono almeno un punto. Alcuni record ricevono da due a dieci punti, a seconda della difficoltà del progetto di indicizzazione.

A volte facciamo riferimento al numero di nomi indicizzati, ma in realtà si tratta del numero di record. Per esempio, una riga in un censimento viene considerata come un record e contiene un nome. Un certificato di matrimonio è considerato come un record, ma contiene due nomi e a volte anche di più se sono citati anche i genitori. Il numero di nomi inviati e di punti guadagnati si basa in realtà sul numero di record, non sul numero concreto di nomi di persone.

La schermata che permette di scaricare i batch riporta il numero di punti che si possono ottenere per ciascun record di un progetto. Il livello di difficoltà è calcolato sulla base di diversi fattori. Solitamente i batch più difficili contengono meno nomi, ma richiedono più tempo per essere indicizzati. Pertanto, il sistema dei punti fa sì che gli indicizzatori impieghino lo stesso tempo sui batch per indicizzatori principianti, intermedi e avanzati, e alla fine permette loro di guadagnare lo stesso numero di punti. Questo dà agli indicizzatori la possibilità di lavorare ai progetti con cui si sentono più a proprio agio senza sentirsi obbligati a lavorare a progetti più difficili soltanto per guadagnare più punti.

| Strumenti Guida<br>File Visualizza |                                                                                       |                                   |                |                 |  |  |  |  |
|------------------------------------|---------------------------------------------------------------------------------------|-----------------------------------|----------------|-----------------|--|--|--|--|
| <b>My Batches</b>                  | Lavora on-line<br>Scarica batch                                                       | $\overline{\phantom{a}}$          |                |                 |  |  |  |  |
|                                    | R<br>Scarica batch                                                                    |                                   |                |                 |  |  |  |  |
| Tipo /<br>4                        | ○ Mostra tutti i progetti ⊙ Mostra i progetti preferiti<br>Modifica le mie preferenze |                                   |                |                 |  |  |  |  |
| Þ                                  | Nome del progetto                                                                     | <b>Descrizione</b>                | <b>Livello</b> | <b>Punti</b>    |  |  |  |  |
|                                    | Trento Italy Baptism Records                                                          | ltalian - 1784-1924               | Intermedio     | 5               |  |  |  |  |
|                                    | Espana Avila Garganta del Villar                                                      | Spanish - 1572-1890               | Avanzato       | 10 <sup>1</sup> |  |  |  |  |
|                                    | Florida 1885 Census                                                                   | English - 1885                    | Avanzato       | 10              |  |  |  |  |
| Lavora sul batch                   | Florida 1935 Census                                                                   | <b>English - 1935</b>             | Avanzato       | 10              |  |  |  |  |
|                                    | Georgia 1930 Deaths - Pilot                                                           | English - 1930 (Massima priorità) | Principiante   |                 |  |  |  |  |
| I miei messaq                      | Indiana Marriages 1882- April 19                                                      | English - 1882-1905               | Intermedio     | 5               |  |  |  |  |
|                                    | Ukraine Kyiv 1840-1842                                                                | Russian - 1840-1842               | Intermedio     | 5               |  |  |  |  |
| Ogg<br>Da                          |                                                                                       |                                   |                |                 |  |  |  |  |
|                                    | 1층 Numero di batch da scaricare<br>Visualizza esempio<br>OK                           |                                   |                |                 |  |  |  |  |

**Figura 2: Scarica un batch con i punti**

Se indicizzi 50 record in un batch per principianti con un livello di punteggio di 1, alla fine otterrai 50 punti (50 record x 1 punto ciascuno = 50 punti). Se indicizzi 10 record in un batch per intermedi con un livello di punteggio di 5, alla fine otterrai 50 punti (10 record x 5 punti ciascuno = 50 punti).

<span id="page-12-0"></span>I punti vengono sommati alla fine di ogni giorno. I punti possono aiutarti a tenere traccia del tuo contributo personale.

## **Visualizzare i risultati dell'arbitrato**

Puoi controllare i batch inviati per vedere quanto spesso l'arbitro è stato d'accordo con te.

Dopo che i batch sono stati arbitrati, potrai visualizzarli. Puoi vedere i dati di un tuo batch che l'arbitro ha modificato. Controllando le differenze, puoi individuare aree in cui migliorare in futuro.

I batch che hai indicizzato restano a disposizione per 90 giorni. Dopodiché vengono rimossi dall'elenco.

1. Nella pagina iniziale di FamilySearch Indexing clicca la scheda **Risultati dell'arbitrato**.

Qui viene mostrata una valutazione di tutti i batch indicizzati che sono stati arbitrati negli ultimi 90 giorni.

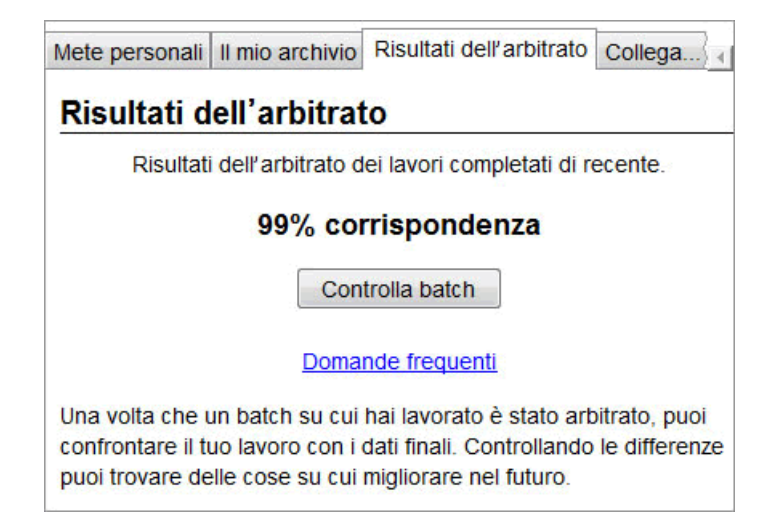

#### 2. Clicca **Controlla batch**.

Compare una nuova finestra del browser.

3. Nella finestra di accesso, inserisci il nome utente e la password, quindi clicca **Entra**. Qui viene mostrato un elenco di tutti i batch arbitrati negli ultimi 90 giorni.

**Nota:** Devi essere collegato a Internet per visualizzare l'elenco.

4. Clicca un batch per controllarlo.

Per ordinare l'elenco, clicca il titolo di una colonna. Per esempio, per visualizzare i batch in base ai risultati, clicca la colonna intitolata **Risultati dell'arbitrato**.

**Nota:** Un risultato segnato con (?) indica che un batch è stato segnato con "Nessun dato estraibile" o "Immagine vuota" oppure che è stato mandato indietro dall'arbitro per essere reindicizzato. L'arbitro può averlo restituito per i motivi seguenti:

- È stato tralasciato un numero significativo di record o campi.
- Molti campi avevano valori non compatibili con l'assistenza campo o le istruzioni sul progetto.
- I valori inseriti non corrispondevano al contenuto dell'immagine.
- L'arbitro ha restituito per la reindicizzazione il batch sbagliato.

Quando un batch è restituito, il lavoro originale è cancellato, quindi non rimane nulla che tu possa controllare. Un batch segnato con (?) non viene conteggiato nel punteggio percentuale dei risultati dell'arbitrato.

| $-$ Zoom $+$                                                                                                | <b>O</b> Inverti<br>Ruota 3                                                                                                    | <b>++</b> Resetta                                                                                                    | $\left  \mathbf{f} \right $ A dimensioni intere                                                                                                    |                                                                                                    |                                                                                                    |
|----------------------------------------------------------------------------------------------------|----------------------------------------------------------------------------------------------------|----------------------------------------------------------------------------------------------------|----------------------------------------------------------------------------------------------------|----------------------------------------------------------------------------------------------------|----------------------------------------------------------------------------------------------------|
| am alelano<br>constructions-<br>was was found but - 14 Blookers.                                            |                                                                                                    |                                                                                                    |                                                                                                    | Parts 304<br>DEPARTMENT OF COMMISSIS-HUBBAR OF THE CENTER<br>FIFTEESTH CENSUS OF THE UNITED STATES: NGO<br>POPULATION SCHEDULE                                                                                                    | <b>Show The</b><br>le <sub>o</sub><br>H A<br>ar's Digital Re. (A<br>25<br>monday matthe il 17, an allanguton                                                                                                    |
| <b>CACH OF ABOUT</b><br>生星星                                                                                 | <b>ROAD DATA</b><br><b>FAMI</b><br><b>BELATION</b><br>of an algorithm when planned wheel<br>Tark 1, 1923, we are in this family<br>髀<br><b>Refer comment to playing the first and their</b><br>Indebt by Contract Service (1997) can                                                                                                    | Union experience plates manual parameter contention and the second<br>FORCES MULTIVA EDILINE<br>理事理                                                                                                    | <b>FLAGE UP BEELE</b><br>Faglis, us 13th Tree Fork for<br>-<br><b>TATERS</b><br>$m$ cars                                                                                                    | <b>WORLDWIGHTS</b><br>三十二                                                                                                    | <b>OCCUPATION AND INDITIAL</b><br><b>CITATIONAL P. DY.</b><br>THEFA<br>翻開<br><b>GERTAINER</b><br><b>Frame</b><br>靈<br><b>SAME WARE</b><br>"道<br>F<br>E.                                                                                                    |
| 100 100<br>73191<br>Grain.<br>$=  m  m$<br>$-16.4$<br>12 12 2 2 3 4<br>Files<br>172499<br>Fille.<br>176.208 | $\overline{\phantom{a}}$<br>Burnhops Dans<br>$18 - 4$<br>L'ariste<br>Wilson<br>$\mathbf{v}$<br>$S$ in $M$ .<br>$\mathbf{r}$<br>Gerald<br>ville.<br>Conghet<br>Belen<br>$1 -$<br>vile-<br>alana.<br>Grand<br>$9.713 -$<br>a terra<br>and<br>$R_{\rm{max}}$<br>Alpha L<br>山<br>Card Black<br>Near<br>$1 - 3 - 4 = 72$<br> v <br>Lake.<br>$\boldsymbol{\nu}$<br>2.465<br>dansi<br>that is<br>$l \rightarrow \infty$ , is there<br>$\overline{\mathcal{A}}$<br>Seagel<br>320000<br>Samuel .<br>other<br>$\infty$<br>a nei<br>inche<br>alle ande<br>$100 - 100$<br>Ma mohans Denis<br>μ,<br>i bed d | 22 22 23 24<br>$\overline{u}$<br>$\frac{\sum_{i=1}^{n}x_{i}^{2}}{x_{i}^{2}}\left( \sum_{i=1}^{n}x_{i}\right) \left( \sum_{i=1}^{n}x_{i}\right)$<br>■☆↓<br>$\mathcal{P}_\mathrm{a}$<br>alotic<br>1<br>$-$<br><b>RANT</b><br>活<br>59.<br>$\mathbf{u}$<br>巴黎<br>eloler-<br>$\lambda$<br>2000<br>Modern<br>国<br>$\mathbf{r}$<br>41 名<br>11.1<br>$10 - 20$<br>1/51<br>a.c.<br>$56.8 + 51.4$<br>in 124<br>$27 - 26$<br>$\sim$ 2.<br>برائد<br>$27 - 56$<br>$\mathbf{r}$<br>X<br>$2 - 34$<br>Usbarr<br>to ver | ≂<br><b>Diff</b><br>alohan<br>$146 - 10$<br>There<br>Victoria<br>aberta<br>Ferleau<br>Flortune<br>$z$ le la<br>$4660 - 10 -$<br>adaman<br>Charles Lagence<br>ul<br>alishan<br>relation<br>alotus<br>Vile.<br>Holen<br>· Clean<br>chberry<br>adoles -<br>26.6<br>the he<br>Holm<br>$-$ hole<br>$2 - 1$<br>$a$ <i>b</i><br>126000<br>Decham<br>F. L.L.<br>A. horas<br>the bearing<br>A. Goren<br>replyon.<br>element<br>Jabier<br>Aluna<br>Libertainen<br>a k<br>Mariana.<br>Folen 11<br>Victoria<br>$16.4 -$<br>Colema<br>$25 - 50$<br>22.6<br>line.<br>Glenne<br>$x \in \mathcal{X}$<br>alexand<br>Fleheren<br>2d.1<br>the home<br>al harris<br>Valent<br>Llav<br>Replies of<br>along me<br>Financi<br>tales<br>$36 - 6$ | $\mathbf{A} = \mathbf{B} + \mathbf{B} + \mathbf{B} + \mathbf{B}$<br>1ź<br><b>LE</b><br>$\boldsymbol{\eta}$<br>$\overline{\mathbf{z}}$<br>22<br>$\mathbf{F}$<br>$\mathbf{M}$<br>Ÿ.<br>m<br>$\boldsymbol{\nu}$<br>$\overline{\mathbf{r}}$<br>$\sqrt{2}$<br>$\overline{u}$<br>82<br>$\Omega$<br>$\mathbf{R}$<br>12<br>$\mathbf{y}_1$<br>$\mathbf{v}$<br>$\overline{\bf k}$<br>$\overline{R}$<br>$\sqrt{2}$<br>$f\neq$ | $\overline{b}$<br><b>THE REAL</b><br>$12 -$<br>Sen Las<br>W/ P<br>Tarmer<br>47<br><b>ALL</b><br>$P+P$<br>$\frac{1}{2}$<br>a whey 21st le<br>to body<br>$\overline{\psi}$<br>$H_{\mathcal{L}+A}$<br>×<br>$\tau_{\rm B}$<br>x<br>2200<br>云<br>$\overline{c}$<br>The form very not<br>tober.<br>$\frac{1}{2}$<br>Labaran the forestore<br>the se<br>×<br>$\mathcal{F}_{\mathcal{S},\mathcal{M}}$<br>n<br>$10 - 10$<br>医<br>Samuella 7284 2 24<br>n<br>Lopasan<br>Б<br>Bonne<br>34<br>$\overline{\mathbf{15}}$<br>ira i<br>$-4a$ as being 77.00<br>le barr<br>1/2<br><b>HE</b><br>Flor<br>$\frac{1}{2}$ 18<br>兖<br>non Franklin<br>ŀя<br>Farmer<br>m<br>$110 - 1$<br>$\frac{1}{\sqrt{2}}$<br><b>SH</b><br>ö,<br>Le da c<br>Trena Ved Vit<br>$-2x$<br>$2 - 50.64$<br>L.<br>Liberton<br>torone<br>2x<0 |
| Elenco record                                                                                               | Elenco campo                                                                                                    | + Cambiamento precedente                                                                                                    |                                                                                                    | Cambiamento successivo→                                                                                                    | Sommario<br>Campo<br>Progetto                                                                                                    |
| Immagine-record                                                                                             | Campo del nome                                                                                                    | Il mio valore                                                                                                    | Valore dell'arbitro Feedback                                                                                                    |                                                                                                    | ۸<br>Assistenza campo                                                                                                    |
| $01 - 01*$                                                                                                  | 'County                                                                                                    | $\circ$                                                                                                    | Ċ                                                                                                    | Feedback <sup>A</sup>                                                                                                    | County                                                                                                    |
| $01 - 02$ <sup>*</sup>                                                                                      | Enumeration Dist                                                                                                    |                                                                                                    |                                                                                                    |                                                                                                    | The county of the census was recorded<br>$\equiv$<br>in upper left corner of the image                                                                                                    |
|                                                                                                    | *Family Number                                                                                                    |                                                                                                    | 7                                                                                                    | Feedback                                                                                                    | If the county has been misspelled, spell it                                                                                                    |
|                                                                                                    | Image Type                                                                                                    |                                                                                                    |                                                                                                    |                                                                                                    | correctly. If it has been abbreviated, and<br>you can determine what the abbreviation                                                                                                    |
|                                                                                                    | Year of Immigration                                                                                                    |                                                                                                    |                                                                                                    |                                                                                                    | stands for, type the complete name<br>instead of the abbreviation. Use the                                                                                                    |
|                                                                                                    | "Line Number                                                                                                    | $\overline{2}$                                                                                                    | 8                                                                                                    | Feedback                                                                                                    | lookup list for assistance. If there is any<br>question about what the abbreviation                                                                                                    |
|                                                                                                    | PID                                                                                                    |                                                                                                    |                                                                                                    | v                                                                                                    | stands for, index what was written<br>٧                                                                                                    |
|                                                                                                    |                                                                                                    |                                                                                                    |                                                                                                    | $  -$                                                                                                    |                                                                                                    |

**Figura 3: Controlla batch**

- 5. Controlla le informazioni che hai inserito tu e le modifiche apportate dall'arbitro. Individua il motivo del cambiamento. L'Assistenza campo e le Istruzioni sul progetto sono a tua disposizione.
	- Per vedere il dato successivo da te inserito e modificato dall'arbitro, clicca **Avanti**.
	- Per tornare a un dato precedente, clicca **Indietro**.
	- Per vedere un riassunto, clicca la scheda **Riassunto**.
	- Per modificare la dimensione dell'immagine, usa i tasti *Ingrandisci* **n** o **Rimpicciolisci** . Puoi anche cliccare il tasto **Resetta** (adatta alla larghezza) o il tasto **Larghezza intera** .
	- Per ruotare l'immagine, usa il tasto **Ruota a sinistra <b>To** il tasto **Ruota a destra**  $\mathbf{r}$ .
	- Per spostare l'immagine, cliccala e trascinala.

Ci sono molte ragioni per cui un arbitro può aver cambiato i dati da te inseriti.

- Potrebbero esserci stati un errore di digitazione o differenze di opinione in merito alla lettura della grafia.
- Potrebbero non essere state seguite l'assistenza campo o le istruzioni sul progetto.
- Potrebbero essere stati accidentalmente inseriti dei dati errati.
- Potrebbero essere stati accidentalmente lasciati vuoti il campo o il record.
- Potrebbero non essere stati indicati correttamente i campi vuoti.
- Potrebbero non essere stati indicati correttamente i dati illeggibili.
- Potrebbero non essere state seguite altre linee guida.
- 6. Se ritieni che ciò che avevi inserito all'inizio era corretto e l'arbitro ha fatto un errore, clicca **Feedback**.
	- Nella finestra del Feedback, clicca **Controlla**.
- Clicca **OK**.
- 7. Quando hai finito di controllare il batch, in alto clicca **Ritorna all'elenco dei batch** oppure chiudi la finestra del browser.

Se hai domande, nella scheda Risultati dell'arbitrato, clicca **Domande comuni** per visualizzare domande e risposte.

## <span id="page-15-0"></span>**Collegamenti indicizzazione**

Puoi facilmente accedere ad altre informazioni utili riguardanti l'indicizzazione utilizzando la scheda collegamenti indicizzazione.

La scheda collegamenti indicizzazione ti consente di visualizzare facilmente quanto segue.

#### **Risorse dell'Indexing**

- **Risorse per indicizzatori, arbitri e amministratori di gruppo, e guide specifiche sulle calligrafie e le lingue.**.
- **Lezioni di Indexing:** aiuto da dove cominciare l'indicizzazione, ad arbitrare e amministrare il programma di indicizzazione in un palo o della società.
- **Poni una domanda:** cercare una grande conoscenza di base per le risposte alle domande comuni.
- **Progetti di FamilySearch Indexing:** un elenco di progetti disponibili per l'indicizzazione.

Se hai problemi con questi collegamenti, vai su **https://familysearch.org/indexing** e seleziona un'opzione.

#### **Siti di FamilySearch**

- **FamilySearch.org:** il sito FamilySearch (www.familysearch.org) offre risorse e informazioni per aiutare le persone nella ricerca genealogica. Clicca **ricerca** per cercare un antenato e visualizzare i record originali che hai contribuito a indicizzare.
- **FamilySearch Indexing:** conosci e registrati per indicizzare.
- <span id="page-15-1"></span>• **FamilySearch Research Wiki:** Research Wiki fornisce informazioni sui record e risorse per la ricerca genealogica.

### <span id="page-15-2"></span>**Passi dell'indicizzazione**

L'indicizzazione consiste di pochi semplici passi.

Ogni volta che vuoi cominciare a indicizzare devi entrare nel programma Indexing.

1. Sul desktop, clicca l'icona **FamilySearch Indexing**.

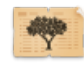

2. Nel messaggio di avviso, clicca **Esegui**. Apparirà una finestra di accesso.

3. Digita il nome utente e la password, quindi clicca **OK**.

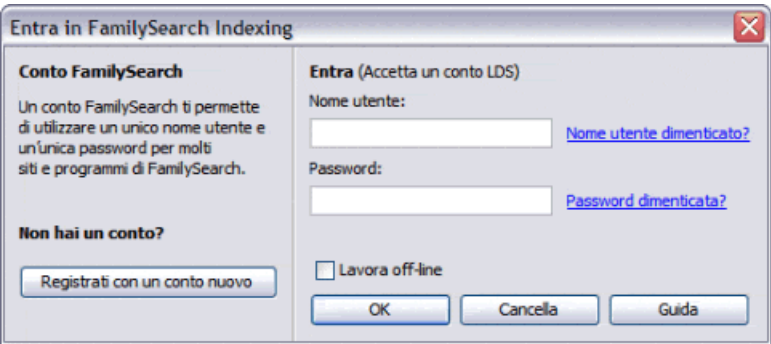

Ogni volta che entri, il sistema controlla e scarica gli aggiornamenti del programma FamilySearch Indexing.

4. Se compare la schermata Informazioni per il profilo, inserisci i dati richiesti.

#### **Opzione Descrizione**

**Per un conto** 1. Nel campo Palo, digita la città, lo stato federato o la nazione in cui vivi, oppure il nome del palo, se lo conosci, e selezionalo dall'elenco. La maggior parte dei nomi dei pali contiene il nome della città o dell'area geografica in cui si trova. Se non trovi il tuo palo, mettiti in contatto con l'Assistenza di FamilySearch all'indirizzo support@familysearch.org.

- 2. Nel campo Rione, digita il nome del rione.
- 3. Nel campo Telefono, digita il numero di telefono.
- 4. Clicca **Fatto**.

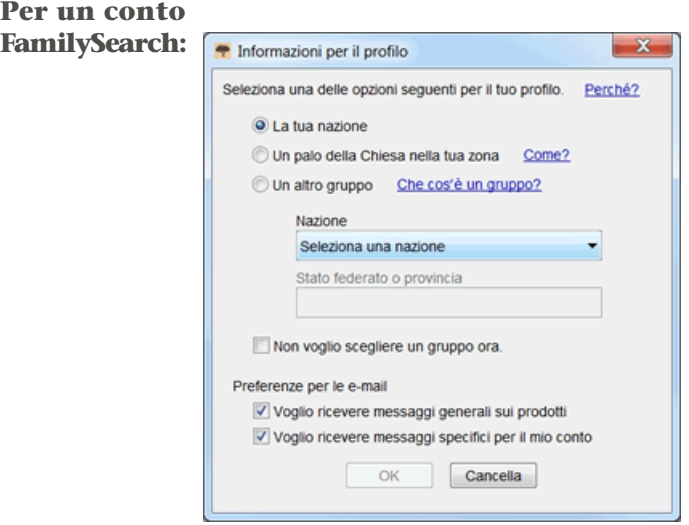

- 1. Scegli uno dei gruppi seguenti:
	- Se clicchi **La tua nazione**, seleziona il paese dall'elenco a comparsa. Per Stati Uniti, Canada e Regno Unito, inserisci lo stato o la provincia. Negli altri casi, digita lo stato, la provincia o il distretto.

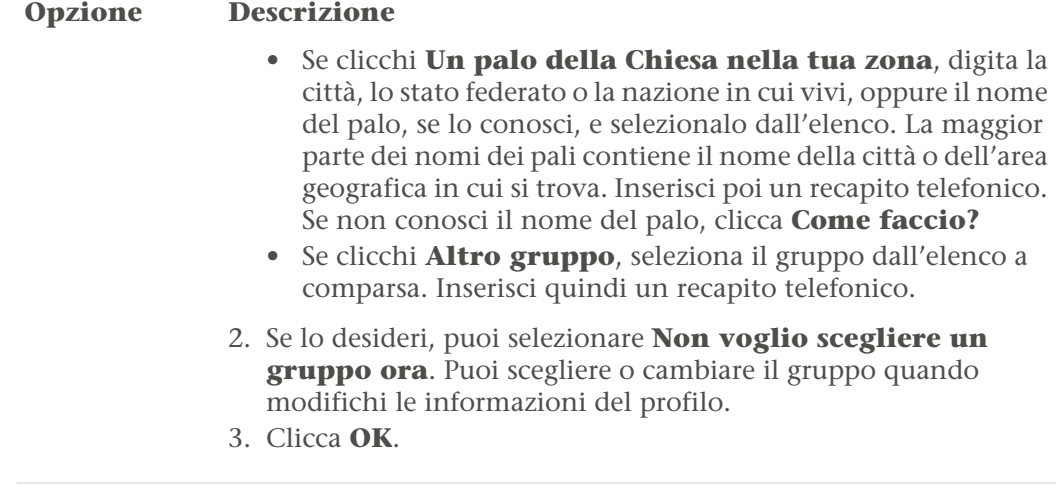

5. Se viene visualizzato un messaggio importante, leggilo e poi clicca **Chiudi**.

6. Nel messaggio Consiglio del giorno, leggi il suggerimento e poi clicca **Chiudi**.

Appare la pagina iniziale del programma FamilySearch Indexing. Ora puoi scaricare un batch.

<span id="page-17-0"></span>**Nota:** Se hai problemi ad accedere al programma, mettiti in contatto con l'Assistenza di FamilySearch all'indirizzo support@familysearch.org.

I batch sono gruppi di immagini che spesso possono essere indicizzati in 30-60 minuti.

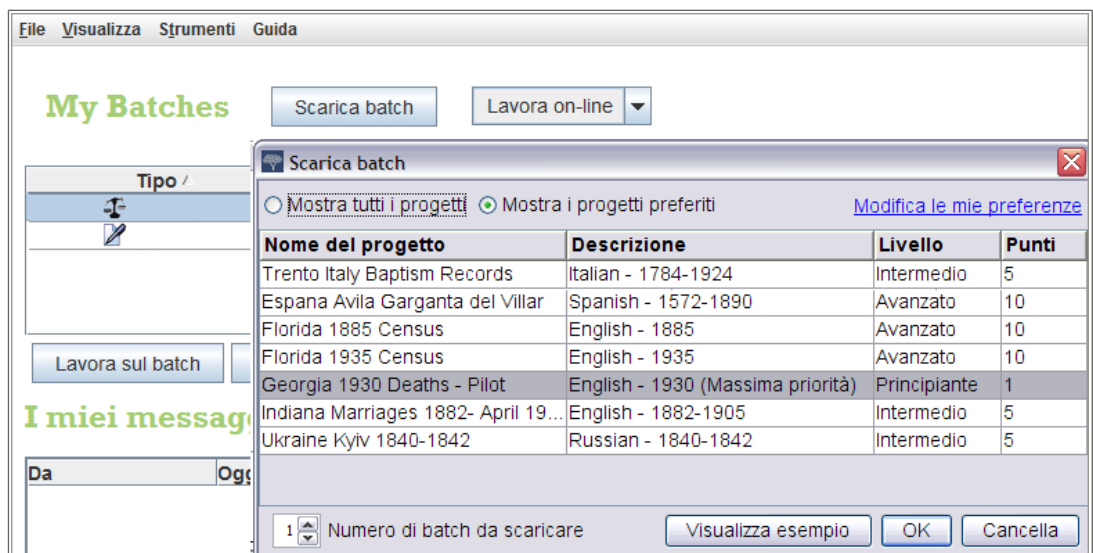

#### **Figura 4: Scarica un batch**

#### 1. Clicca **Scarica batch**.

Apparirà un elenco di progetti.

• Il progetto con la priorità più alta è evidenziato in rosso.

- I progetti sono elencati in ordine alfabetico secondo il nome. Per ordinare l'elenco secondo la lingua, il livello di difficoltà o i punti, clicca il titolo della colonna **Descrizione**, **Livello** oppure **Punti**.
- Per vedere tutti i progetti, in alto clicca **Mostra tutti i progetti**.
- Per vedere solo i progetti che corrispondono alle tue preferenze, clicca **Mostra i progetti preferiti**.

**Nota:** Se nessun progetto corrisponde alle tue preferenze, l'elenco sarà vuoto.

• Per cambiare le preferenze, clicca **Cambia le mie preferenze**. Entra nel sito FamilySearch Indexing e cambia le preferenze.

**Nota:** Se cambi le preferenze, l'elenco verrà chiuso e dovrai cliccare di nuovo **Scarica batch** per vedere l'elenco aggiornato.

- Per vedere le immagini di un progetto, clicca il progetto e poi **Visualizza esempio**.
- 2. Clicca il nome del progetto su cui vuoi lavorare.
- 3. Scegli il numero dei batch su cui vuoi lavorare. Sul tuo computer non possono esserci più di 10 batch contemporaneamente.
- 4. Click **OK**.

**Nota:** Puoi anche fare un doppio click sul nome del progetto dal quale scaricare un batch.

5. Se qualcun altro ha lavorato sul batch che hai scaricato, ma lo ha restituito prima di finirlo, vedrai un messaggio che indica che il batch è stato precedentemente indicizzato. Clicca **OK**.

**Nota:** Gli indicizzatori mandano indietro un batch per vari motivi oppure, non avendo finito entro la data di scadenza, il sistema ritira il batch automaticamente. Assicurati di verificare ciò che ha fatto l'indicizzatore precedente. Completa poi il batch come fai normalmente quando indicizzi.

6. Leggi il messaggio contenente le istruzioni sul progetto e poi clicca **Chiudi**.

Le immagini del documento verranno temporaneamente copiate sul computer.

Se non vedi un progetto che vorresti indicizzare, clicca **Mostra tutti i progetti**. Potresti dover selezionare un progetto che non hai indicizzato prima. Ricorda che puoi leggere le istruzioni relative al progetto, controllare l'assistenza campo mentre digiti e contattare altri per assistenza. Man mano che impari a indicizzare diversi tipi di record potresti trovare l'indicizzazione sempre più piacevole.

<span id="page-18-0"></span>**Nota:** Quando un progetto è prossimo al completamento, potrebbero non esserci batch da scaricare. Se dei batch vengono restituiti, il progetto può rendersi disponibile a intermittenza man mano che i batch vengono completati.

Prima di indicizzare o arbitrare leggi le istruzioni specifiche sul progetto. Queste istruzioni forniscono informazioni storiche, linee di condotta ed esempi che vanno seguiti per ogni progetto.

A destra dell'area di inserimento dati clicca la scheda **Istruzioni sul progetto**. Alcuni progetti possono avere le istruzioni sulla scheda. Leggi le istruzioni. In basso potrebbero esserci dei collegamenti ad altre informazioni.

**Nota:** Se scorri fino alla fine delle istruzioni, dovrebbe esserci un collegamento agli **Aggiornamenti sul progetto**. Questi aggiornamenti forniscono risposte alle domande che sorgono quando un progetto diventa disponibile per essere indicizzato. Puoi tornare a controllare questi aggiornamenti per avere le ultime informazioni sull'indicizzazione di un determinato progetto.

Puoi anche trovare gli aggiornamenti sui progetti usando Poni una domanda. Quando cerchi una risposta, digita il nome del progetto e poi **aggiornamenti**, come per esempio **Trento Italia atti di battesimo aggiornamenti**.

<span id="page-19-0"></span>Viene creato un record per ogni nome principale riportato sull'immagine di un documento. Alcuni batch hanno dei numeri prestabiliti di record per immagine e avranno un numero corrispondente di righe. Per gli altri batch dovrai stabilire il numero di record per aggiungere le righe necessarie a inserire i dati.

Le istruzioni del progetto ti diranno quanti record ci sono per ogni immagine. Leggi le istruzioni. Esamina l'immagine del documento per stabilire quanti record include. Cambia il numero di record, se necessario. Ciò regolerà il numero di righe nell'area di inserimento dati per poter scrivere le informazioni.

- 1. Conta il numero di record nell'immagine. Non contare le righe vuote, a meno che le istruzioni del progetto non dicano diversamente.
- 2. Nella barra del menu clicca **Strumenti** e poi clicca **Record per immagine**.

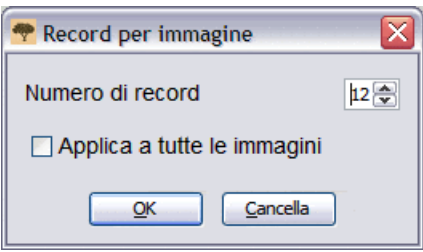

- 3. Digita il numero di record, oppure clicca la **freccia in su** o la **freccia in giù** per scegliere il numero di record presenti nell'immagine.
- 4. Se il tuo batch ha più di un'immagine e ciascuna immagine ha lo stesso numero di record, clicca **Applica a tutte le immagini**.
- 5. Clicca **OK**.

Il numero di righe per l'inserimento dati cambierà in base al numero di record da te stabilito. Per ogni immagine potrai dover risistemare il numero di record. Se necessario, puoi aggiungere, inserire o cancellare dei record man mano che indicizzi.

**Nota:** Se il numero di righe per l'inserimento dati non cambia, ciò significa che questo batch ha un numero minimo di record che deve essere riferito. Le righe non utilizzate dovranno essere indicate come vuote per poter trasmettere il batch.

#### *Certificati*

I certificati di solito contengono le informazioni riguardanti una persona. Ogni certificato diventa un record.

In ogni immagine può esserci più di un certificato. Talvolta vi sono dei certificati sotto o di fianco a quello che si è inizialmente visualizzato sullo schermo. Le istruzioni specifiche sul progetto possono inoltre specificare se su un'immagine vi è più di un certificato. Prima di iniziare a indicizzare, utilizza le barre di scorrimento, oppure clicca e trascina l'immagine o clicca e trascina l'evidenziatore grigio sulla scheda Navigazione immagine per controllare qual è il numero di record su tutta l'immagine.

#### *Registri*

Registri, libri mastro e censimenti contengono sulla stessa immagine le informazioni riguardanti molte persone. Le informazioni sono organizzate su righe e colonne. Di solito ogni riga rappresenta una persona, o un record.

Un batch può avere più di una immagine, e ogni immagine avere diverse righe o record. Un'immagine può anche avere più di una pagina. Utilizza le barre di scorrimento, oppure clicca e trascina l'immagine o clicca e trascina l'evidenziatore grigio sulla finestra Navigazione immagine per controllare quanti individui o record sono elencati sull'immagine.

#### *Numerazione immagine e record*

I numeri sulla sinistra dell'area riservata all'inserimento dati associano ogni record all'immagine.

I batch che riportano un certificato su ogni immagine avranno due numeri su ogni riga. Il numero a sinistra rappresenta l'immagine e il numero a destra rappresenta il record per quell'immagine, come 01-01, 02-01, 03-01 e così via.

**Nota:** Clicca il numero dell'immagine per passare a quell'immagine del batch.

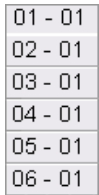

I batch con più di un certificato per immagine o con diversi record per immagine riporteranno anch'essi due numeri. Il numero a sinistra rappresenta l'immagine, e il numero a destra rappresenta i record per quell'immagine, come 01-01, 01-02, 01-03 e così via. Questi numeri non corrispondono necessariamente al numero della riga sull'immagine del documento.

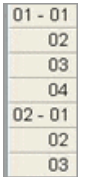

In fondo alla schermata puoi anche vedere quale immagine o record stai attualmente visualizzando.

Immagine 1 di 3 Record 2 di 24

#### *Aggiunta di un record*

Mentre indicizzi, se sull'immagine c'è un individuo in più, se necessario puoi aggiungere un record nell'area di inserimento dati.

Per aggiungere un record alla fine, clicca il pulsante **Aggiungi record**<sup>2</sup>. Sarà aggiunto un record alla fine. Ora puoi digitare le informazioni riguardanti questa persona.

#### *Inserimento di un record*

Mentre indicizzi, se ti accorgi di aver saltato un individuo sull'immagine, se necessario puoi inserire un record nell'area di inserimento dati.

- 1. Clicca sul record sotto a dove vorresti inserire la persona mancante.
- 2. Clicca il pulsante **Inserisci Record**<sup>1</sup>. Sarà inserita una riga proprio sopra a quella che hai selezionato. Il numero di record sulla sinistra verrà aggiornato.

#### *Cancellazione di un record*

Durante l'indicizzazione, se non vi sono più persone su un'immagine ma tu disponi di una riga in più per registrare un nuovo record, puoi cancellare il record nell'area di inserimento dati.

1. Clicca sul record da cancellare.

Per cancellare più righe di un record, clicca il primo record da cancellare. Tieni premuto il tasto **Shift** e poi clicca l'ultimo record da cancellare. In questo modo selezionerai svariati record.

2. Clicca il pulsante **Cancella record**  $\mathbb{R}^{\mathsf{x}}$ . La riga del record sarà cancellata.

<span id="page-21-0"></span>**Nota:** Se cancellando una riga si riduce il numero di record al di sotto del minimo previsto per il progetto, la riga non viene cancellata. La riga non utilizzata dovrà riportare dei dati o essere indicata come vuota per poter trasmettere il batch.

Scrivi le informazioni richieste nell'area di inserimento dati.

Appena il batch è scaricato la prima immagine appare nella metà superiore della schermata di indicizzazione. Nella parte inferiore c'è l'area di inserimento dati.

Ogni parte dell'informazione è indicata col termine "campo". I campi che sono richiesti dal programma riportano nel campo la dicitura <Obbligatorio>. I campi obbligatori devono essere compilati o indicati come vuoti. Ove possibile i campi nell'area d'inserimento dati sono chiamati in maniera da corrispondere ai dati del documento originale.

#### Indicizzazione

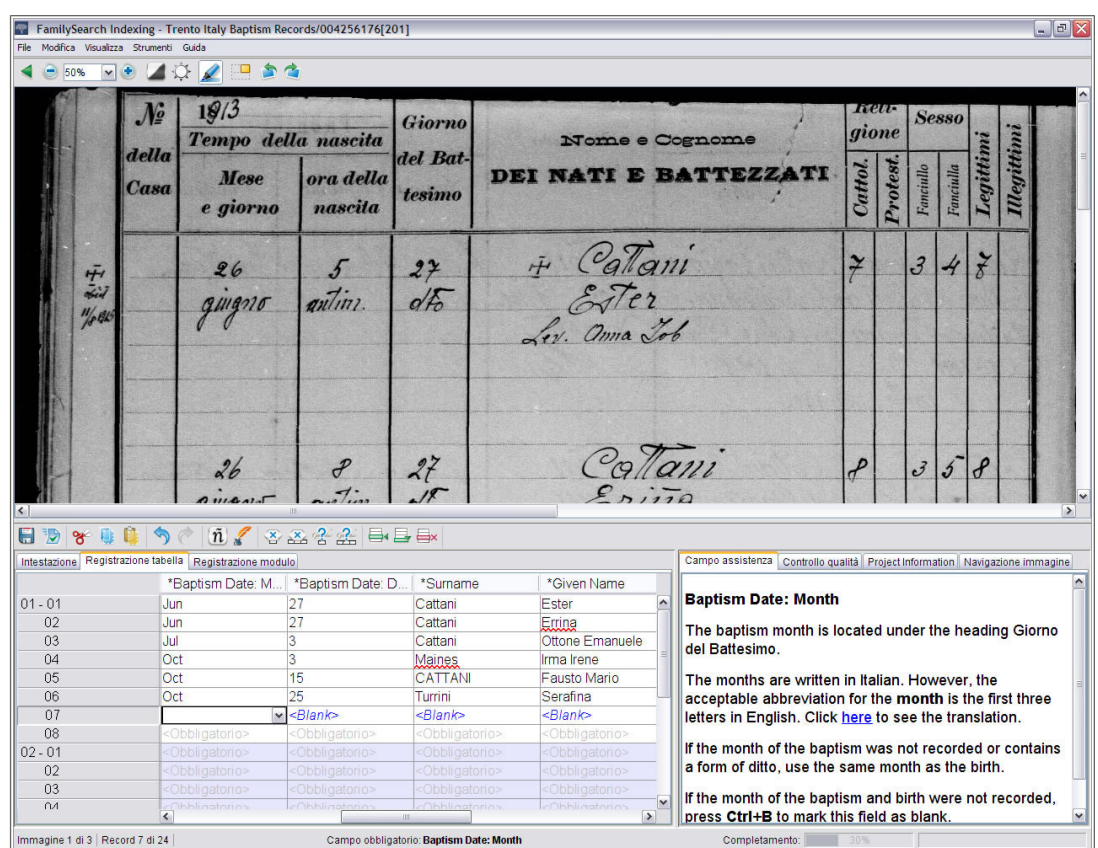

#### **Figura 5: Schermata di Indexing: nota i campi obbligatori**

- 1. Clicca il primo campo per cominciare a digitare le informazioni tratte dall'immagine del documento.
- 2. Per passare al campo successivo, premi **Tab** o **Enter**.

Quando sei sull'ultimo campo del record e avanzi al successivo, il record viene automaticamente salvato e il cursore passa sul primo campo del prossimo record.

**Suggerimento:** Disponi di diversi sussidi per l'inserimento dati che ti aiutano a inserire le informazioni. Sotto la Guida troverai le informazioni che riguardano:

- Aggiungere segni diacritici o altri caratteri.
- Copiare dal campo o record precedente.
- Utilizzo degli elenchi di riferimento.
- Indicare vuoti i campi o i record.
- Indicizzare i campi e i record illeggibili.

Puoi anche regolare la schermata dell'indicizzazione in modo da vedere meglio l'area dell'immagine o dell'inserimento dati. Sotto la Guida troverai le informazioni che riguardano:

- Come regolare la luminosità e il contrasto dell'immagine.
- Come regolare la dimensione del testo.
- Come regolare la dimensione dell'immagine.
- Come visualizzare l'immagine precedente o successiva.
- Come utilizzare gli evidenziatori o il righello.

Assicurati di scorrere verso destra e verso il basso per controllare di aver indicizzato tutti i nomi presenti nell'immagine. Alcune immagini sono larghe e possono contenere due pagine. Sotto la Guida troverai le informazioni che riguardano:

- Spostamento sull'immagine
- Regolazione dello zoom
- 3. Quando sei alla fine, un messaggio ti chiederà se vuoi procedere al controllo qualità. Clicca **Sì**.

Quando inserisci dei dati, qualsiasi informazione che non corrisponde a una voce dell'elenco di riferimento appare con una sottolineatura rossa ondulata o con uno sfondo colorato. Ciò non significa che hai fatto un errore. Gli elenchi di riferimento sono limitati e non possono includere ogni variante, particolarmente per quanto riguarda i nomi. Gli elenchi sono da intendere come guida per aiutarti a interpretare i dati. Durante il controllo qualità ricontrolla qualsiasi dato contrassegnato da una sottolineatura rossa ondulata o da uno sfondo colorato. Puoi cambiare il dato o indicare che ciò che hai inserito è corretto. Per indicare che il valore che hai inserito è corretto prima di fare il controllo qualità clicca nel campo e premi **Ctrl+T**.

#### *Intestazione*

La scheda Intestazione ha dei campi che si applicano a tutti i record di un'intera immagine. Per esempio, sui batch riguardanti il censimento degli Stati Uniti i campi relativi al tipo di documento, alla contea, al numero di pagina e alle lettere progressive appaiono nella scheda Intestazione e vengono inseriti soltanto una volta. Il resto dei campi da indicizzare appare sulle schede Registrazione tabella o Registrazione modulo.

I campi contenuti nella scheda Intestazione variano in base al progetto. Per esempio, un censimento può comprendere il tipo di immagine, la contea, il numero progressivo e la lettera del foglio. Se l'immagine del documento non include i campi per dati da inserire nell'Intestazione, questa scheda non apparirà.

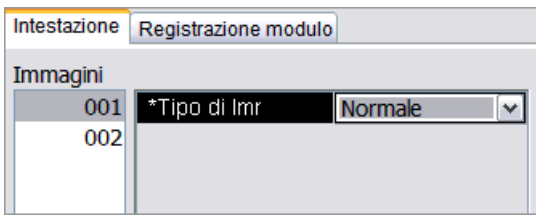

Se il batch contiene più di un'immagine, inserisci prima le informazioni che riguardano tutte le immagini nella scheda Intestazione. Per passare all'immagine successiva, a sinistra clicca il numero della pagina seguente, come 01, 02 e così via. Questo ti permette di controllare ogni immagine del batch prima di indicizzarlo. In seguito puoi passare alla Registrazione tabella o Registrazione modulo e inserire le altre informazioni.

**Nota:** Se, dopo aver compilato il campo dell'Intestazione, il programma non passa automaticamente alla Registrazione tabella, è perché ci sono altre immagini la cui Intestazione deve essere compilata.

#### *Campo Tipo di immagine*

Il campo Tipo di immagine è obbligatorio. Appare sulla scheda Intestazione o come primo campo nel record. Clicca nel campo e poi clicca la freccia verso il basso per selezionare dall'elenco una voce che descriva l'immagine.

Dovrai selezionare il tipo di immagine per ogni immagine in un batch, prima di indicizzare le informazioni dalle immagini. Se un batch contiene varie immagini, per passare all'immagine successiva, a sinistra clicca il numero della pagina seguente, come per esempio 01, 02 e così via.

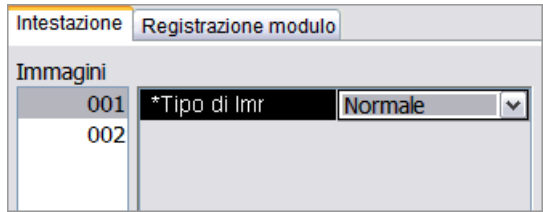

- Per i progetti che contengono più di un'immagine per batch, il campo potrebbe apparire sulla scheda Registrazione tabella o Registrazione modulo.
- Per i progetti che prevedono solo un'immagine per batch, il campo di solito appare sulla scheda Intestazione.

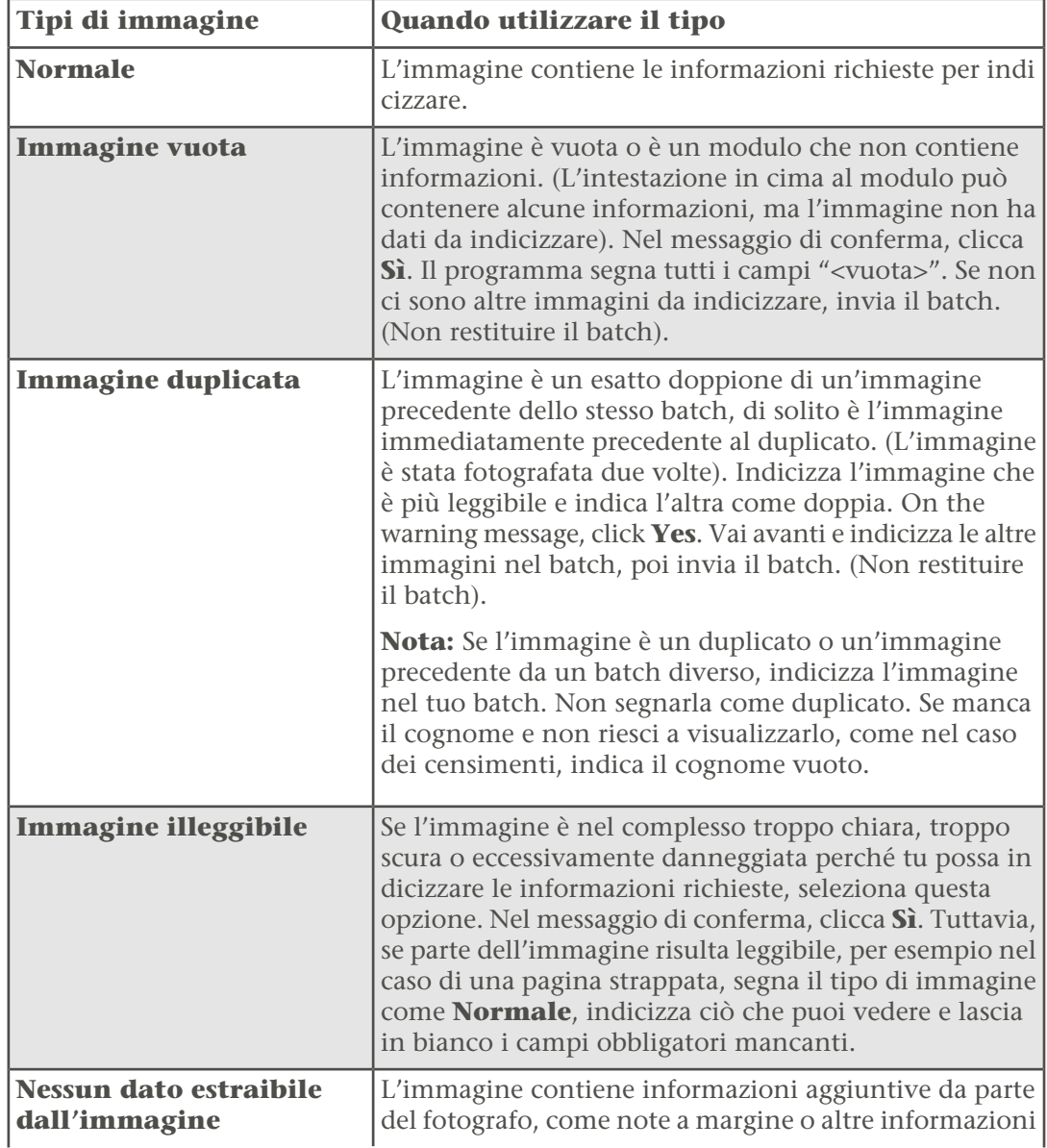

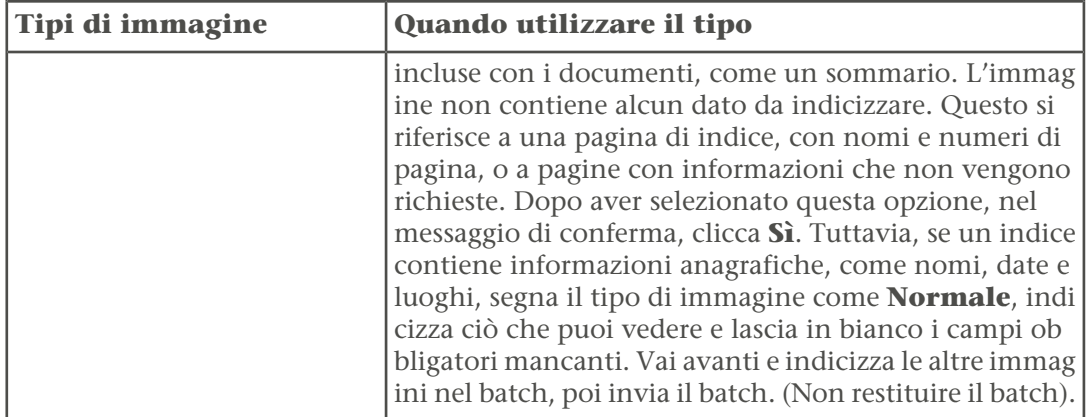

**Nota:** Per alcuni progetti, il tipo di immagine è già stabilito e non può essere modificato.

**Nota:** Quando vengono selezionati i dati vuoti, doppi, illeggibili o non estraibili, tale informazione viene riportata in tutti i campi dei record per quell'immagine. Se in seguito

decidi che non è questo il caso, clicca il pulsante **Annulla** per recuperare i dati che possono essere stati sostituiti e seleziona una voce diversa nel campo Tipo di immagine.

#### *Registrazione tabella*

Nella visualizzazione Registrazione tabella i campi da indicizzare sono elencati orizzontalmente in colonne nell'area di inserimento dati. Ogni riga rappresenta un record separato. Se vi sono più campi da indicizzare di quelli visualizzabili sullo schermo, la tabella va fatta scorrere verso destra.

#### *Registrazione modulo*

Quando si visualizza la Registrazione modulo, i campi da indicizzare sono elencati verticalmente, uno sotto l'altro. Tutti i campi riguardano un record. Quando passi al record successivo, appare un modulo vuoto.

<span id="page-25-0"></span>Qualsiasi progetto in cui sia disponibile la Registrazione tabella, riporterà anche l'opzione Registrazione modulo. Per cambiare il modo di registrazione, clicca la relativa scheda nell'area riservata all'inserimento dati. I progetti che prevedono più di un tipo di documento, come nel caso di battesimi e matrimoni, riportano solo la Registrazione modulo.

Prima di trasmettere un batch dovrai fare un controllo della qualità delle informazioni inserite.

Quando inserisci dei dati, qualsiasi informazione che non corrisponde all'elenco di riferimento appare con una sottolineatura rossa ondulata o con uno sfondo colorato. Ciò non significa che hai fatto un errore. Gli elenchi di riferimento sono limitati e non possono includere ogni variante, particolarmente per quanto riguarda i nomi. Gli elenchi sono da intendere come guida per aiutarti a decifrare le informazioni difficili da leggere. Durante il controllo qualità il sistema ti suggerisce di ricontrollare i dati contrassegnati da una sottolineatura rossa ondulata o da uno sfondo colorato. Puoi cambiare il dato o indicare che ciò che hai inserito è corretto.

Quando finisci di indicizzare i dati, a destra dell'area di inserimento dati la finestra Controllo qualità sostituisce quella Assistenza campo. Il primo campo contrassegnato compare con la spiegazione del perché i dati vanno ricontrollati. Appare un messaggio di congratulazioni. Dopo aver letto il messaggio, clicca **Chiudi** per iniziare il controllo di qualità. Se questo non accade, clicca la scheda **Controllo qualità**. Il controllo qualità si riferisce a qualsiasi campo contrassegnato con una sottolineatura rossa ondulata o con uno sfondo colorato e a tutti i campi obbligatori lasciati in bianco.

**Nota:** In qualsiasi momento puoi cliccare la scheda Controllo qualità per controllare i nomi contrassegnati, senza dover aspettare di aver terminato.

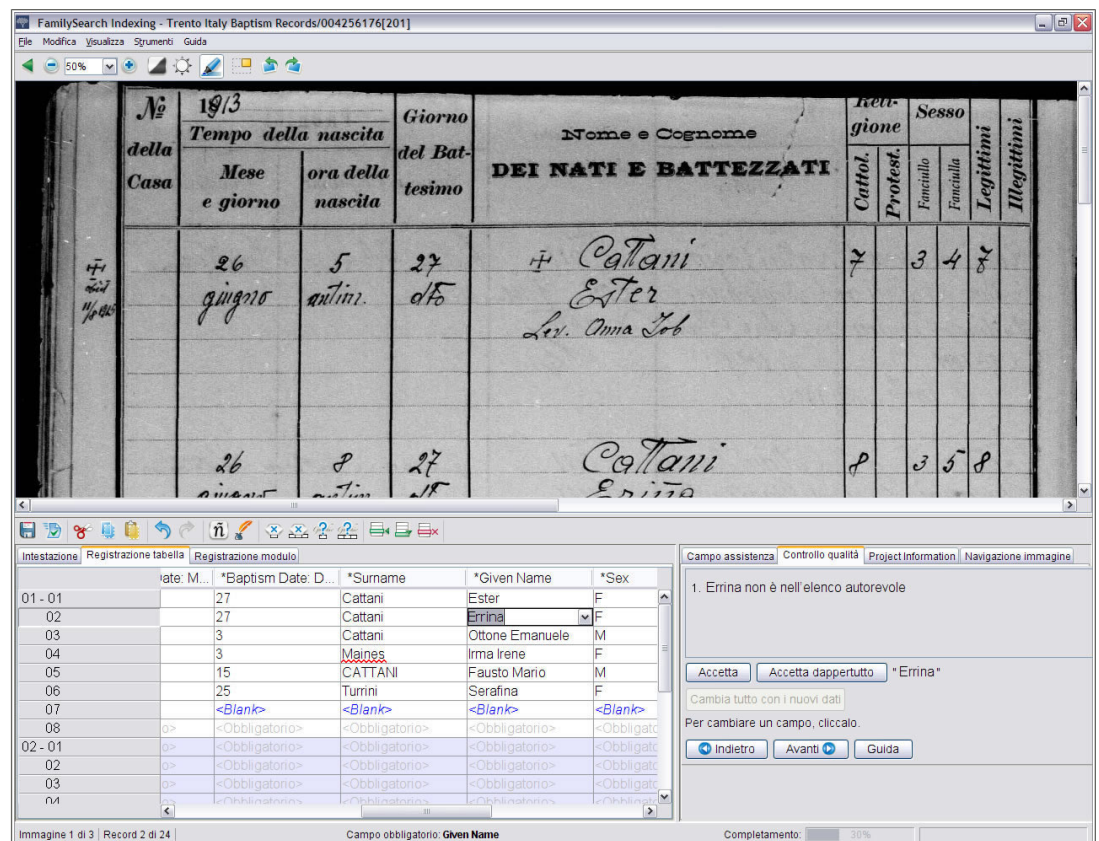

**Figura 6: Controllo qualità**

- 1. Ricontrolla le informazioni che hai scritto con ciò che vedi sull'immagine.
	- Per tenere ciò che hai scritto clicca **Accetta**.
	- Per mantenere un valore per lo stesso campo di tutti i record, clicca **Accetta dappertutto**.
	- Per cambiare ciò che hai inserito, scrivi nel campo il nuovo dato.

**Nota:** Se ciò che hai scritto non è nell'Elenco di riferimento, il controllo qualità potrebbe chiederti di ricontrollare il campo. Per tenere ciò che hai scritto clicca **Accetta**.

- Per cambiare ciò che hai inserito nello stesso campo di tutti i record, scrivilo nel campo poi clicca **Cambia dappertutto con i nuovi dati**. Nel messaggio di conferma clicca **Sì**.
- 2. Quando clicchi **Accetta** o **Cambia dappertutto con i nuovi dati** il controllo qualità passa automaticamente al campo successivo che ha una sottolineatura rossa ondulata o uno sfondo colorato.

**Nota:** Puoi anche cliccare **Avanti** per passare al successivo campo contrassegnato.

- 3. Per tornare su una decisione precedente, clicca **Indietro**.
- 4. Una volta che tutti i campi sono stati approvati o modificati, il Controllo qualità controlla i campi obbligatori rimasti vuoti. Se un campo obbligatorio è stato lasciato in bianco, procedi in uno dei modi seguenti.
	- Se sull'immagine non è riportata l'informazione, clicca **Accetta**. Questo introdurrà nel campo la dicitura <Vuota>.
	- Se nell'immagine ci sono delle informazioni, scrivile nel campo e clicca **Avanti**.
- <span id="page-27-0"></span>5. Quando il controllo qualità è terminato, sul messaggio che ti chiede se vuoi trasmettere il batch, clicca **Sì**.

Quando hai terminato di indicizzare un batch, devi trasmetterlo. Quando trasmetti un batch le informazioni vengono salvate sul server e il sistema rimuove le immagini e le informazioni dal tuo computer.

1. Dopo aver completato il controllo qualità, apparirà un messaggio che chiede se vuoi trasmettere il batch. Clicca **Sì**.

Se non hai ancora fatto il controllo qualità il sistema lo fa partire in automatico prima di trasmettere le informazioni. Se non vi sono campi da controllare il batch viene trasferito.

**Nota:** Puoi anche cliccare il pulsante **Inoltra o**ppure cliccare il menu **File** e poi **Trasmetti**. Sulla pagina iniziale di FamilySearch Indexing, nella sezione Il mio lavoro, puoi anche cliccare il batch e poi il pulsante **Trasmetti batch**.

2. Nel messaggio di conferma di trasmissione del batch, clicca **OK**.

<span id="page-27-1"></span>Una volta trasmesso, il batch è considerato completato. Non puoi recuperarlo per correggere un errore. Tuttavia, ciascun batch è indicizzato due volte, da un indicizzatore A e da un indicizzatore B, quindi se ci sono differenze il batch viene esaminato da un arbitro, che corregge gli errori. Una volta trasmesso dall'arbitro, il batch è considerato completato.

## **Il lavoro di salvezza**

Puoi salvare il lavoro e tornare in seguito per completare un batch. Il gruppo comparirà nell'indicizzazione pagina iniziale quando puoi accedere al programma nuovo FamilySearch.

Quando salvi un batch, le informazioni vengono salvate sul tuo computer e sul server. Quando salvi il batch sul server, è possano accedere i dati inseriti da un altro computer.

**Nota:** Se stai lavorando sullo stesso batch in due computer diversi, potrebbe essere necessario recuperare le informazioni salvate dal server per visualizzare i dati inseriti in un altro computer.

Se stai lavorando on-line, quando si preme **Tab** o **Enter** sull'ultimo campo del record, il record viene salvato automaticamente. Se stai lavorando on-line, informazioni vengono salvate automaticamente anche quando Chiudi il programma di indicizzazione o tornare alla pagina iniziale dell'indicizzazione. Perciò, se lo scadenza del batch si presenta la data e il batch viene tolto dal sistema prima che si può completare il batch, le informazioni

non sono perdute. Tuttavia, può essere perduto se lavori off-line e non salvi i dati sul server prima della data di scadenza.

- 1. Se stai lavorando off-line e vuoi salvare sul server, ricollegati a Internet. Ritorna alla pagina iniziale dell'indicizzazione, clicca il **elenco a tendina** e seleziona **lavora on-line**.
- 2. Riapri il batch e poi clicca il **salvare** pulsante.

**Nota:** Puoi anche cliccare il **File** menu, quindi clicca **salvare**.

## <span id="page-28-0"></span>**Ritornare alla pagina iniziale**

Dalla pagina dell'indicizzazione, puoi tornare alla pagina iniziale di FamilySearch indexing.

In alto a sinistra, clicca **Chiudi e torna alla pagina iniziale**.

Compare la pagina inizia con la sezione mio batch di FamilySearch indexing.

## <span id="page-28-1"></span>**Apertura di un Batch precedentemente scaricato**

Se hai salvato il lavoro, puoi tornare in seguito a finire il batch.

Hai sette giorni completare un batch. La data di scadenza è elencata nella sezione mio batch. Il sistema ti avviserà quando un batch sta per scadere. Se non riesci a finire il batch, dopo sette giorni sarà automaticamente tolto dal sistema e assegnato al prossimo indicizzatore che richiede un batch di quel progetto.

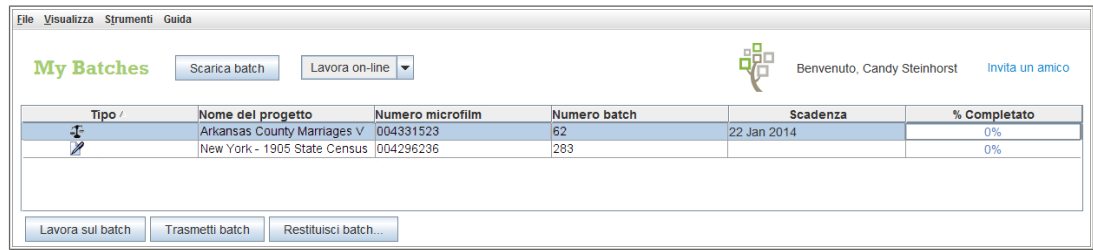

#### **Figura 7: Sezione il mio batch**

1. Nella sezione Il mio lavoro della pagina iniziale di FamilySearch Indexing clicca due volte il batch su cui vuoi lavorare.

**Nota:** Puoi anche cliccare sul batch e poi il pulsante **Lavora sul batch**.

2. Se lavori su un computer diverso e non vedi le informazioni che hai inserito precedentemente, clicca il menu **File** e poi **Recupera dal server**. Le informazioni che hai digitato su un altro computer e salvato nel server potrebbero non essere visibili finché non le recuperi. Le informazioni che hai digitato sullo stesso computer compariranno.

## <span id="page-29-0"></span>**Restituzione di un batch**

Se, dopo aver visualizzato un batch, ti rendi conto di non essere in grado di indicizzarlo, perché è troppo difficile da leggere o per qualsiasi altro motivo, puoi restituire il batch perché sia indicizzato da qualcun altro.

Ci sono alcune situazioni si possono vedere che sono difficili da decidere se restituire un batch oppure no.

- Se parte della pagina è strappata, non c'è nulla che possiamo fare su una pagina strappata. Indicizza ciò che potete e segna mancanti vuoti i campi obbligatori.
- Se manca parte dell'immagine, ma non a causa di una pagina tagliata, restituisci il batch e seleziona l'opzione **controlla qualità immagine**.
- 1. Clicca il **File** menu, quindi clicca **restituisci Batch**.

**Nota:** Sulla pagina di FamilySearch indexing iniziale nella sezione mio batch, puoi anche cliccare il batch e clicca **restituisci Batch**.

- 2. Nella finestra restituisci Batch, Clicca una delle opzioni seguenti:
	- Per restituire un batch in modo che possa essere indicizzato da qualcun altro, clicca **dare ad altri indicizzatori**. Qualsiasi lavoro che hai già completato non sarà perduto. Il batch sarà disponibile per un altro indicizzatore da scaricare.
	- Per indicare che l'immagine è un problema e va rivista da un amministratore, clicca **controlla qualità immagine**. Si aprirà il batch dalla circolazione. Un amministratore controllerà l'immagine.

## <span id="page-29-1"></span>**Come lavorare off-line**

Quando scarichi un batch, l'immagine è salvato sul tuo computer. Se necessario, puoi scollegarti da Internet a lavorare sul batch off-line. Poi quando hai finito, puoi ricollegarti a Internet per trasmettere il batch.

Passare tra le modalità off-line e on-line non scollegarti da oppure puoi ricollegarti a Internet.

**Nota:** I pulsanti Scarica da, trasmetti Batch o restituisci Batch non sono disponibili nella modalità off-line.

1. Dopo aver scaricato il batch, clicca il **elenco a tendina** e seleziona **lavora off-line**.

**Nota:** Se hai scaricato più batch, prima Apri ciascun batch e aspetta il messaggio «Download completato» in basso a destra dello schermo prima di cliccare **lavora off-line**. Allora sarete in grado di vedere una pagina precedente, se necessario.

- 2. Scollegati da Internet.
- 3. Lavorare sul batch.
- 4. Quando hai terminato il batch, ricollegati a Internet.
- 5. Ritorna alla pagina iniziale dell'indicizzazione, clicca il **elenco a tendina** e seleziona **lavora on-line**.
- 6. Se hai bisogno di smettere di lavorare sul batch e tornare in seguito, clicca il **salvare** pulsante.

**Nota:** Se sei collegato a Internet e lavori on-line quando salvi, le informazioni vengono salvate sul server.

Ora che vi sono ricollegati a Internet, puoi inviare il batch.

## <span id="page-32-0"></span>partecipare all'indicizzazione in FamilySearch

Oltre 100.000 volontari indicizzano circa un milione di nomi al giorno in FamilySearch Indexing. Per garantire la massima qualità, ogni immagine è controllata tre volte. Prima di tutto, due persone, l'indicizzatore A e l'indicizzatore B, indicizzano il documento. Il sistema confronta le due versioni e, se ci sono discrepanze, manda il documento a una terza persona, un arbitro, perché lo controlli.

#### FamilySearch Indexing offre molti vantaggi.

- I dati indicizzati sono disponibili on-line su www.familysearch.org.
- Anche tutte le immagini libere da restrizioni sono disponibili gratuitamente al pubblico.
- I volontari qualificati hanno libero accesso ad alcune immagini associate per contratto, non soltanto le raccolte che il volontario aiuta a indicizzare.
- Quindici scanner ad alta velocità stanno digitalizzano 2,4 milioni di bobine di microfilm e ogni giorno oltre 200 macchine fotografiche digitali fotografano nuovi documenti; questo permette di avere a disposizione dei volontari una grande varietà di progetti tra cui scegliere.
- FamilySearch Indexing è disponibile in molte lingue, rendendolo uno sforzo globale per fornire indici ai documenti.
- <span id="page-32-1"></span>• FamilySearch International continua a collaborare con società genealogiche e storiche in tutto il mondo per creare indici di documenti di alta qualità.

## **cosa significa Indexing [indicizzare]?**

In FamilySearch Indexing i volontari copiano dati genealogici da immagini digitali di documenti.

Il processo di indicizzazione è semplice.

- 1. Documenti genealogici da tutto il mondo vengono convertiti in immagini digitali e archiviati nel sistema di FamilySearch.
- 2. Ogni documento è suddiviso in piccoli batch composti da 20-50 nomi.
- 3. Un indicizzatore scarica le immagini sul suo computer e trascrive le informazioni richieste.
- 4. Ogni batch è indicizzato da due persone diverse per garantirne l'accuratezza. Ci si riferisce a queste persone come all'indicizzatore A e all'indicizzatore B.
- 5. Se i dati trascritti dall'indicizzatore A non corrispondono a quelli dell'indicizzatore B, allora qualcuno nominato come arbitro ricontrolla entrambi i dati, li confronta con il documento originale e apporta i cambiamenti necessari.
- 6. Tutti possono ottenere libero accesso agli indici su www.familysearch.org.

#### <span id="page-33-0"></span>**chi decide cosa deve essere indicizzato di un'immagine?**

Un responsabile di progetto decide quali informazioni debbano essere indicizzate.

La decisione si basa sui criteri seguenti:

- Il contratto fatto con il custode del documento.
- I progetti relativi all'indice.

Se i volontari indicizzassero tutte le informazioni contenute in un'immagine, ci vorrebbe molto più tempo per completare i progetti. Vengono indicizzati i dati importanti come nomi, date e luoghi. Dato che si tratta di un indice per aiutare gli individui a trovare i propri antenati, chi lo voglia può trovare altri dati visionando l'immagine.

#### <span id="page-33-1"></span>**Visualizzare le informazioni indicizzate**

Una volta completato, un progetto di indicizzazione viene reso disponibile sul sito Internet di FamilySearch.

- 1. Vai su **familysearch.org**
- 2. Nella parte superiore clicca **Pagina iniziale**.
- 3. Sotto Record, inserisci i dati sull'antenato e clicca **Cerca**.

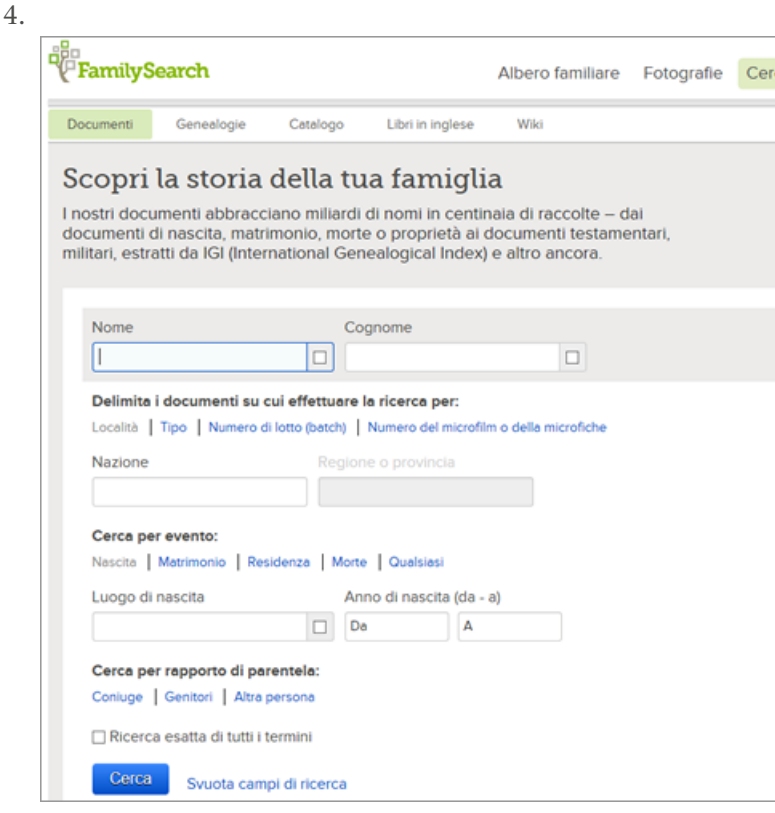

Per cercare un progetto o una raccolta specifica di documenti o per vedere una lista di tutte le raccolte disponibili, clicca **Tutte le raccolte di documenti** e poi seleziona la regione e la collezione di record da esaminare.

ca

## <span id="page-34-0"></span>**cosa è un progetto di indicizzazione?**

Un progetto di indicizzazione è un documento o una raccolta di documenti che riguardano un luogo specifico o un periodo di tempo determinato, come per esempio il censimento USA del 1920 o i certificati di morte dell'Ohio, USA.

Ci sono due tipi di progetti:

- Progetti di FamilySearch che qualsiasi volontario può aiutare a indicizzare.
- Progetti associati che utilizzano i servizi di FamilySearch Indexing, ma sono gestiti da una società genealogica o storica diversa. FamilySearch Indexing lavora con altre società per portare a termine progetti di interesse comune. Alcuni di questi gruppi accettano che i volontari aiutino a indicizzare i documenti. Altri invece potrebbero voler restringere il campo al proprio gruppo o a una determinata regione al fine di garantire la competenza storica o linguistica necessaria.

#### <span id="page-34-1"></span>**Visualizza le informazioni su un progetto**

Puoi visualizzare i progetti che riguardano il sito FamilySearch indexing.

- 1. Vai su: **familysearch.org/indexing**
- 2. Clicca **trovare un progetto**.

Oppure, nel programma FamilySearch indexing, nella pagina mio batch, clicca il **collegamenti indicizzazione** scheda, quindi clicca **progetti di FamilySearch**. Viene visualizzato un elenco di progetti disponibili.

<span id="page-34-2"></span>3. Clicca il nome del progetto che ti interessa.

#### **potete dirmi di più sui progetti di indicizzazione futuri o in arrivo?**

Le informazioni relative alle prossime raccolte non vengono fornite prima della pubblicazione per l'indicizzazione per varie ragioni, tra cui il buon fine degli accordi con società e archivi genealogici in merito all'indicizzazione, considerazioni sull'aspetto finale del progetto o per motivi di spazio sui server.

<span id="page-34-3"></span>Puoi selezionare un progetto che ti interessa o sulla base del tuo livello di capacità, della lingua o del tipo di documento. Non puoi scegliere una località specifica nell'ambito di un progetto, come per esempio una contea interessata dal censimento di New York del 1910.

#### **come posso richiedere che i documenti di una determinata area vengano indicizzati?**

<span id="page-34-4"></span>Per ora, FamilySearch indexing non può evadere richieste individuali di indicizzazione di aree o di documenti specifici.

## **da dove cominciare?**

Iniziare a indicizzare in FamilySearch è molto facile.

Per iniziare a indicizzare in FamilySearch, devi fare quanto segue:

- Scarica il programma di indicizzazione.
- Registrati per un conto.
- Accedi al programma di indicizzazione e scarica un batch.

#### <span id="page-35-0"></span>**Chi può fare l'indicizzazione?**

Chiunque desideri partecipare è il benvenuto nel programma di indicizzazione dei documenti. Non c'è bisogno di essere un membro della Chiesa di Gesù Cristo dei Santi degli Ultimi Giorni.

L'età minima per indicizzare è 13 anni. Se gli indicizzatori hanno tra i 13 e i 18 anni, è richiesto il consenso di un genitore o tutore legale perché possano partecipare.

#### <span id="page-35-1"></span>**Provare a indicizzare prima registrazione**

Puoi vedere quali come funziona l'indicizzazione prima di registrarti in FamilySearch indexing.

- 1. Vai su: **familysearch.org/indexing**
- 2. Per vedere come funziona che l'indicizzazione, clicca **prova**.
- 3. Scrivi le informazioni richieste nei campi.

I riquadri rossi è corredato di istruzioni per aiutarti. Dopo aver inserito le informazioni in un campo, il sistema ti darà un feedback immediato sulla se l'informazione è corretta.

<span id="page-35-2"></span>**Nota:** Il feedback immediato esiste soltanto nella prova. Non è disponibile quando indicizzi.

#### **cosa è un batch?**

Ogni progetto o raccolta di documenti sono divisi in batch di uno o più immagini contenenti tra i 20 e i 50 nomi.

Quando indicizzi, scarichi un batch su cui lavorare. Il batch può contenere soltanto un'immagine con diversi nomi elencati, come nel caso di una pagina di un censimento. Oppure può contenere diverse immagini con uno o più nomi per pagina.

I batch o le immagini dei documenti variano per difficoltà di indicizzazione. Quando inizi a indicizzare, ti viene dato un progetto per principiante con un batch molto semplice. Dopo aver trasmesso il batch per principiante, puoi scegliere da uno o più progetti di livello principiante da indicizzare.

<span id="page-35-3"></span>Una volta che hai familiarizzato con l'indicizzazione e la lettura dei documenti, puoi scegliere progetti di livello intermedio o avanzato da indicizzare. Puoi selezionare il livello della difficoltà e la lingua che desideri compaia nelle tue preferenze.

#### **Inizia a indicizzare per la prima volta**

Per iniziare a indicizzare, scaricare il programma di indicizzazione e registrati segno nel.

Tutti gli utenti ora devono registrarsi e usare un conto FamilySearch o LDS. Con questo conto usi la stessa combinazione di nome utente e password per accedere a diversi siti
Internet di FamilySearch. Per i membri della della Chiesa di Gesù Cristo dei Santi degli Ultimi Giorni, il conto LDS permette di accedere non soltanto i siti FamilySearch, ma anche altri siti della Chiesa.

- 1. Sul sito FamilySearch indexing **familysearch.org/indexing**, clicca **iniziare**.
- 2. Clicca **Scarica**.

**Nota:** Il sito Internet determina automaticamente il sistema operativo che utilizzi e Scarica la versione del programma corretta per te.

3. I passi per scaricare il programma variano leggermente, a seconda del tuo browser.

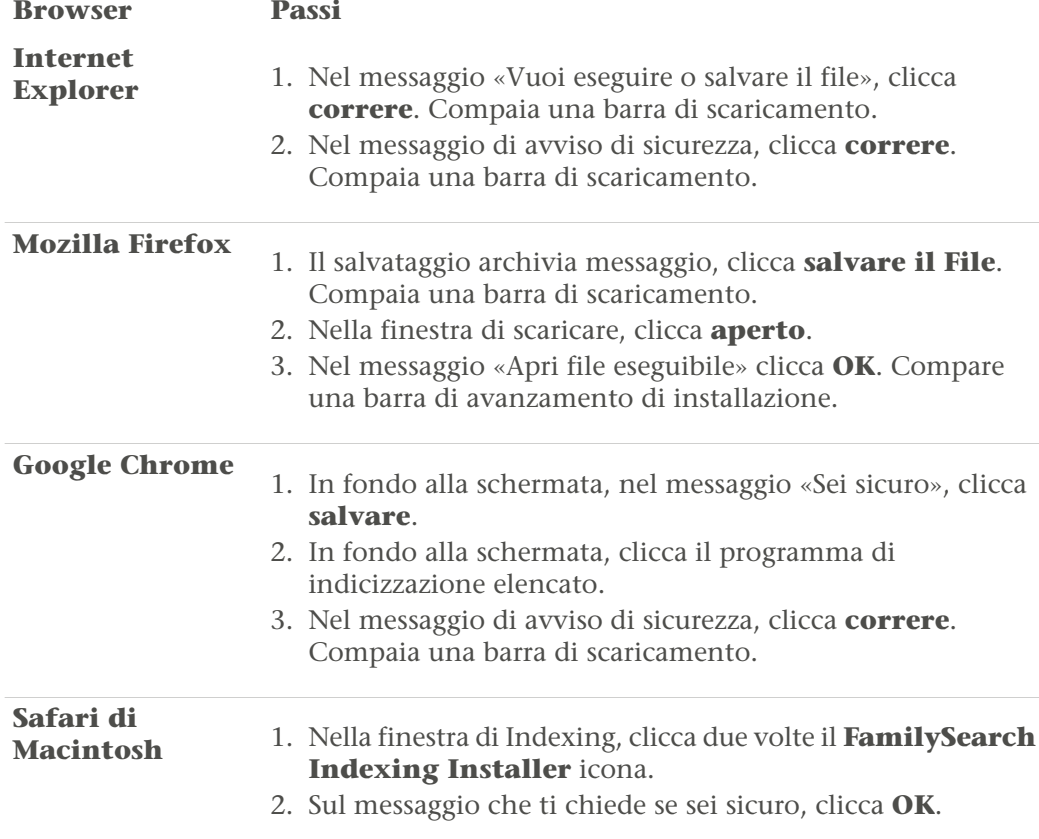

4. FamilySearch Indexing installazione guidata iniziale, clicca **successiva**.

**Nota:** Apparirà una barra di avanzamento di installazione il programma sia installato sul tuo computer.

- 5. Seleziona i file in lingua da includere. Ciò comprende la lingua per i file di aiuto.
- 6. Completamento l'installazione guidata di FamilySearch Indexing, clicca **finire**.

**Nota:** Il programma di indicizzazione mette un'icona di FamilySearch indexing sul desktop del computer. Per accedere all'indicizzazione in futuro, clicca due volte l'icona.

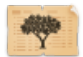

7. Potresti già avere un conto FamilySearch o LDS se ti sei registrato per un altro programma che fa uso di questi conti. Gli utenti che possiedono già un conto FamilySearch o LDS non devi registrarti di nuovo. Se non sei ancora registrato per questo conto, nella finestra di accesso, clicca **registrati per un conto nuovo**.

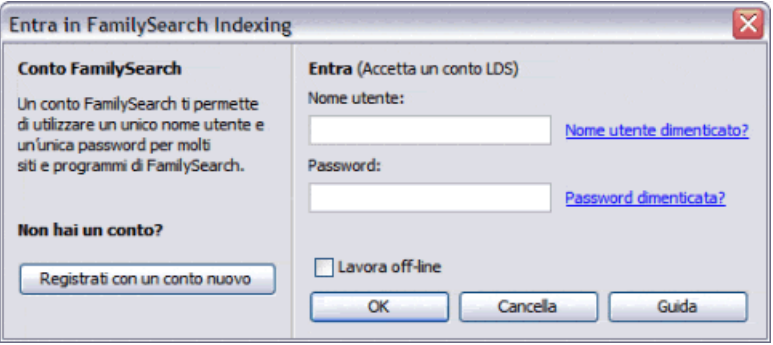

- 8. Dopo esserti registrato, accedi inserendo il nome utente e la password e clicca **OK**. Ogni volta che entri, il sistema controlla e Scarica qualsiasi aggiornamento del programma FamilySearch indexing.
- 9. La prima volta che entri, apparirà un accordo di licenza. Leggi l'accordo di licenza e clicca il riquadro accanto a **accetto**, quindi clicca **OK**.
- 10. Nella schermata informazioni del profilo, Inserisci i dati richiesti.

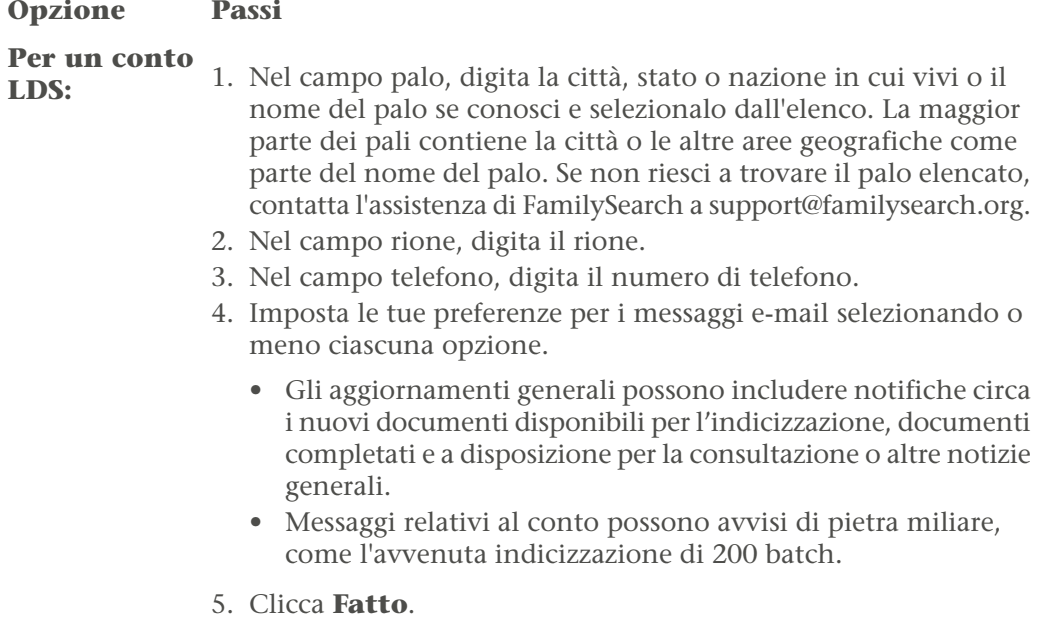

**Per un conto FamilySearch:**

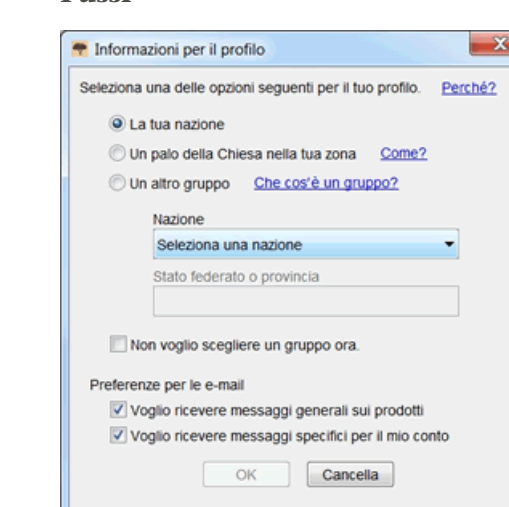

#### **Opzione Passi**

- 1. Scegli una delle opzioni seguenti:
	- Se clicchi **il tuo paese**, seleziona il paese dall'elenco a tendina. Per gli Stati Uniti, Canada e Regno Unito, seleziona lo stato o provincia. Altrimenti, digita dello stato, provincia o distretto.
	- Se clicchi **An LDS di palo nella tua zona**, digita la città, stato o nazione in cui vivi o il nome del palo, se conosci e selezionalo dall'elenco. La maggior parte dei pali contiene la città o le altre aree geografiche come parte del nome del palo. Poi inserisci il tuo numero di telefono. Se non conosci il nome del palo, clicca **in che modo?**
	- Se clicchi **un altro gruppo**, seleziona il gruppo dall'elenco a tendina. Poi inserisci il tuo numero di telefono.
- 2. Se vuoi, puoi selezionare **non voglio scegliere un gruppo ora**. Puoi selezionare o cambiare il tuo gruppo quando modifichi le informazioni del profilo.
- 3. Imposta le tue preferenze per i messaggi e-mail selezionando o meno ciascuna opzione.
	- Gli aggiornamenti generali possono includere notifiche circa i nuovi documenti disponibili per l'indicizzazione, documenti completati e a disposizione per la consultazione o altre notizie generali.
	- Messaggi relativi al conto possono avvisi di pietra miliare, come l'avvenuta indicizzazione di 200 batch.
- 4. Clicca **OK**.
- 11. Se compaia un messaggio importante, leggi il messaggio e poi clicca **stretta**.
- 12. Puoi visualizzare una dimostrazione introduttiva su come indicizzare. Clicca **Mostra il Video**. Quando hai terminato con il video, clicca il rosso **X** per tornare al programma di indicizzazione di FamilySearch.
	- Compare la pagina iniziale del programma di indicizzazione di FamilySearch.
- 13. Il Consiglio del giorno, leggi il Consiglio e poi clicca **stretta**.

#### 14. Clicca **Scarica batch**.

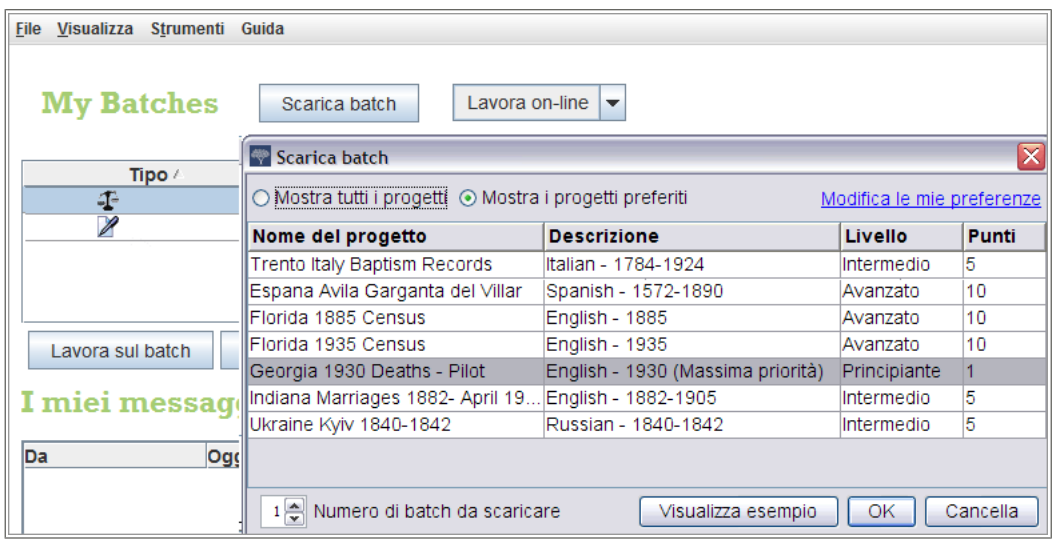

Per la prima volta, un' progetto del iniziale è elencato. Se nessun progetto è elencato, non esiste un progetto di avviamento disponibile nella tua lingua. Clicca **Mostra tutti i progetti**.

- 15. Clicca il nome del progetto per evidenziarlo e poi clicca **OK**. Viene scaricato un batch che contiene soltanto un'immagine.
- 16. Leggi il messaggio le istruzioni sul progetto e poi clicca **stretta**.
- 17. Per leggere le istruzioni sul progetto, clicca il **le istruzioni sul progetto** scheda sul lato destro dell'area di inserimento dati.
- 18. Scrivi le informazioni richieste dall'immagine.

Se hai domande su cosa digitare, clicca il **assistenza campo** scheda e leggi le istruzioni per che cosa digitare nel campo.

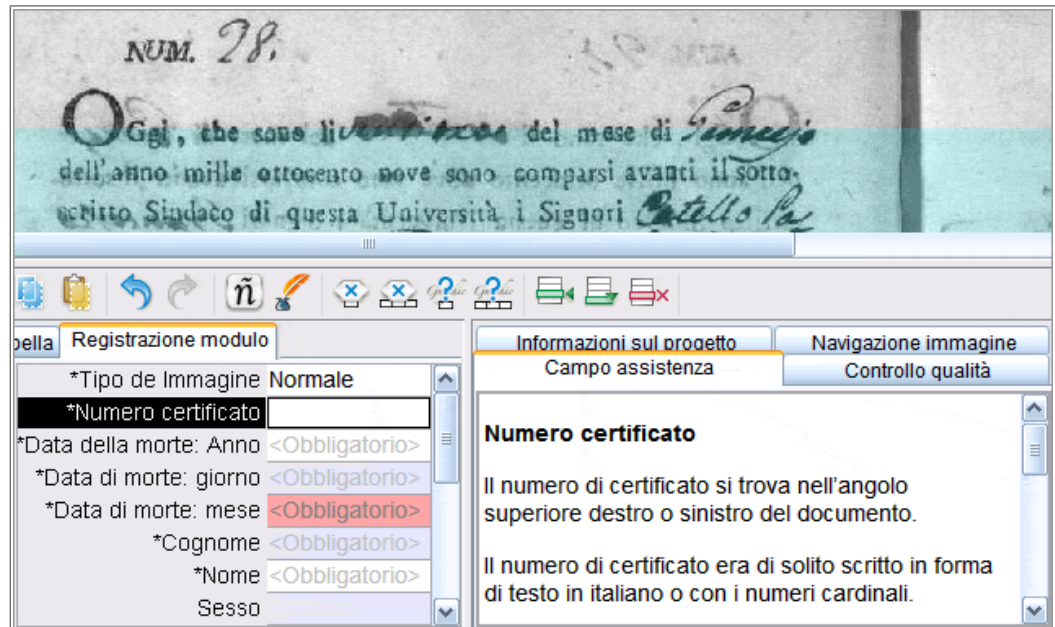

- 19. 12. Una volta terminato il batch, compare un messaggio per comunicarti che sta per iniziare il controllo qualità dei dati inseriti che non corrispondono agli elenchi di riferimento. Clicca **OK**.
- 20. Dopo il controllo qualità è stato celebrato, un messaggio indica che sei pronto a trasmettere il batch. Clicca **Sì**. La prossima volta che scarichi un batch, cominciando a progetti di livello sarà elencato.

Come nuovo indicizzatore, riceverai un'e-mail che elenca addestramento, aiuto e sostegno disponibile per l'indicizzazione.

### **: Registrarsi e mantenere un conto FamilySearch**

Un utente può registrarsi e avere un suo conto con un nome utente e una password.

#### **: Registrarsi per un conto**

La registrazione per un conto FamilySearch è gratuita e sicura. I tuoi dati personali non saranno condivisi né venduti.

FamilySearch impiega la stessa combinazione di nome utente e password dei seguenti siti: (se sei un utente già registrato in uno qualsiasi di questi siti, puoi accedere utilizzando lo stesso nome utente e password; non è necessaria un'ulteriore registrazione)

- Sito web della Chiesa (lds.org)
- I siti di palo e di rione della Chiesa (secure.lds.org/units)
- FamilySearch (familysearch.org)
- FamilySearch Research Wiki (wiki.familysearch.org)

Sebbene chiunque abbia compiuto 13 anni possa crearne uno, incoraggiamo tutti i minori a chiedere il permesso dei genitori prima di procedere alla creazione di un conto. I bambini di età compresa tra gli 8 e i 12 anni possono creare un conto solo se i genitori danno il loro consenso durante il processo di registrazione.

Per registrarti fai quanto segue:

- 1. Nella schermata dell'indicizzazione di FamilySearch, clicca **Registrati per un conto nuovo**.
- 2. Inserisci le tue informazioni di base:
	- a. Inserisci il tuo nome.
	- b. Inserisci il tuo cognome.
	- c. Scegli un nome utente.

Il nome utente deve soddisfare i seguenti requisiti:

- Deve essere composto dai 4 ai 64 caratteri.
- Non può contenere spazi o punti.

Il nome utente non distingue le maiuscole dalle minuscole. Non importa se lo digiti con lettere maiuscole o minuscole.

Benché sia consentito usare caratteri cinesi, coreani o giapponesi, ti consigliamo caldamente di usare i caratteri latini.

d. Scegli una password.

La password dovrà contenere almeno otto caratteri. Almeno un carattere deve essere una lettera e uno un numero.

- e. (Facoltativo) Carica una tua foto.
- 3. Inserisci un indirizzo di posta elettronica attivo o numero di telefono cellulare. Questa informazione viene utilizzata per verificare il tuo conto.
- 4. Scegli un nome di contatto.

Il sistema utilizza il tuo nome di contatto quando vieni elencato come contributore di informazioni in Albero familiare e in altri luoghi del sito.

Il tuo nome di contatto può contenere caratteri di qualsiasi lingua.

Il tuo nome di contatto può essere il tuo vero nome o un soprannome.

- 5. Inserisci informazioni aggiuntive.
- 6. Se sei membro della Chiesa di Gesù Cristo dei Santi degli Ultimi Giorni, inserisci le tue informazioni di appartenenza:
	- a. Dopo la domanda che chiede se sei o no membro, clicca su **Sì**.
	- b. Se ce l'hai, inserisci il tuo numero di archivio (MRN). Se non ce l'hai, clicca su **Non conosci il tuo numero di archivio? Ricordamelo più tardi** Puoi ottenerlo dall'archivista di rione o ramo.
- 7. Accetta le condizioni d'uso.
- 8. Clicca **Crea conto**.

Quello che accade a questo punto dipende dal fatto che tu abbia inserito un indirizzo e–mail o un numero di telefono cellulare:

- Se hai inserito un indirizzo e–mail, viene inviata un'e–mail al tuo indirizzo di posta elettronica. L'e–mail contiene un collegamento che puoi usare per verificare il tuo conto.
- Se hai inserito un numero di cellulare, ricevi un SMS con un codice di verifica. Sulla schermata viene visualizzata una finestra in cui è possibile immettere il codice.
- 9. Verifica del conto:
	- Se hai scelto l'e–mail come metodo di verifica, vai nella casella di posta in arrivo, apri l'e–mail, clicca sul collegamento che viene fornito per verificare il tuo conto.
	- Se hai scelto il messaggio di testo come metodo di verifica, apri l'SMS che è stato inviato al tuo telefono cellulare. On-line, inserisci il codice fornito dal messaggio di testo nel riquadro Inserisci codice di verifica.

Il tuo conto è stato creato. Puoi accedere al sistema usando il nome e la password che hai inserito.

#### **posso creare più di un conto?**

Se vuoi vedere diversi progetti, come per esempio lavorare a progetti associati, puoi creare più di un conto FamilySearch.

I membri della Chiesa possono creare soltanto un conto LDS. Tuttavia, si possono creare tutti i conti FamilySearch che si desidera per indicizzare i vari progetti. Quando crei un nuovo conto, devi modificare uno dei campi seguenti:

- Nome
- Cognome
- Indirizzo e-mail

Per esempio, puoi aggiungere o eliminare una iniziale o il secondo nome.

#### **recuperare il nome utente dimenticato**

I passi per recuperare il nome utente dimenticato variano se hai un conto FamilySearch o un conto LDS.

#### *recupera il nome utente dimenticato in un conto FamilySearch*

Il nome utente dimenticato può essere spedito via e-mail.

- 1. Nella finestra di accesso, clicca **Nome utente dimenticato**.
- 2. Quando il sistema ti chiede che tipo di conto hai, clicca **Conto FamilySearch**.
- 3. Inserisci l'indirizzo e-mail.
- 4. Digita le lettere mostrate nell'immagine. Scrivile tutte minuscole e senza spazi.
- 5. Clicca **Recupera**.

Un messaggio indica che il nome utente ti è stato inviato via e-mail.

- 6. Apri la casella di posta e trova l'e-mail che ti permette di recuperare il nome utente. Il nome utente è riportato nell'e-mail.
- 7. Clicca il pulsante per ritornare al programma nel quale stavi cercando di entrare.

#### *recupera il nome utente dimenticato in un conto LDS*

Il nome utente dimenticato può essere spedito via e-mail.

- 1. Nella finestra di accesso, clicca **Nome utente dimenticato**.
- 2. Quando il sistema ti chiede che tipo di conto hai, clicca **Conto LDS FamilySearch**.
- 3. Clicca **Continua**.
- 4. Inserisci l'indirizzo e-mail associato al conto.

Se non hai più quell'indirizzo e-mail o non lo ricordi, fai quanto segue:

- a. Clicca **Non ho/ricordo la mia e-mail**.
- b. Clicca **Sì** per indicare la tua appartenenza alla Chiesa. Compariranno dei campi per l'inserimento del tuo numero di archivio e della data di nascita.
- c. Inserisci il tuo numero di archivio. Se non lo conosci, puoi ottenerlo dall'archivista di rione o ramo.
- d. Inserisci la tua data di nascita.
- e. Digita le lettere presenti nell'immagine. Scrivile tutte minuscole e senza spazi.
- f. Quando il sistema visualizza il tuo nome e la tua data di nascita, clicca **Sì** per indicare che si tratta di te. Il sistema mostra l'indirizzo e-mail da te inserito associato al tuo conto LDS FamilySearch.
- g. Se hai ancora questo indirizzo di posta elettronica, clicca **Mantieni l'indirizzo e-mail**. Il sistema ti riporta alla schermata di inserimento dell'indirizzo e-mail. Inseriscilo e continua con il recupero del nome utente.
- h. Se non hai più questo indirizzo di posta elettronica, clicca **Modifica l'indirizzo e-mail** e inseriscine uno nuovo. Verrà mandata un'e-mail all'indirizzo da te indicato. Per attivare il conto, entro 48 ore devi cliccare il collegamento che si trova nell'e-mail. Se trascorrono più di 48 ore dovrai ripetere la procedura di registrazione. Apri la casella di posta elettronica e trova l'e-mail che ti permette di completare la registrazione. Clicca il collegamento **Completa la registrazione** indicato nell'e-mail. Dopo aver confermato l'indirizzo e-mail, inizia nuovamente il percorso di recupero del nome utente.
- 5. Digita le lettere presenti nell'immagine. Scrivile tutte minuscole e senza spazi.
- 6. Clicca **Recupera il nome utente**. Un messaggio indica che il nome utente ti è stato inviato via e-mail.
- 7. Apri la casella di posta e trova l'e-mail che ti permette di recuperare il nome utente. Il nome utente è riportato nell'e-mail.
- 8. Clicca il pulsante per ritornare al programma nel quale stavi cercando di entrare.

#### **recuperare la password dimenticata**

I passi per recuperare la password dimenticata variano se hai un conto FamilySearch o un conto LDS.

#### *recupera la password dimenticata in un conto FamilySearch*

Se hai dimenticato la password, puoi crearne una nuova.

- 1. Nella finestra di accesso, clicca **Password dimenticata**.
- 2. Quando il sistema ti chiede che tipo di conto vuoi creare, clicca **Conto LDS FamilySearch (per il pubblico generale)**.
- 3. Inserisci il nome utente.
- 4. Digita le lettere presenti nell'immagine. Scrivile tutte minuscole e senza spazi.
- 5. Clicca **Recupera password**. Un messaggio indica che è stata inviata un'e-mail con le istruzioni per resettare la password.
- 6. Apri la casella di posta e trova l'e-mail che ti permette di recuperare la password. L'e-mail contiene un collegamento da cliccare per resettare la password.
- 7. Clicca il collegamento nell'e-mail. Vedrai una schermata in cui inserire una nuova password.
- 8. Inserisci una nuova password. La password deve essere composta da un minimo di otto caratteri con almeno una lettera e un numero.
- 9. Inserisci di nuovo la password.
- 10. Clicca **Salva password**.
	- Un messaggio indica che la password è stata cambiata.
- 11. Clicca il pulsante per ritornare al programma nel quale stavi cercando di entrare.

#### *: Recuperare la password dimenticata di un conto LDS*

Se hai dimenticato la password, puoi crearne una nuova.

- 1. Nella finestra di accesso, clicca **Password dimenticata**.
- 2. Quando il sistema chiede che tipo di conto vuoi creare, clicca **Conto LDS FamilySearch (conto LDS per i membri della Chiesa di Gesù Cristo dei Santi degli Ultimi Giorni)**.
- 3. Clicca **Continua**.
- 4. Inserisci il tuo nome utente e clicca **Continua**.
- 5. Inserisci le risposte alle domande di sicurezza e clicca **Invia risposte**.

6. Se nel profilo avevi inserito sia una seconda e–mail che un numero di cellulare, indica se desideri recuperare la password via e–mail o via telefono cellulare. Poi clicca **Continua**.

Riceverai un'e-mail o un SMS.

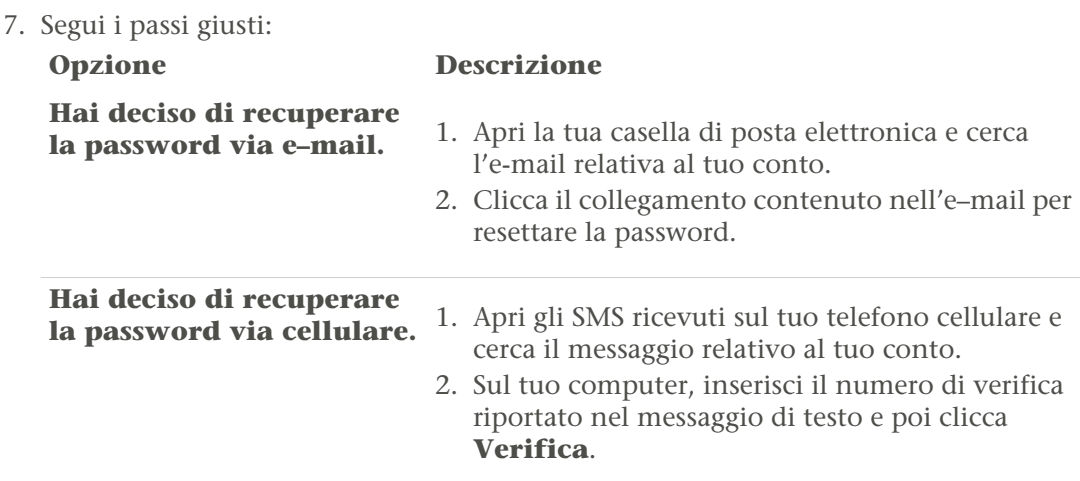

8. Inserisci una nuova password.

La password deve essere composta da un minimo di otto caratteri con almeno una lettera e un numero.

- 9. Inserisci di nuovo la password.
- 10. Clicca **Aggiorna**.
	- Un messaggio indica che la password è stata cambiata.
- 11. Clicca il pulsante per ritornare al programma nel quale stavi cercando di entrare.

### **Modifica le Informazioni per il profilo**

Puoi modificare le tue informazioni personali, compreso l'indirizzo e-mail. Puoi anche aggiungere un palo locale della Chiesa o un altro gruppo per ricevere supporto a livello locale.

Le informazioni sono di due tipi:

- **Informazioni sul conto FamilySearch:** includono il tuo nome, nome utente, nome visualizzato e indirizzo e-mail. Queste informazioni sono comuni a tutti i programmi FamilySearch.
- **Altre informazioni sull'indicizzazione:** includono le informazioni del tuo gruppo, indirizzo, ruoli e archivio. Queste informazioni vengono utilizzate solo nel programma di FamilySearch Indexing.

I passi da seguire per cambiare le informazioni del conto FamilySearch sono diversi da quelli del conto LDS.

- 1. Clicca il menu **Strumenti** e poi clicca **Opzioni**.
- 2. Clicca la scheda **Informazioni personali** e poi clicca **Cambia le mie informazioni**.
- 3. Digita il nome utente e la password, quindi clicca **Entra**. Vengono visualizzate le tue informazioni.

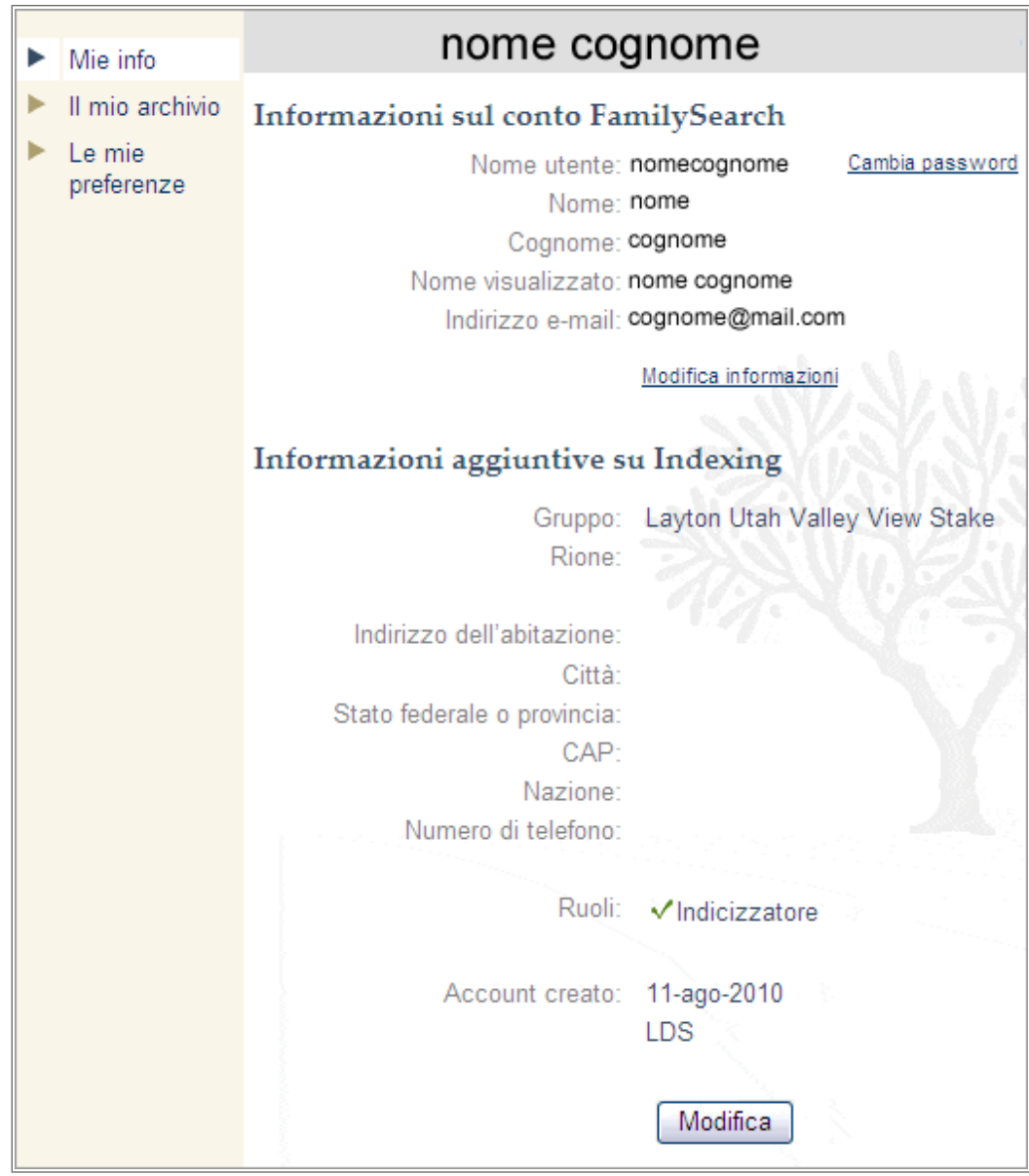

- 4. Se possiedi un conto LDS e desideri cambiare le informazioni del conto, clicca **Modifica informazioni**.
	- a. Digita il nome utente e la password, quindi clicca **Entra**.
	- b. Clicca **Modifica**.
	- c. Per cambiare un'informazione, cancella ciò che al momento si trova nel campo. Poi inserisci le nuove informazioni.
	- d. Clicca **Aggiorna**.

Se cambi l'indirizzo e-mail principale o quello alternativo, il sistema manda un'e-mail al nuovo indirizzo. Questo passo ulteriore contribuisce a verificare che hai inserito l'indirizzo correttamente e che ne sei il proprietario. Hai 48 ore di tempo per aprire l'e-mail e cliccare il collegamento che conferma l'indirizzo di posta elettronica.

Puoi cambiare un indirizzo e-mail alla volta. Dopo aver convalidato il primo indirizzo e-mail, puoi cambiare il secondo.

- e. Clicca su **Esci** nell'angolo in alto a destra per chiudere il conto LDS.
- f. In alto a sinistra clicca la **freccia indietro** per tornare alla pagina delle Mie informazioni.
- 5. Per qualsiasi altro cambiamento, clicca **Modifica**.
- 6. Apporta qualsiasi cambiamento desiderato alle tue informazioni.
	- Se cambi l'indirizzo e-mail, il sistema invia un messaggio al nuovo indirizzo. Questo passo ulteriore contribuisce a verificare che hai inserito l'indirizzo correttamente e che ne sei il proprietario. Hai 48 ore di tempo per aprire l'e-mail e cliccare il collegamento che convalida l'indirizzo di posta elettronica.
- 7. Coloro che hanno un conto LDS, e stanno per trasferirsi o hanno bisogno di cambiare il palo o il rione, devono fare quanto segue:
	- a. Nel campo Palo della Chiesa, digita il nome del palo o il nome della città o della nazione e selezionalo dall'elenco.

Se non trovi il tuo palo, mettiti in contatto con l'Assistenza di FamilySearch all'indirizzo support@familysearch.org.

- b. Nel campo Rione, digita il nome del rione.
- 8. Coloro che hanno un conto FamilySearch, per selezionare o cambiare un gruppo, devono selezionare nel Livello di assistenza locale una delle cose seguenti dall'elenco:
	- Se clicchi **Nazione**, seleziona il paese dall'elenco a comparsa. Per Stati Uniti, Canada e Regno Unito, inserisci lo stato o la provincia. Negli altri casi, digita lo stato, la provincia o il distretto.
	- Se clicchi **Palo della Chiesa**, digita il nome del palo o il nome della città o della nazione e selezionalo dall'elenco. Se non sei sicuro sul palo della Chiesa più vicino, chiedi a un membro locale della Chiesa il nome del suo palo o contatta un centro genealogico della zona. Puoi trovare le informazioni dei centri genealogici su www.familysearch.org.
	- Se clicchi **Gruppo**, seleziona il gruppo dall'elenco a comparsa.
- 9. Clicca **Salva**.

Se hai aggiunto un Palo della Chiesa, il direttore del programma di indicizzazione del palo o l'amministratore del gruppo verranno indicati come amministratore dell'assistenza locale. Nel programma di indicizzazione, clicca il menu **Guida** e poi **Contatta l'Assistenza** per visualizzare i dati dell'amministratore. Puoi contattare l'amministratore per domande o aiuto. Gli altri gruppi potrebbero avere o meno un amministratore.

#### **Gruppi di indicizzatori**

I gruppi di indicizzatori ti permettono di far parte di una comunità di indicizzatori che sono nella tua area geografica o hanno un interesse comune al tuo. Far parte di un gruppo può permettere di accedere a un aiuto ulteriore e dà altre opportunità, come per esempio indicizzare progetti riservati a un luogo specifico. Con ogni conto Indexing si può accedere a un solo gruppo.

Ci sono tre tipi di gruppi di indicizzatori:

• Nazione: gli indicizzatori in un gruppo simile possono indicizzare progetti che sono riservati a una località determinata. Tuttavia, la maggior parte dei gruppi non ha un amministratore che possa fornire aiuto o supporto.

- Palo della Chiesa: questa opzione ti aggiunge al gruppo di indicizzatori che appartengono a un'area chiamata "palo". I pali della Chiesa hanno un direttore del programma di indicizzazione del palo o un amministratore di gruppo che possono fornire addestramento e supporto a livello locale. Gli indicizzatori nei pali possono indicizzare anche progetti che sono riservati a una località determinata. Non c'è bisogno di appartenere alla Chiesa di Gesù Cristo dei Santi degli Ultimi Giorni per far parte di un gruppo relativo a un palo della Chiesa. Inoltre l'appartenenza a questo gruppo non dà avvio ad alcuna attività missionaria.
- Gruppo o società: questa opzione ti aggiunge al gruppo di indicizzatori che hanno un interesse comune, come la lingua, un gruppo familiare o altro. Il gruppo può avere un amministratore che risponde alle domande o fornisce aiuto. Per richiedere l'organizzazione di un nuovo gruppo, contatta l'Assistenza di FamilySearch all'indirizzo support@familysearch.org.

Se il gruppo ha un amministratore, il suo nome sarà indicato come contatto per l'assistenza locale. Nel programma di indicizzazione, clicca il menu **Guida** e poi **Contatta l'assistenza** per visualizzare i dati dell'amministratore. Puoi contattare l'amministratore per domande o aiuto.

#### **cambiare password**

I passi per cambiare la password variano se hai un conto FamilySearch o un conto LDS.

#### *cambiamento della password di un account FamilySearch*

Puoi cambiare la password.

1. Nella pagina Mie informazioni, clicca **Cambia password**.

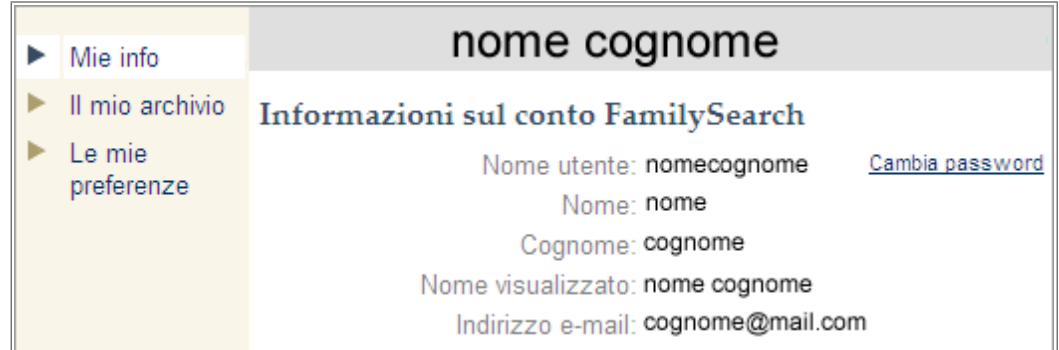

- 2. Quando il sistema ti chiede che tipo di conto vuoi creare, clicca **Conto LDS FamilySearch (per il pubblico generale)**.
- 3. Inserisci il nome utente.
- 4. Digita le lettere presenti nell'immagine. Scrivile tutte minuscole e senza spazi.
- 5. Clicca **Recupera password**. Un messaggio indica che è stata inviata un'e-mail con le istruzioni per resettare la password.
- 6. Apri la casella di posta e trova l'e-mail che ti permette di recuperare la password. L'e-mail contiene un collegamento da cliccare per resettare la password.
- 7. Clicca il collegamento nell'e-mail.

Vedrai una schermata in cui inserire una nuova password.

8. Inserisci una nuova password.

La password deve essere composta da un minimo di otto caratteri con almeno una lettera e un numero.

- 9. Inserisci di nuovo la password.
- 10. Clicca **Salva password**. Un messaggio indica che la password è stata cambiata.
- 11. Clicca **Chiudi questo browser**.

#### *cambiamento della password di un account LDS*

Puoi cambiare la password.

1. Nella pagina Mie informazioni, clicca **Cambia password**.

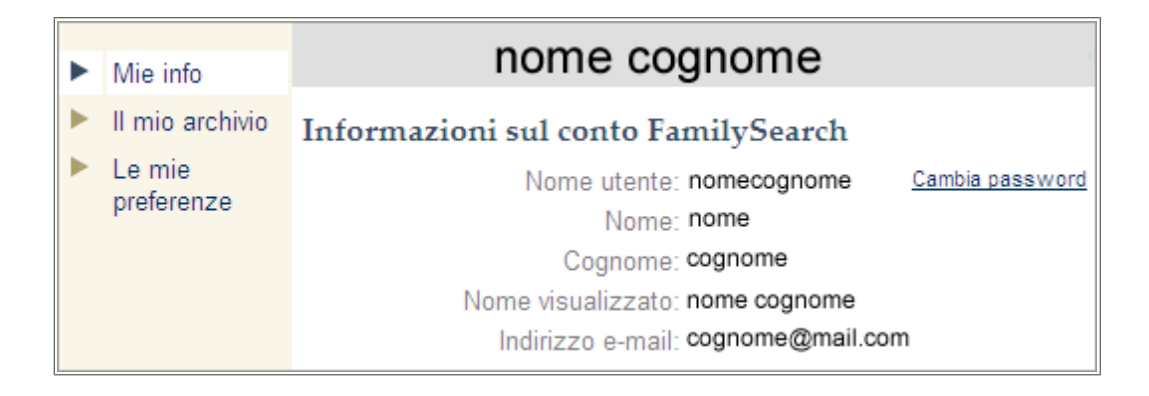

- 2. Quando il sistema chiede che tipo di conto vuoi creare, clicca **Conto LDS FamilySearch (conto LDS per i membri della Chiesa di Gesù Cristo dei Santi degli Ultimi Giorni)**.
- 3. Clicca **Continua**.
- 4. Inserisci il nome utente.
- 5. Digita le lettere presenti nell'immagine. Scrivile tutte minuscole e senza spazi.
- 6. Clicca **Resetta la password**.
- 7. Inserisci una nuova password.

La password deve essere composta da un minimo di otto caratteri con almeno una lettera e un numero.

- 8. Inserisci di nuovo la password.
- 9. Clicca **Aggiorna**.

Un messaggio indica che la password è stata cambiata.

10. Clicca **Chiudi questo browser**.

### **impostazione delle preferenze**

I progetti sono a disposizione in varie lingue e livelli di difficoltà. Per aiutarti a scegliere dei batch dai progetti su cui ti senti bene a lavorare, puoi impostare le preferenze per il tipo di progetti su cui desideri lavorare.

- 1. Nella pagina iniziale di FamilySearch Indexing, nella sezione Il mio lavoro, clicca **Scarica batch**.
- 2. Clicca **Cambia le preferenze**.

**Nota:** Puoi anche cliccare il **strumenti** menu, clicca **opzioni** e la scheda Preferenze, clicca **cambia le mie preferenze**.

- 3. Digita il nome utente e la password, quindi clicca **Entra**. Appare la schermata Le mie preferenze. In caso contrario, clicca **Le mie preferenze**.
- 4. Clicca **Modifica**.

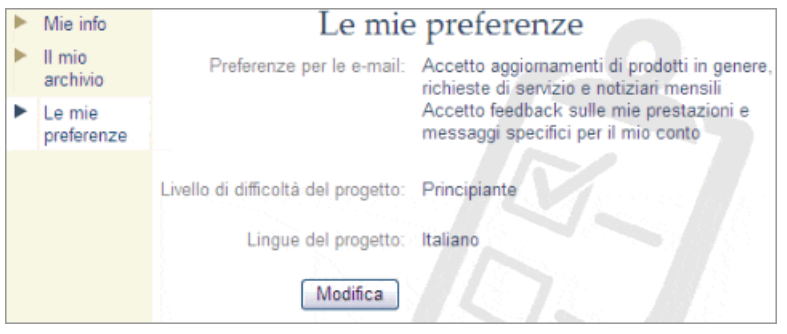

- 5. Imposta le tue preferenze per i messaggi e-mail selezionando o meno ciascuna opzione.
	- Gli aggiornamenti generali possono includere notifiche circa i nuovi documenti disponibili per l'indicizzazione, documenti completati e a disposizione per la consultazione o altre notizie generali.
	- Messaggi relativi al conto possono avvisi di pietra miliare, come l'avvenuta indicizzazione del centesimo batch.
- 6. Imposta la preferenza per quanto riguarda la difficoltà dei progetti cliccando una delle opzioni.

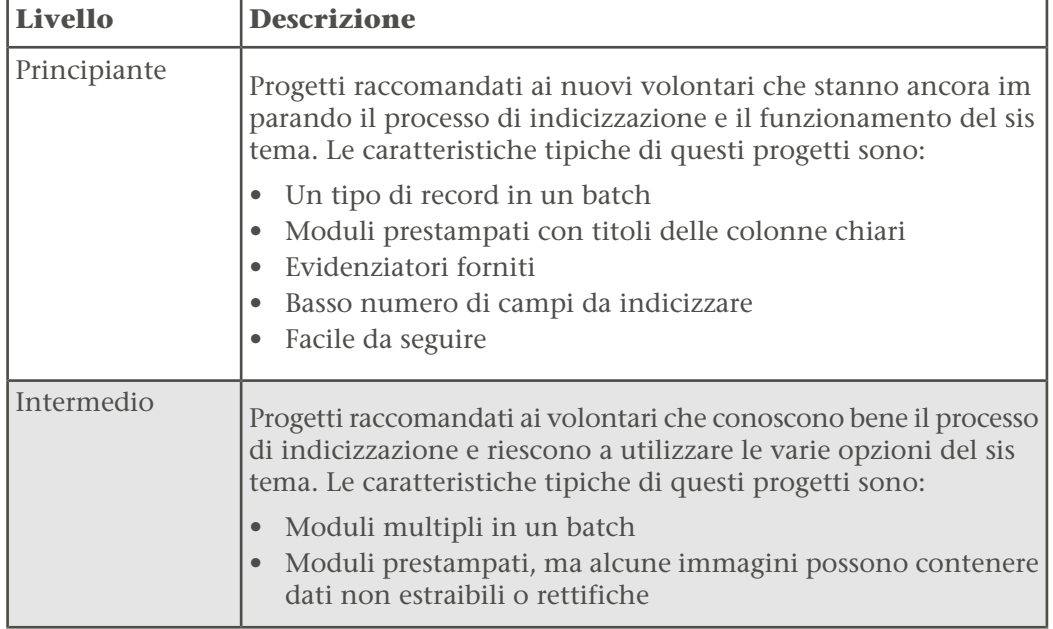

La scelta predefinita è «Tutti i livelli»

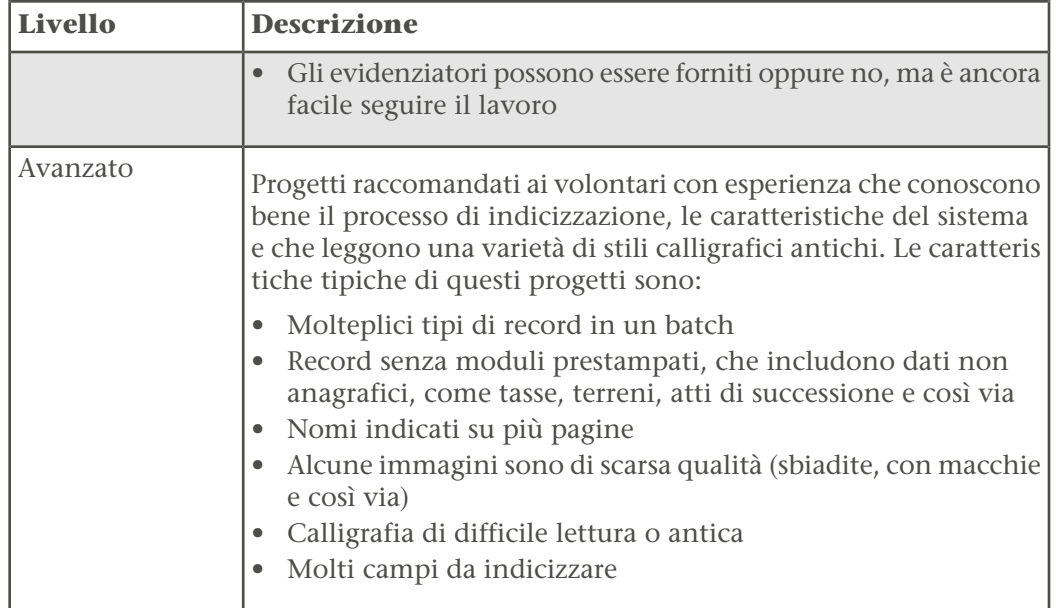

7. Imposta la preferenza per quanto riguarda la lingua cliccando una o più opzioni. La scelta predefinita è «Tutte le lingue»

#### 8. Clicca **Salva**.

Ora puoi scegliere di visualizzare solo i progetti con le tue preferenze quando clicchi su **Scarica batch**.

### **Invita un amico**

Puoi inviare un'e-mail a un amico per invitarlo a contribuire all'indicizzazione dei record.

FamilySearch sta digitalizzando migliaia di documenti. Al fine di rendere più accessibili queste immagini digitalizzate, i volontari indicizzano nomi, date e luoghi tratti dalle immagini stesse. Chiunque potrà poi cercare questi record e visualizzare le informazioni indicizzate gratuitamente. Saranno a disposizione altri record tanto più velocemente quante più persone contribuiscono all'indicizzazione.

1. Nella pagina iniziale di FamilySearch Indexing, in alto a destra clicca **Invita un amico**.

Apparirà una pagina per l'invio di un'e-mail.

2. Inserisci l'indirizzo e-mail dell'amico.

Puoi inserire più di un indirizzo. Separa ciascun indirizzo con una virgola o punto e virgola.

3. Clicca **Invia**.

L'e-mail verrà inviata.

4. Una volta apparso il messaggio di congratulazioni, puoi cliccare **Ritorna al sito FamilySearch Indexing** o chiudere la finestra del browser.

## Capitolo 3

# Che cosa sono le Principali linee di condotta riguardanti l'indicizzazione?

Sono istruzioni che si applicano a tutti i progetti. Puoi usarle per rispondere alle domande che ti vengono in mente mentre indicizzi.

A volte, ci saranno eccezioni alle regole di base e queste eccezioni saranno annotate nel Campo assistenza e nelle Istruzioni sul progetto. Prima di indicizzare un batch, assicurati di controllare le istruzioni sul progetto. Mentre lavori puoi consultare il Campo assistenza.

### **Scrivi ciò che vedi**

La maggior parte delle volte, nei record inserirai ciò che vedrai. Se ci sono eccezioni, saranno riportate nel Campo assistenza e nelle Istruzioni sul progetto.

Ricorda, stai compilando un indice per aiutare le persone a trovare gli antenati. Queste potranno consultare le informazioni sugli antenati nelle immagini dei record per formarsi una propria interpretazione e conclusione sui dati degli avi. Se mentre indicizzi i record hai domande:

- Consulta il Campo assistenza e le Istruzioni sul progetto.
- Consulta le principali linee di condotta riguardanti l'indicizzazione.
- Usa al meglio il tuo discernimento.
- Se necessario, mettiti in contatto con l'amministratore locale o con l'Assistenza di FamilySearch.

### **Digita usando lettere minuscole**

Digita i dati usando lettere maiuscole e minuscole. Non utilizzare soltanto lettere maiuscole.

I batch inseriti soltanto con lettere maiuscole possono generare confusione. Assicurati che il tasto Maiuscolo non sia attivo. Il programma di indicizzazione converte automaticamente in maiuscolo la prima lettera di ogni parola digitata nella maggior parte dei campi.

### **Aggiungere segni diacritici o altri caratteri**

Se un nome o un luogo è scritto con lettere o caratteri che non sono sulla tastiera, utilizza le lettere internazionali per aggiungere il carattere. Per esempio, se il nome è Françoise, usa le lettere internazionali per aggiungere il carattere ç.

Ogni lettera internazionale è elencata due volte: in maiuscolo (per esempio Ü) e in minuscolo (ü). Assicurati di selezionare il carattere che ti serve.

1. Punta il cursore dove devi aggiungere la lettera internazionale.

**Nota:** Se sei un arbitro, apporta i cambiamenti nella colonna Arbitro.

2. Sulla barra degli strumenti al centro della schermata clicca il pulsante **Lettere**  $internazionali$   $\lceil n \rceil$ 

**Nota:** Se preferisci, puoi cliccare **Modifica** sulla barra del menu e nell'elenco a tendina cliccare **Lettere internazionali**.

Apparirà l'elenco dei caratteri internazionali.

3. Clicca la lettera che devi aggiungere. La lettera verrà inserita.

### **Cancellazione di un campo o record**

I valori che digiti possono essere facilmente cancellati o corretti.

1. Per cancellare un campo clicca col tasto destro del mouse e seleziona **Cancella campo**.

**Nota:** Puoi anche cliccare il menu **Modifica** e cliccare **Cancella campo**. Puoi anche premere il tasto **Delete**.

2. Per cancellare un record clicca col tasto destro del mouse e seleziona **Cancella record**.

**Nota:** Puoi anche cliccare il menu **Modifica** e cliccare **Cancella record**. Puoi anche premere **Ctrl+Delete**.

**Nota:** Dove c'è solo un record per immagine potrai dover cambiare il Tipo di immagine. Se la cancellazione del record non funziona, cambia il Tipo di immagine in «Normale».

### **Copia da un campo o record precedente (segni di ripetizione)**

Quando un campo riporta le stesse informazioni del campo sopra (per esempio una persona nata nello stesso luogo della persona del record precedente) puoi copiare i dati. Talvolta in un record appaiono dei segni di ripetizione (come le virgolette o la scritta "detto"). Copia l'informazione che si intendeva ripetere e non il segno di ripetizione.

Ashton Thomas

Per esempio, in questo documento nella seconda e nella terza riga devi indicare Thomas Ashton.

Potresti trovare quanto segue per indicare una ripetizione o lo stesso dato.

- La parola "detto".
- Le lettere "do".
- Due punti o piccole sbarre per indicare una ripetizione.
- Una linea dritta. Puoi trovare una linea lunga dritta usata come segno di ripetizione per i cognomi dei figli in un censimento. Tuttavia, una linea dritta al posto di un nome può anche non essere un segno di ripetizione. Guarda tutta l'immagine per vedere come viene usata la linea dritta e fai riferimento alle istruzioni sul progetto e all'assistenza per i campi.
- La prima lettera di un cognome con un punto, come Maria R. Questo metodo viene spesso usato nei censimenti messicani per i cognomi delle madri e dei figli.
- Un campo vuoto tra le voci di una famiglia in un libro mastro come un censimento. A volte il compilatore del censimento non ha ripetuto il cognome o il luogo di nascita per ciascun membro della famiglia. Puoi interpretare il campo vuoto come segno di ripetizione soltanto quando l'immagine del documento mostra chiaramente il gruppo familiare insieme, come in un censimento.
- 1. Per copiare le informazioni contenute nello stesso campo del record precedente, clicca nel campo in cui vuoi copiare i dati e premi **Ctrl+D** o **F5**.

**Nota:** Puoi anche cliccare il menu **Modifica** e poi **Campo come sopra**.

- 2. Per copiare gli stessi dati nello stesso campo di diversi record, clicca nel campo subito sotto a quello che contiene le informazioni che ti interessano, tieni premuto il tasto **Shift** mentre clicchi nell'ultimo campo e premi **Ctrl+D**.
- 3. Per copiare le informazioni in tutti i campi sottostanti, clicca col tasto destro del mouse nel campo che contiene le informazioni che ti interessano e seleziona **Ripeti nei campi sotto**.

#### **Nota:** Puoi anche cliccare il menu **Modifica** e cliccare **Ripeti nei campi sotto**.

Se un campo incrementa automaticamente quando si passa al record successivo, come nel caso del numero di riga, quando utilizzi Ripeti nei campi sotto il valore incrementerà automaticamente. In un batch multi immagine, il comando che permette di ripetere nei campi sotto non copia i dati da un'immagine diversa.

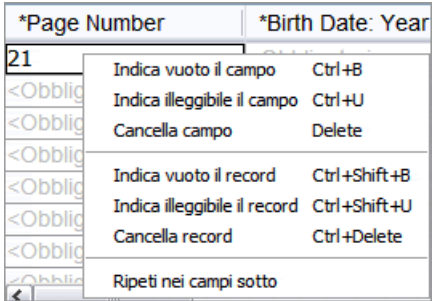

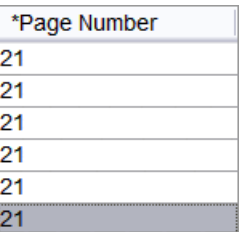

4. Per copiare tutto un record, clicca nel primo campo vuoto del nuovo record e premi **Ctrl+Shift+D**.

**Nota:** Puoi anche cliccare il menu **Modifica** e poi **Record come sopra**.

### **Correzione di informazioni registrate in maniera errata**

Di solito, digita ciò che vedi, anche se non è corretto. Ci sono tuttavia delle eccezioni. Le eccezioni devono essere riportate nel campo guida.

A volte puoi trovare errori fatti dall'archivista o dalla persona che ha creato il record.

- Sul certificato di morte, l'archivista può aver indicato che la data di morte è il 30 febbraio, ma febbraio non ha 30 giorni.
- Il nome di un luogo potrebbe essere stato palesemente digitato in maniera erronea.
- Il sesso di appartenenza può sembrare non corrispondere al nome e al rapporto di parentela.

Controlla nel campo guida per vedere se ci sono indicazioni su come apportare la correzione. Spesso è possibile corregge gli errori di digitazione di lettere delle località.

Per i progetti che mostrano sia il nome che il rapporto di parentela, nel caso in cui il sesso di appartenenza non corrisponde agli altri due dati, elenca il sesso corretto sulla base delle altre informazioni. Per esempio, se il nome è Rebecca, e il rapporto di parentela la indica come Moglie, ma il sesso è M (a indicare maschio), digita una **F** (a indicare femmina) nel campo Sesso.

Le regole possono variare da progetto a progetto, perciò controlla le guide relative al progetto e quelle specifiche per ciascun campo, dal momento che un'eccezione per un progetto potrebbe non applicarsi a un altro. Ricorda che l'indice indicherà l'immagine digitale del documento. Un individuo potrà vedere le informazioni sul documento originale e decidere quali correzioni fare per le informazioni elencate.

### **Informazioni corrette o cancellate**

Su alcuni documenti, un archivista può aver corretto, cancellato o sostituito un'informazione.

- Se l'informazione è stata cancellata e sostituita dall'archivista, digita il dato nuovo.
- Se l'informazione è stata cancellata e non sostituita, ma è ancora leggibile, digita il dato cancellato.
- Se l'informazione è stata cancellata, non è stata sostituita e l'informazione originale non può essere letta, indica che il campo è illeggibile premendo **Ctrl+U**.

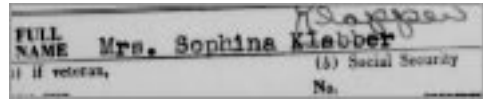

Per esempio, se il nome della persona è scritto come "Sophina Klabber", ma il nome "Klabber" è stato cancellato e sostituito con "Klapper", scriverai quanto segue:

Nome: **Sophina** Cognome: **Klapper**

### **Indicizzare i campi e i record illeggibili**

Se necessario puoi indicare che una parte di una parola, tutto un campo o tutto un record sono illeggibili.

- 1. Digita tutti i numeri e le lettere che riesci a leggere con uno sforzo ragionevole.
- 2. Indica quali informazioni sono illeggibili.
	- Se non riesci a leggere un numero o una lettera usa il punto interrogativo (?) per sostituire il carattere in questione.

#### **Esempio: H?ndley**

• Se vi sono più numeri o lettere che non riesci a leggere, usa un asterisco (\*) per sostituirli.

#### **Esempio: Di\*son**

• Se non riesci a leggere nessun numero o lettera di un singolo campo, clicca

all'interno del campo e poi clicca il pulsante **Indica illeggibile il campo** .

**Nota:** Puoi anche cliccare nel campo e premere **Ctrl+U** per indicare che è illeggibile. Puoi inoltre cliccare con il tasto destro del mouse un campo e selezionare **Indica illeggibile il campo**.

• Se non riesci a leggere nessuno dei numeri o delle lettere di un record, inclusi nome, data o qualsiasi altro dato genealogico obbligatorio, clicca in un campo del

record e poi il pulsante **Indica illeggibile il record** .

**Nota:** Puoi anche cliccare nel campo e premere **Ctrl+Shift+U** per indicare che tutto un record è illeggibile. Puoi inoltre cliccare con il tasto destro del mouse un campo e selezionare **Indica illeggibile il record**.

- Se vari record sono illeggibili, fai quanto segue.
	- 1. Clicca il primo record illeggibile.
	- 2. Tieni premuto il tasto **Shift**, scorri verso il basso e poi clicca l'ultimo record illeggibile. Tutta la colonna o una sua parte saranno evidenziate.
	- 3. Clicca il tasto **Indica illeggibile il record** .

Se indichi che un campo o un record è illeggibile, il sistema porrà il termine <Illeggibile> nel campo o in tutto il record.

### **Interpretazione di una calligrafia di difficile lettura**

Prima di iniziare a indicizzare un progetto, impara a conoscere lo stile calligrafico utilizzato da chi lo ha compilato. Ciò ti aiuterà a interpretare più correttamente i nomi, le date e i luoghi.

Per interpretare la calligrafia difficile da decifrare, fai quanto segue:

- Confronta in che modo sono stati scritti numeri e lettere simili. Se una o due lettere sono difficili da leggere, cerca delle lettere simili in parole familiari che riesci a leggere.
- Confronta il nominativo principale con il nome del padre, della madre, del coniuge o con altri nomi riportati sul documento.
- Se esiste un indice del registro, controllalo per vedere se ti aiuta a capire che cosa inserire. Altrimenti puoi confrontare il nome con la documentazione supplementare, come un certificato di rettifica.
- Usa l'elenco di riferimento per vedere se riporta un nome simile. Gli elenchi di riferimento possono essere utili per chiarire nomi e luoghi. È importante usare gli elenchi per riuscire a leggere la registrazione, ma l'elenco non sostituisce ciò che è effettivamente scritto sul documento.
- Se ancora non riesci a decifrare la calligrafia, scrivi tutte le lettere che puoi per ogni nome. Usa un punto interrogativo (?) per sostituire una lettera mancante e un asterisco (\*) al posto di più lettere mancanti.

### **Indicare vuoti i campi o i record**

Se necessario, puoi indicare che un campo obbligatorio o un record sono vuoti.

I campi che sono richiesti dal programma riportano nel campo la dicitura <Obbligatorio>. Se un campo obbligatorio non è stato compilato, devi indicare che è vuoto. Se un campo non obbligatorio è vuoto, vai avanti con il tabulatore per lasciarlo vuoto. Non c'è bisogno di indicare che è vuoto.

**Nota:** Di solito il termine "sconosciuto" è considerato un campo vuoto.

A volte una piccola parte della pagina può essere stata tagliata o mancare. In questo caso, indicizza tutto ciò che riesci a vedere e indica vuoti i campi e i record richiesti mancanti.

A volte, un'immagine può avere meno record del normale, con molte righe vuote. Segui queste istruzioni:

• Se la riga vuota si trova in un progetto coi numeri di riga stampati o scritti a mano, segna come vuoto l'intero record. Non indicizzare il numero di riga vuoto. Se ci sono più righe vuote, segna tutti questi record come vuoti.

• Se la riga vuota si trova in un progetto senza numeri di riga, salta la riga vuota e indicizza tutti i record che si trovano sotto. Quando hai finito di indicizzare l'immagine, cancella i record extra nell'area di inserimento dati. Se non riesci a cancellare i record extra nell'area inserimento dati, dovrai segnare questi record come vuoti.

Dalsafo Giovanni Nicolo 10. ante Luglio

• Se un campo obbligatorio è vuoto, clicca nel campo e clicca il pulsante **Indica vuoto** il campo  $\mathbf{A}$ .

**Nota:** Puoi anche cliccare nel campo e premere **Ctrl+B** per indicare che è vuoto. Puoi anche cliccare con il tasto destro un campo e selezionare **Indica vuoto il campo**.

• Se tutto un record è vuoto, clicca in un campo di quel record e poi il pulsante **Indica**

#### **vuoto il record** .

**Nota:** Puoi anche cliccare nel campo e premere **Ctrl+Shift+B** per indicare che è vuoto. Puoi anche cliccare con il tasto destro un campo e selezionare **Indica vuoto il record**.

- Per segnare più record come vuoti, fai quanto segue:
	- a. Clicca il primo record vuoto.
	- b. Tieni premuto il tasto **Shift**, scorri verso il basso e clicca l'ultimo record vuoto. Tutta la colonna o una sua parte saranno evidenziate.
	- c. Clicca il tasto **Indica vuoto il record** .

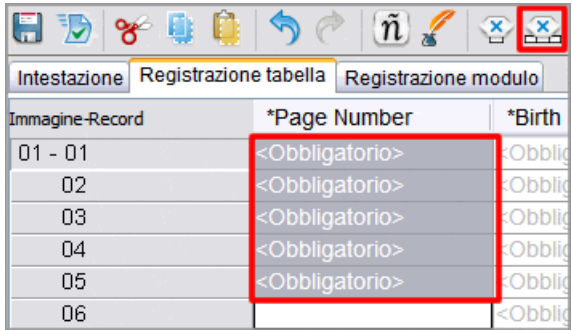

Il sistema porrà il termine <Vuota> nel campo o in tutto il record. Se stai indicando come vuoto l'ultimo record del batch, scorri fino all'ultimo campo di quel record e premi **Enter** per iniziare il controllo della qualità.

### **Cosa significano le sottolineature rosse ondulate e gli sfondi colorati?**

Quando inserisci dei dati, qualsiasi informazione che non corrisponde all'elenco di riferimento appare con una sottolineatura rossa ondulata o con uno sfondo colorato. Questo non significa che i dati inseriti siano errati. Il segno indica che ciò che hai digitato non è ciò che il programma si aspettava.

Gli elenchi di riferimento sono limitati e non possono includere ogni variante, particolarmente per quanto riguarda i nomi. Gli elenchi sono da intendere come guida per aiutarti a decifrare le informazioni difficili da leggere.

Nel corso del controllo di qualità, puoi ricontrollare ciò che hai inserito per assicurarti che sia ciò che volevi digitare davvero. Questi segni vengono rimossi dopo il controllo qualità.

### **Usa un elenco di riferimento**

Un elenco di riferimento è una raccolta di nomi, luoghi, razze e altri tipi di informazioni comuni che possono aiutarti a decifrare un campo. Gli elenchi di riferimento si scaricano automaticamente insieme al batch e sono disponibili durante l'indicizzazione. Se hai problemi a leggere le informazioni di un campo, puoi controllare per vedere se il nome o il luogo appare nell'elenco di riferimento. Tuttavia, gli elenchi di riferimento sono limitati e non includono ogni variante, soprattutto per quanto riguarda i nomi di persona.

Se un campo ha un elenco di riferimento, quando clicchi la **freccia in giù** alla fine del campo, in fondo all'elenco a tendina apparirà **Cerca nell'elenco di riferimento**.

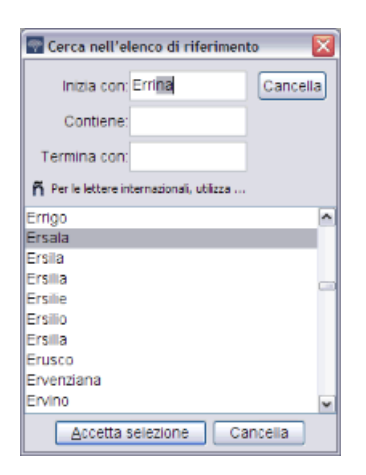

- 1. Per utilizzare un elenco di riferimento clicca il campo che vuoi indicizzare.
- 2. Clicca la **freccia in giù** alla fine del campo e poi clicca **Cerca nell'elenco di riferimento**.

**Nota:** Puoi anche cliccare nel campo e premere **Ctrl+F** per andare sull'elenco di riferimento. Nei computer Macintosh, premi **Control+Option**. Oppure dal menu **Modifica**, clicca **Cerca nell'elenco di riferimento**.

- 3. Negli appositi campi digita le lettere che riesci a decifrare.
	- Se riesci a leggere le prime lettere della parola scrivile nel campo **Inizia con**.
	- Se riesci a leggere alcune delle lettere nella parte centrale della parola, digitale nel campo **Contiene**.
	- Se riesci a leggere la fine della parola scrivi le lettere nel campo **Termina con**.

**Nota:** Puoi mettere le lettere in più di un campo.

Mentre scrivi verrà visualizzato un elenco di parole che corrisponde alle tue informazioni.

- 4. Seleziona il nome o il dato che corrisponde alle informazioni contenute nel documento.
	- Se trovi una corrispondenza, cliccala e poi clicca **Accetta selezione**.
	- Se non trovi una corrispondenza, clicca **Cancella** e digita ciò che vedi nel record.

### **Utilizzo dell'auto-completamento**

Quando indicizzi un batch spesso può capitarti di digitare le stesse informazioni in un campo (ad esempio lo stesso cognome o la stessa località). Se hai digitato il nome o il luogo in un altro record all'interno del batch, l'auto-completamento compilerà il campo man mano che scrivi. Questo strumento permette di accrescere l'accuratezza e la produttività.

Ad esempio, se stai indicizzando una famiglia, dopo aver digitato il cognome per il primo membro della famiglia, quando digiti la prima lettera del cognome per il membro successivo della famiglia, l'auto-completamento metterà il cognome nel campo. Se si tratta del cognome che vuoi, puoi smettere di scrivere e premere **Enter**. Tu risparmi tempo, e il cognome è scritto sempre allo stesso modo.

Il sistema prevede in automatico questa opzione, a meno che tu non la disabiliti. L'auto-completamento funziona soltanto all'interno di un batch. Non funziona da un batch all'altro.

Per utilizzare questa opzione fai quanto segue:

- 1. Inizia a digitare l'informazione in un campo.
- 2. Se l'auto-completamento compila il campo con l'informazione che vuoi, smetti di scrivere e premi **Enter**.

**Avvertenza:** Non premere invio finché non compare l'informazione corretta. Questo strumento ti propone l'ultima informazione più simile che hai digitato. Per esempio, se vuoi digitare "Illinois", ma l'ultima volta hai digitato "Iowa", quando scrivi la "I" l'auto-completamento indicherà "Iowa" nel campo. Quando digiterai la seconda lettera "l", verrà tolto Iowa e apparirà Illinois. Non appena vedi comparire l'informazione che vuoi puoi smettere di scrivere e premere **Enter**. Fai attenzione ai nomi che potrebbero avere o non avere l'iniziale del secondo nome, come "Sarah" e "Sarah H".

#### **Disattiva auto-completamento**

Quando inizi a indicizzare l'opzione di auto-completamento dei campi è automaticamente attivata. Se non vuoi usare questa opzione, puoi disabilitarla.

- 1. Sulla barra del menu, clicca **Strumenti**.
- 2. Clicca **Opzioni**.
- 3. Clicca la scheda **Schermo**.
- 4. Clicca **Abilita auto-completamento campi**. In questo modo si toglierà la selezione dal riquadro.

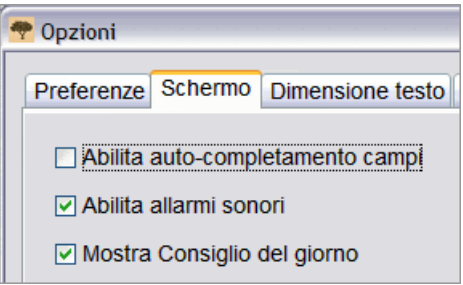

5. Clicca **OK**.

#### **Gestione della storia del campo**

Un elenco di tutto ciò che scrivi in un campo viene tenuto in memoria finché lavori sullo stesso batch (per esempio, un elenco di tutti i luoghi di nascita dei padri). Questa è chiamata storia del campo. La storia del campo viene utilizzata dall'opzione di auto-completamento. In rare occasioni potrai decidere di cancellare l'informazione (come nel caso di una località che riporta un errore) dalla storia del campo.

- 1. Clicca la **freccia in giù** alla fine del campo.
- 2. Nell'elenco a tendina clicca **Gestisci archivio**.
- 3. Clicca l'informazione (nome, luogo, rapporto di parentela e così via) che vuoi cancellare dalla storia del campo.
- 4. Clicca **Cancella**.

Prima di chiudere la finestra Gestisci archivio, se decidi di non voler più cancellare l'informazione, clicca **Annulla**.

### **Utilizzo dei comandi standard di modifica**

Puoi utilizzare i comandi standard di modifica per tagliare, copiare, incollare, annullare e ripetere.

- 1. Per tagliare o togliere un valore in un campo clicca ed evidenzia il testo, premi **Ctrl+X** o clicca il pulsante **Taglia** .
- 2. Per copiare un valore clicca ed evidenzia il testo e premi **Ctrl+C** oppure clicca il pulsante **Copia** .
- 3. Per incollare un valore, clicca nel campo e premi **Ctrl+V** oppure clicca il pulsante Incolla<sup>1</sup>
- 4. Per annullare questa azione, premi **Ctrl+Z**, oppure clicca **Annulla** .
- 5. Per ripetere un'azione, premi **Ctrl+Y**, oppure clicca **Ripeti** .

### **Tasti e pulsanti di scelta rapida**

Puoi utilizzare questi tasti rapidi al posto delle voci del menu di FamilySearch Indexing. Anche i pulsanti sono inclusi nell'elenco.

#### *Tasti di scelta rapida e pulsanti*

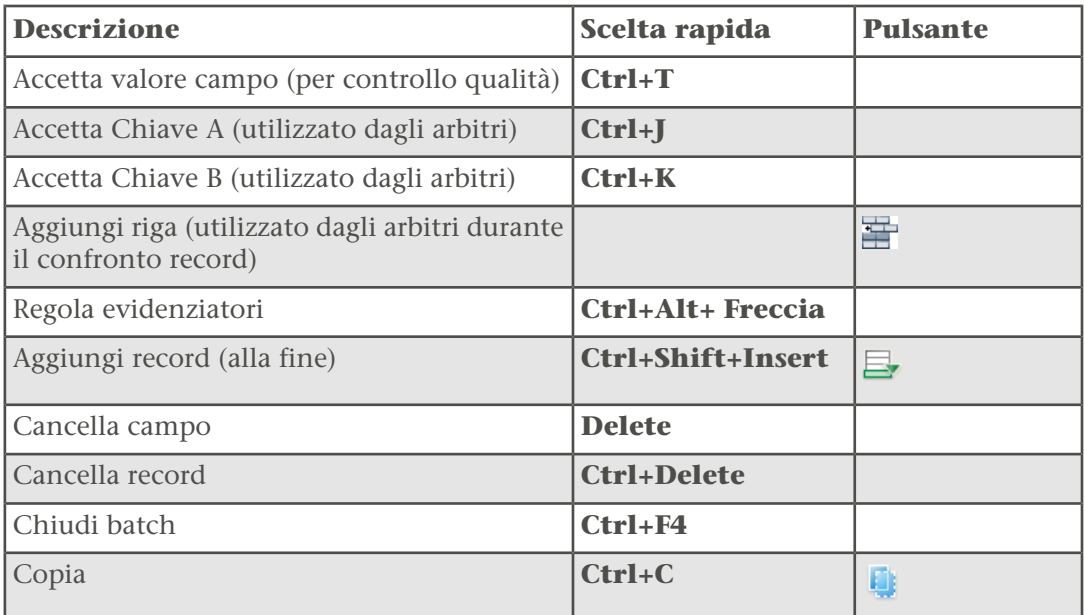

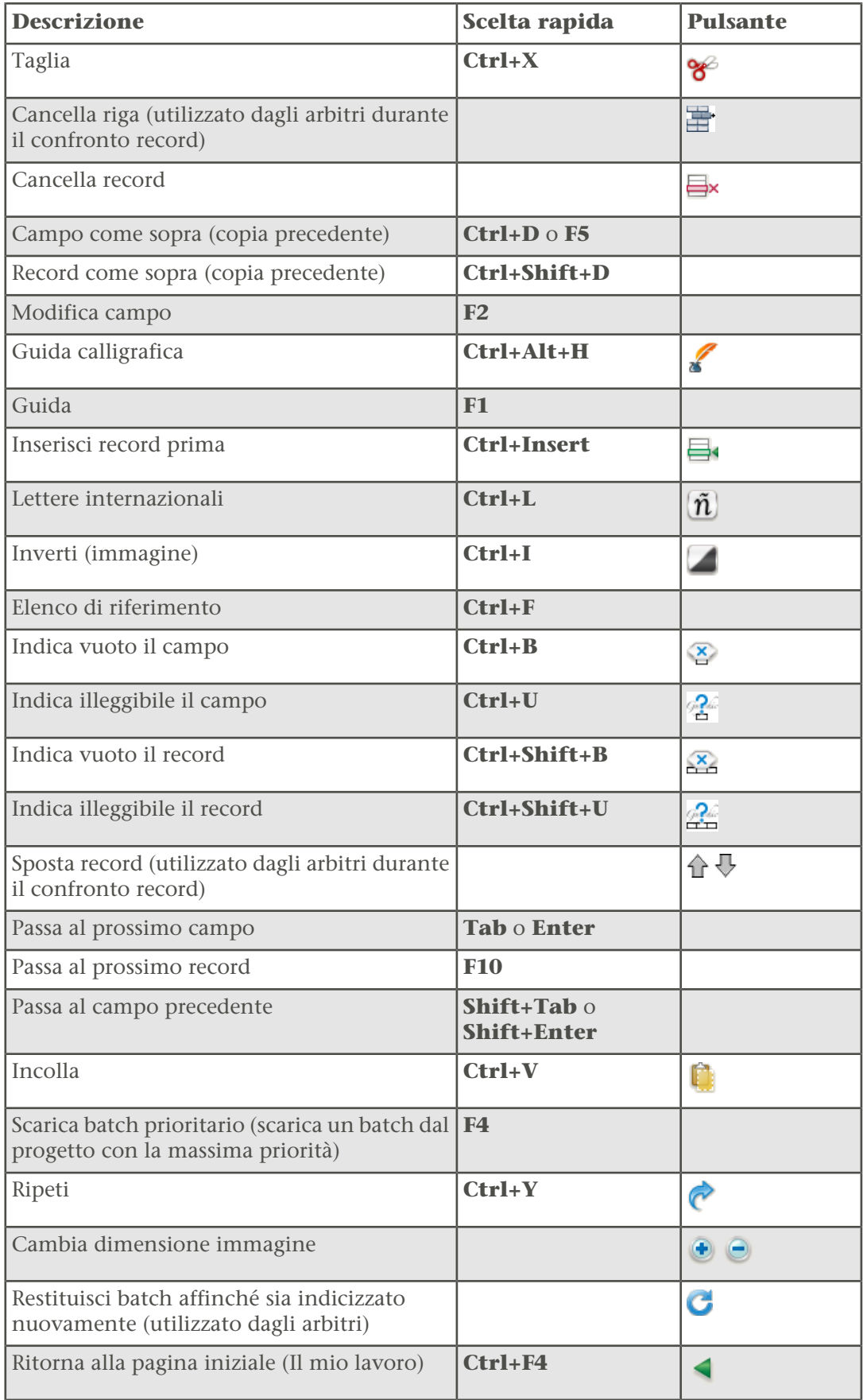

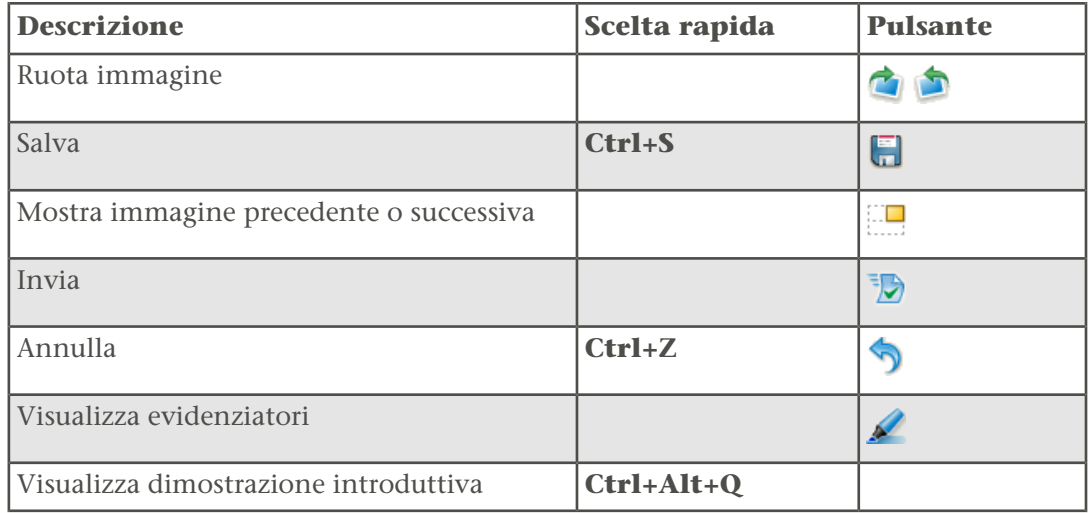

### **Indicizzazione dei nomi**

Ci sono svariate linee guida in merito all'indicizzazione dei nomi. Quando inserisci i nomi, scrivi i nomi effettivi nel campo del nome e del cognome.

A volte, ci saranno eccezioni alle regole di base e queste eccezioni saranno annotate nell'Assistenza campo e nelle Istruzioni sul progetto. Prima di indicizzare un batch, assicurati di controllare le istruzioni sul progetto. Mentre lavori puoi consultare l'Assistenza campo.

#### **Indicizza il nome più completo**

A volte un nome viene registrato più volte. In questo caso, digita soltanto la versione più completa del nome.

Per esempio, in un certificato di matrimonio si può trovare il nome dello sposo in due o tre posti diversi. Una volta può essere registrato come C. H. Johnson; un'altra come Chas. H. Johnson; e una terza volta come Charles Henry Johnson. Digita soltanto la versione più completa del nome. Questo aumenterà la possibilità che un ricercatore trovi il nome del suo antenato nell'indice.

#### **Abbreviazioni**

Talvolta i nomi sono abbreviati, o una parte è scritta al di sopra del resto del nome (per esempio Wm. o Tho<sup>s</sup>). Digita l'abbreviazione così come è riportata sull'immagine, come Wm. o Thos. Non inserire la "s" di Thos come apice. Non digitare il punto alla fine del nome abbreviato. Non immaginare cosa indica un'abbreviazione, se non propriamente specificato nel progetto o nelle istruzioni per quel campo.

Per esempio, se una persona è elencata come "Ma. Teresa Gomez Reyes", scriverai:

#### Nome: **Ma Teresa**

#### Cognome: **Gomez Reyes**

#### **Cognome da nubile**

Il cognome da nubile (il cognome di una donna prima che questa si sposi) viene considerato un cognome.

Per il cognome da nubile, segui queste linee guide.

- Se per una donna sono stati registrati sia il cognome da nubile che il cognome da sposata, compresi altri cognomi derivanti da matrimoni precedenti, nel campo Cognome indicizzali tutti.
- Il cognome da nubile deve essere digitato prima del cognome da sposata nel campo Cognome. Per esempio, se il nome di una donna è elencato come "Lura (Beck) Brannon", e il nome del padre è riportato come "George Beck", scrivi quanto segue:

#### Nome:**Lura**

#### Cognome: **Beck Brannon**

- Se il campo Cognome o il campo Cognome da nubile richiede il cognome da nubile ed è stato registrato solo il nome da sposata, indicizza quest'ultimo nel campo Cognome o nel campo Cognome da nubile.
- Se non riesci a stabilire se si tratta di un nome o di un cognome, digitalo nel campo Nome.

#### **Titoli e termini**

Non digitare un titolo o un termine nel campo Nome o Cognome. Digita il titolo o il termine nel rispettivo campo riferito a quel record.

#### **Esempi di titoli e termini che non vanno scritti nel campo Nome o Cognome**

**Titoli:**Jr., Sr, Mrs., Señor, Señora, Don, Doña, Cavaliere, Dr. e così via.

**Termini:** senza nome, nato morto, gemello, infante e così via

**Nota:** Nella maggior parte dei progetti "sconosciuto" è indicato come campo vuoto.

- In generale non indicizzare le professioni nel campo Titoli e termini, a meno che queste no vengano usate come preambolo al nome; per esempio: "Dr. Brown".
- Se nel tuo batch non ci sono informazioni relative al campo Titoli e termini, non includerle.
- Scrivi ciò che vedi, inclusi apostrofi e trattini, ma non la punteggiatura (come i punti).
- Se il titolo Mrs. Viene usato prima di un nome maschile, per esempio nel caso "Mrs. Jason Jones", indicizza in questo modo:

Titoli o termini: **Signora**

#### Nome: **Jason**

Cognome: **Jones**

- Se un bambino viene indicato come "Nato morto", scrivi **Nato morto** nel campo Titoli e termini.
- Se ci sono due titoli o termini, come "Mr. Jr. Jones", inserisci entrambi i titoli e termini senza la punteggiatura e inserendo uno spazio tra i due, in questo modo:

Titoli o termini: **Mr Jr**

#### Cognome: **Jones**

#### **Varianti del nome**

Una variante del nome o uno pseudonimo viene inteso come nome aggiuntivo. AKA in inglese è l'acronimo di "also known as", ossia un altro nome con cui la persona era conosciuta.

#### **Varianti**

Se nel record sono elencate alcune variazioni di un nome, riporta entrambe le versioni separandole con la parola "o". Ad esempio,

- **Frederico o Francis**
- **Elisabeth o Elizabeth**
- **Millett o Millet**

#### **Pseudonimi o AKA**

Quando si indicizza un nome con più di uno pseudonimo o un AKA, digita la parola **or** tra ogni nome.

Per esempio, se il nome di una persona è elencato come "Joseph Broski AKA Joseph Browzowski AKA Jozef Brzozowski", scriverai quanto segue:

#### Nome: **Joseph or Jozef**

#### Cognome: **Broski o Browzowski o Brzozowski**

#### **Nomi con prefissi**

Talvolta è difficile capire, dal modo in cui i cognomi preceduti da un prefisso sono scritti sui documenti originali, se c'è uno spazio tra il prefisso e il cognome. È corretto in entrambi i modi. Il sistema non rileva gli spazi. Quindi scrivi ciò che vedi.

#### **Esempio**

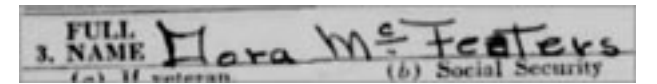

Per il record sopra riportato puoi digitare:

Cognome: **McFeaters**

#### **Nessun secondo nome**

Se il documento indica che una persona non ha un secondo nome o un'iniziale, scrivi il nome e il cognome nei rispettivi campi. Non includere i termini utilizzati nel documento per indicare che la persona non ha un secondo nome.

#### **Esempi di termini o simboli che indicano che la persona non ha un secondo nome**

(none) ossia nessuno (n) NMI (no middle initial) ossia nessuna iniziale del secondo nome NMN (no middle name) ossia nessun secondo nome - - - - Uno spazio vuoto nel campo dell'iniziale del secondo nome

#### **Senza cognome**

A volte un cognome non viene messo subito dopo il nome, anche se può trovarsi dopo il nome di un altro familiare.

In base alla situazione, puoi desumere o no un cognome mancante.

- Se stai indicizzando un record che elenca una famiglia insieme, come per esempio in un censimento, e per la moglie e i figli non è indicato il cognome, puoi presumere che il cognome sia lo stesso del padre e indicare il cognome del padre anche come cognome della moglie e dei figli. Sotto il cognome del capofamiglia potrebbero esserci o meno segni di ripetizione.
- Se il record indica marito e moglie come "John e Mary Smith", puoi desumere che il cognome del marito sia Smith e indicare il cognome di entrambi come "Smith".
- Se il record indica marito e moglie come "John Smith e Mary", non dare per scontato il cognome di Mary. In questo caso, indica come vuoto il campo del cognome della moglie.
- Se il record indica un figlio come "Sarah, figlia di John Smith", non dare per scontato il cognome di Sarah. In questo caso, indica come vuoto il campo del cognome della figlia.

**Nota:** Tuttavia, se il record riporta una figlia come "Sarah, figlia di John Smith" e non c'è posto per indicizzare il nome del genitore, puoi riportare il cognome del padre come cognome della figlia.

• Se il modulo di un record di battesimo indica che il cognome elencato si riferisce a entrambi i genitori, allora indicizza il cognome per entrambi i genitori.

Dopo il completamento dell'indicizzazione, i progetti subiscono un processo che permette alle informazioni di essere ricercabili. Quale parte di questo processo, nei paesi e nei periodi in cui le convenzioni legate ai nomi lo permettono, il cognome del componente di una famiglia viene indicato come il cognome di un altro componente della famiglia.

#### **Punteggiatura**

La punteggiatura in certi casi va inclusa nell'indice, in altri no. Se la punteggiatura, come il trattino (-) o l'apostrofo ('), fa parte del nome, digitala. Altrimenti, non includerla. Non digitare il punto dopo un'iniziale o un nome abbreviato. Non digitare virgole, parentesi o punti e virgole dopo un'iniziale o un nome abbreviato.

Per esempio, se il nome di una persona è riportato come "William H. O'Rourke", devi digitare quanto segue:

#### Nome: **William H**

#### Cognome: **O'Rourke**

(Non digitare un punto dopo l'abbreviazione del secondo nome, ma digita l'apostrofo (') che fa parte del cognome).

Includi quanto segue:

Trattini quando sono usati in un nome, come per esempio "Wilson-Gaston". Apostrofi quando sono usate in un nome, come per esempio "O'Farrell". Segni di uguale quando sono usati in un nome, come per esempio "wey=ah=doh".

#### **Virgolette e parentesi**

Se vi sono virgolette o parentesi attorno a un nome, digita solo il nome. Non includere le virgolette o le parentesi. Quando si evince che l'archivista ha usato le virgolette o le parentesi per indicare uno pseudonimo o un altro nome, sostituisci le parentesi o le virgolette con «or».

Ad esempio, se il nome di una persona è indicato come «John "Buck" Harrison» scrivi quanto segue:

Nome: **John or Buck**

Cognome: **Harrison**

#### **Donne con il nome del marito**

A volte puoi trovare una donna registrata con il nome del marito, come per esempio "Sig.ra John White".

Se il nome della donna non è indicato altrove, indicizza il nome in questo modo:

Nome: **John** Surname: **White** Titoli o termini: **Signora**

#### **Nomi di suore o preti cattolici**

Indicizza soltanto i nomi effettivi nei campi Nome e Cognome. I termini "Sorella" e "Padre" devono essere indicati nel campo Titoli o termini.

Spesso i nomi delle suore venivano registrati sui documenti con i nomi ricevuti dall'Ordine al primo posto e poi il nome civile. Indicizza i nomi dati dall'Ordine nel campo del nome, seguito da "or", e poi il nome civile. Se non sei sicuro se si tratta di un nome o di un cognome, digitalo per intero nel campo Nome. Per esempio, se trovi un nome come "Sorella Maria Gosberta (Clara Crefeld)" scrivilo:

Nome: **Maria Gosberta or Clara** Cognome: **Crefeld** Titoli o termini: **Sorella**

I preti cattolici possono essere stati registrati o per nome o per cognome. Se non sei sicuro se si tratta di un nome o di un cognome, digitalo per intero nel campo Nome. Per esempio, per un censimento in cui compare "Padre Martino" scriveremo:

Nome: **Martino** Cognome: **<vuota>** Titoli o termini: **Padre**

#### **Nomi provenienti da altre culture**

Potresti trovare record che riportano soltanto un nome o record nei quali è difficile distinguere il nome dal cognome. Questo è vero soprattutto per i nomi di altre culture con cui puoi non avere familiarità, come per esempio nei record inglesi con nomi cinesi, eschimesi, giapponesi e indiani.

Se non sei sicuro se si tratta di un nome o di un cognome, digitalo per intero nel campo Nome. Mantieni lo stesso ordine con cui le varie parti del nome sono scritte nella pagina. Se il nome contiene dei trattini, segni di ripetizione o altri segni, riportali nel nome.

Il cognome da nubile deve essere digitato prima del cognome da sposata nel campo Cognome.

#### **Due nomi nella stessa riga**

Se vedi i nomi di due o più persone nella stessa riga, indicizza ciascun nome separatamente.

Ecco alcuni esempi:

- A volte in un censimento puoi trovare più nomi su una stessa riga, come nel caso di gemelli o nascite multiple. In questo caso, indicizza ciascun nome separatamente. Inserisci un nuovo record nell'area inserimento dati per il secondo nome. Mantieni lo stesso ordine per i nomi come compaiono nel documento e utilizza lo stesso numero di riga per entrambi i nomi. Per esempio, se il censimento riporta 50 record, ma una riga ha due nomi, il numero di record arriverebbe a 51 se aggiungessi un record per il secondo nome. Ma il numero di riga alla fine sarebbe 50, perché avresti usato lo stesso numero di riga per entrambi i nomi in quella riga.
- Se un documento dice "Carlo Bianchi e Maria", devi indicizzare due record, uno per Carlo Bianchi e uno per Maria.
- Se il documento dice "Sig. e Sig.ra Rossi", devi indicizzare due record, uno per il Sig. Rossi e uno per la Sig.ra Rossi.

Tuttavia, se ci sono dei riferimenti a un altro membro della famiglia, ma non ne viene dato il nome, non indicizzare quella persona. Per esempio, se il documento dice "Carlo Bianchi e madre", o "Carlo Bianchi e fratelli" o "Carlo Bianchi e 3 figli", devi indicizzare solo Carlo Bianchi. Non dare per scontato che la madre, i fratelli o i figli abbiano lo stesso cognome. Non creare ulteriori record per la madre, i fratelli o i figli.

Nell'esempio sotto, il documento dice: "Sig. Verdi Moglie e 5 figli". Non dare per scontato che la moglie e i figli abbiano lo stesso cognome del Sig. Verdi. Deve essere indicizzato solo un record, quello relativo al Sig. Verdi.

me titury<br>In: Crace Dip

#### **Due coniugi o genitori**

Quando vengono elencati più coniugi o genitori, indicizza solo i coniugi o genitori correnti.

Per i coniugi o genitori multipli elencati su un record, segui queste linee guida:

• Se vengono elencati più coniugi, indicizza solo il coniuge attuale o corrente. Non aggiungere un record per indicizzare un coniuge precedente.

• Se vengono elencati più genitori, come una coppia di genitori naturali e una di genitori adottivi, indicizza solo la coppia corrente di genitori adottivi. Non aggiungere un record per indicizzare entrembe le coppie di genitori.

### **Indicizzazione delle date**

Ci sono alcune linee guida in merito all'indicizzazione delle date.

A volte, ci saranno eccezioni alle regole di base e queste eccezioni saranno annotate nell'Assistenza campo e nelle Istruzioni sul progetto. Prima di indicizzare un batch, assicurati di controllare le istruzioni sul progetto. Mentre lavori puoi consultare l'Assistenza campo.

Di solito le date si riferiscono ad avvenimenti importanti, quali nascita, matrimonio o morte. Quando indicizzi una data, di solito trovi tre campi: uno per il giorno, uno per il mese e uno per l'anno. I campi del giorno e dell'anno riconoscono soltanto caratteri numerici. Il campo del mese di solito riporta un elenco dal quale puoi scegliere.

#### **Date mancanti**

Se manca una data, prova a risalire almeno all'anno. I record spesso sono elencati in ordine cronologico per anno, per cui potresti stabilire quest'ultimo guardando i record precedenti o successivi.

#### **Date indicate come numeri**

Se la data è riportata con numeri, come per esempio 3-4-1828, e non sai quale sia il giorno e quale sia il mese, prova a risalire alla data giusta.

- Controlla le altre date in questo record per vedere se si riesce a capire se viene indicato prima il giorno o il mese. Controlla se ci sono altre date con un numero superiore a 12, il che indica che si tratta di un giorno e non di un mese.
- Considera il paese in cui è stato creato il documento e adotta il formato in uso in quel paese.

#### **Date doppie**

Nel corso degli anni, alcuni paesi hanno adottato nuovi calendari. Potresti trovare due date se la registrazione è avvenuta nel periodo di transizione tra i calendari.

Per esempio, mentre i paesi europei passavano dal calendario giuliano a quello gregoriano, tra il 1582 e il 1752, le date da gennaio a marzo possono essere state indicate con due anni e talvolta con due giorni o mesi.

Consulta le istruzioni del progetto e l'assistenza per il campo per sapere come gestire le date doppie. Se non vengono fornite linee guida, elenca entrambe le date separandole con la parola "o"; per esempio: **1843 o 1848**.

#### **Periodi di tempo**

Se viene data una data compresa in un certo periodo di tempo, indicizza la prima data che compare in quel periodo.

Per esempio, se la data è stata registrata come "tra il 2 febbraio e il 9 marzo 1937", indicizza la prima data che compare, cioé "2 febbraio 1937".

#### **Date recenti**

A volte puoi trovare una data più recente o che esce fuori dal periodo normale del progetto.

Per esempio, puoi trovare un certificato di nascita del 1989 insieme a documenti più vecchi. Continua e indicizza il record più recente. FamilySearch controlla sempre le date e mostra soltanto i record che rispettano i diritti della privacy.

### **Indicizzazione delle età**

Ci sono alcune linee guida in merito all'indicizzazione delle età.

A volte, ci saranno eccezioni alle regole di base e queste eccezioni saranno annotate nell'Assistenza campo e nelle Istruzioni sul progetto. Prima di indicizzare un batch, assicurati di controllare le istruzioni sul progetto. Mentre lavori puoi consultare l'Assistenza campo.

Alcuni progetti hanno un campo unico per l'età. Altri progetti hanno campi multipli nei quali l'età deve essere indicata in campi separati per i giorni, i mesi e gli anni.

#### **Campo età unico per giorno, mese e anno**

Le istruzioni del campo dovrebbero indicare come indicizzare l'età.

Di solito, dovrai digitare l'età seguita da una lettera: "a" per anni, "m" per mesi" e "g" per giorni. Per esempio, 4 anni, 3 mesi e 5 giorni dovranno essere indicizzati come **4a3m5g**. Se un record indica le settimane, puoi anche digitare "s" per le settimane.

- Se per l'età viene indicata una frazione, come per esempio "3/12", cambia la frazione in mesi, per esempio mettendo **3m**.
- Se un bambino è stato registrato come nato morto, indicizza l'età come corrispondente a zero: **0**
- Se nel campo dell'età c'è scritto "0" o è vuoto, indica l'età con ciò che hai. Non includere lo zero "0". Per esempio, se l'età è 6 anni, 0 mesi e 5 giorni, indicizza come **6a5g**.
- Se l'età non viene indicata o sono presenti le parole "neonato" o "sconosciuta", lascia vuoto il campo dell'età.
- Se l'età viene indicata col termine "over", per esempio se un maschio viene indicato come over 21 e una femmina come over 18, lascia vuoto il campo dell'età.
- Se non stai indicizzando un batch in inglese, per indicare l'anno, il mese e il giorno usa le abbreviazioni giuste per la lingua in questione. Per altre informazioni, vedi il campo di aiuto.
#### **Campo età diviso in giorno, mese e anno**

La maggior parte dei progetti più recenti ha campi separati per i giorni, i mesi e gli anni nel caso delle età. Per alcuni record, si possono addirittura trovare le settimane.

- Se per l'età viene indicata una frazione, come per esempio "3/12", cambia la frazione in mesi, per esempio mettendo 3 nel campo Mesi. Se la frazione sembra strana, come per esempio "1/48", indica il campo come illeggibile.
- Digita soltanto numeri. Non mettere una "a" per anni o una "m" per mesi.
- Se un bambino è stato registrato come nato morto, indicizza l'età come corrispondente a zero: **0**
- Se l'età indicata è inferiore al minimo richiesto dal progetto, arrotonda. Per esempio, se in un certificato di morte c'è scritto che il bambino è vissuto soltanto poche ore, indicizza il dato come 1 giorno.
- Se il record indica settimane e non c'è un campo per le settimane, converti le settimane in giorni (1 settimana = 7 giorni) ed inserisci quel numero nel campo Giorni.
- Se l'età non viene indicata o sono presenti le parole "neonato" o "sconosciuta", lascia vuoto il campo dell'età.
- Se l'età viene indicata col termine "over", per esempio se un maschio viene indicato come over 21 e una femmina come over 18, lascia vuoto il campo dell'età.

#### **Campo età solo anno**

Alcuni progetti più recenti hanno un campo età che richiede soltanto il numero di anni.

- Indica le età in numeri di anni.
- Digita soltanto numeri. Non scrivere una "a" dopo il numero.
- Non includere parole come "circa", "ca." o "maggiorenne".
- Se l'età è indicata in giorni, settimane, mesi o frazioni, come per esempio "3/12", arrotonda all'anno più vicino. Per esempio, se l'età di un bambino è registrata come "5 anni e 8/12 mesi", digita "5" anni.
- Se un bambino ha meno di 1 anno, o è nato morto, arrotonda a "0" (zero).
- Se il record indica l'"età al prossimo compleanno", indica l'età fornita.
- Se l'età non viene indicata o sono presenti le parole "neonato" o "sconosciuta", lascia vuoto il campo dell'età.
- Se l'età viene indicata col termine "over", per esempio se un maschio viene indicato come over 21 e una femmina come over 18, lascia vuoto il campo dell'età.

## **Indicizzazione dei luoghi**

Ci sono alcune linee guida in merito all'indicizzazione dei luoghi.

A volte, ci saranno eccezioni alle regole di base e queste eccezioni saranno annotate nell'Assistenza campo e nelle Istruzioni sul progetto. Prima di indicizzare un batch, assicurati di controllare le istruzioni sul progetto. Mentre lavori puoi consultare l'Assistenza campo.

#### **Nomi delle località**

Ogni progetto è corredato di istruzioni specifiche su come digitare i nomi dei luoghi. Generalmente, dovrai scrivere solo il nome della località (per esempio, **Milano**, non "città di Milano").

- Non includere termini come "contea di", "contea", "residente a", "campagna", "di" e così via.
- Non digitare punti, virgole, parentesi o punti e virgole tra i vari livelli che identificano una località.
- Per la maggior parte dei progetti, puoi scrivere le abbreviazioni nella forma per esteso e correggere gli errori di scrittura dei nomi dei luoghi. Usa gli elenchi di riferimento per controllare il modo esatto di scrivere un nome. Se non riesci a individuare il modo corretto di scrivere il nome di una località, digita ciò che c'è scritto nel documento.
- Se le istruzioni sul progetto o l'aiuto di campo non dicono di espandere un'abbreviazione, e il luogo viene indicato con la prima lettera di ogni parola, come "U.S." per United States o "N Y" per New York, indicizza le lettere senza spazio, in questo modo: **US** o **NY**.
- Non inserire informazioni che non compaiono nel record. Alcuni campi possono richiedere un tipo specifico di località, come lo stato, ed escluderne altri. Per esempio, se c'è una contea e credi di sapere in quale stato si trovi, non indicizzare lo stato a meno che non sia espressamente indicata nel record.
- Una provincia può essere indicizzata nel campo dello stato e uno stato federato o provincia possono essere indicizzati nel campo Territorio in qualsiasi progetto.
- Se una località non fa parte del progetto, indicizza il luogo elencato. Per esempio, se stai indicizzando degli atti di nascita della parrocchia di Manchester, ma ci sono anche le nascite di una parrocchia vicina, elenca la parrocchia esatta come compare nel record.
- Se non riesci a individuare il livello di una località, per esempio se il luogo è indicato come città, contea o stato, inserisci il luogo nell'unità geografica più piccola.

## **Indicizzazione di immagini insolite**

A volte puoi trovare delle immagini che non sai come indicizzare.

A volte, ci saranno eccezioni alle regole di base e queste eccezioni saranno annotate nelle Istruzioni sul progetto. Prima di indicizzare un batch, assicurati di controllare le istruzioni sul progetto.

#### **Immagini vuote**

Un modulo stampato senza dati personali registrati è considerato vuoto. La pagina può contenere qualche intestazione ma non ci sono nomi, date o luoghi scritti.

Prima di indicare che un'immagine è vuota, riduci l'immagine del 10% per assicurarti che sul tuo schermo sia visualizzato tutto. Alcune immagini contengono due pagine e alcune immagini possono contenere un'area vuota molto estesa prima della pagina vera e propria. Ingrandisci poi l'immagine e controllala tutta per assicurarti che non ci siano dati personali.

Se l'immagine è vuota, fai quanto segue:

1. Nel campo Tipo di immagine, seleziona **Immagine vuota**.

- 2. Nel messaggio di conferma clicca **Sì**. Il programma segna tutti i campi "<vuota>".
- 3. Vai avanti e indicizza le altre immagini, se ce ne sono.
- 4. Invia il batch.

#### **Immagini duplicate**

Un'immagine duplicata è una pagina di documento identica a una precedente o successiva.

Controlla entrambe le immagini con attenzione per assicurarti che le immagini siano realmente identiche. Confronta le intestazioni, i nomi e tutto il resto. Assicurati che non ci sia una pagina sovrapposta o un foglio di carta più piccolo sul documento.

Controlla le istruzioni relative al progetto per vedere se menzionano cosa fare nel caso di immagini duplicate.

Se l'immagine è un duplicato, fai quanto segue:

- 1. Indicizza l'immagine che si legge meglio.
- 2. Per l'altra immagine, nel campo Tipo di immagine, seleziona **Immagine duplicata**.
- 3. Nel messaggio di conferma, clicca **Sì**.
- 4. Vai avanti e indicizza le altre immagini nel batch.
- 5. Invia il batch.

Se l'immagine duplicata è nella pagina subito prima o subito dopo, ma non fa parte del tuo batch, fai quanto segue:

- 1. Indicizza l'immagine dal tuo batch.
- 2. Se mancano informazioni che ritieni fossero nell'immagine precedente, contrassegna il campo come vuoto. Per esempio, se stai indicizzando un censimento, e sei alla ricerca di un cognome mancante nell'immagine precedente, contrassegna il campo Cognome come vuoto.
- 3. Invia il batch.

#### **Immagini illeggibili**

Un'immagine illeggibile è troppo chiara, troppo scura o troppo danneggiata per riuscire a leggerla e a estrarne qualsiasi informazione.

Se l'immagine risulta troppo chiara o troppo scura, prova prima di tutto a regolarne la luminosità e il contrasto, per vedere se diventa più leggibile. Prova a invertire l'immagine per vedere se ciò rende il testo più leggibile. Se ancora non riesci a leggere il documento, segna il documento come illeggibile.

Per segnare un'immagine come illeggibile, fai quanto segue:

- 1. Nel campo Tipo di immagine, seleziona **Immagine illeggibile**.
- 2. Nel messaggio di conferma, clicca **Sì**.
- 3. In alto, clicca il menu **File** e poi **Restituisci batch**.
- 4. Nella schermata di restituzione del batch, clicca **Controlla qualità immagine**. Un amministratore controllerà questo batch per vedere cosa si può fare per renderlo leggibile.

#### <span id="page-75-0"></span>**Immagini con fogli sovrapposti**

Una sovrapposizione è un documento di una pagina posto sulla pagina di un altro documento. Di solito ci sono due immagini, una che mostra la sovrapposizione e un'altra senza.

Per decidere come indicizzare una pagina sovrapposta, leggi le istruzioni del progetto. La gestione delle pagine sovrapposte può variare a seconda del progetto. Se le istruzioni del progetto non indicano come gestire i documenti sovrapposti, allora fai quanto segue.

1. Indicizza quello che vedi.

- Decidi se nel documento sovrapposto ci sono informazioni che corrispondono ai campi che stai indicizzando. Se è così, allora indicizza i dati contenuti nel documento sovrapposto.
- Se i dati che si trovano sotto al documento sovrapposto non sono riportati in un'altra immagine e sono unici, indicizza tutto quello che riesci a vedere nella pagina che si trova sotto il documento sovrapposto.
- Se invece i dati al di sotto del documento sovrapposto si trovano anche altrove, ignora questa pagina.
- 2. Se non c'è bisogno di indicizzare né i dati contenuti nel documento sovrapposto né quelli della pagina sottostante, fai quanto segue:
	- Nel campo Tipo di immagine, seleziona **Immagine senza dati estraibili**.
	- Nel messaggio di conferma, clicca **Sì**.
- 3. Vai avanti e indicizza le altre immagini del batch, se ce ne sono.
- 4. Invia il batch.

#### **Manca una parte dell'immagine**

Manca una parte di un'immagine se è stata strappata o se ci sono stati problemi nella digitalizzazione dell'immagine e quindi non se ne riesce a vedere una parte.

Se parte della pagina manca perché è coperta da un'altra pagina, vedere ["Immagini con](#page-75-0) [fogli sovrapposti".](#page-75-0)

Se parte della pagina è strappata, non c'è nulla che possiamo fare per recuperare la parte mancante. In questo caso, indicizza ciò che riesci a vedere e indica vuoti i campi richiesti mancanti.

Se parte della pagina è tagliata a causa di problemi nella microfilmatura o nella digitalizzazione, allora fai quanto segue.

- 1. In alto, clicca il menu **File** e poi **Restituisci batch**.
- 2. Nella schermata di restituzione del batch, clicca **Controlla qualità immagine**. Un amministratore controllerà questo batch.

#### **Immagini con indici**

Un'immagine può contenere altre informazioni, come per esempio un indice,

Decidi se ci sono informazioni personali che devono essere indicizzate.

- Se un indice comprende soltanto nomi e numeri di pagina, di solito non è un indice, dal momento che questo tipo di informazioni si trova in altre parti del progetto.
- Se un indice comprende nomi, dati e luoghi, di solito viene indicizzato. Per quanto riguarda gli indici di matrimonio, dovrebbero comprendere i nomi dello sposo e della sposa, e la data dell'evento da indicizzare.
- Se un'immagine ha un elenco di nomi e non sei sicuro se quei nomi siano presenti o meno altrove, deve essere indicizzata. Tutti i campi obbligatori mancanti devono essere contrassegnati come vuoti.

Controlla le istruzioni del progetto per vedere se ci sono istruzioni su come gestire le immagini con altre informazioni. Le istruzioni possono riportare tipi specifici di immagini e se devi indicizzarle oppure no.

Se decidi che questa immagine non contiene informazioni da indicizzare, fai quanto segue:

- 1. Nel campo Tipo di immagine, seleziona **Immagine senza dati estraibili**.
- 2. Nel messaggio di conferma, clicca **Sì**.
- 3. Vai avanti e indicizza le altre immagini, se ce ne sono.
- 4. Invia il batch.

#### **Immagini con altre informazioni**

Un'immagine può contenere altre informazioni, come tavole dei contenuti, barre di titolo o segnalibri usati dal fotografo.

Decidi se ci sono informazioni personali che devono essere indicizzate.

Se un'immagine ha un elenco di nomi e non sei sicuro se quei nomi siano presenti o meno altrove, deve essere indicizzata. Tutti i campi obbligatori mancanti devono essere contrassegnati come vuoti.

Controlla le istruzioni del progetto per vedere se ci sono istruzioni su come gestire le immagini con altre informazioni. Le istruzioni possono riportare tipi specifici di immagini e se devi indicizzarle oppure no.

Se decidi che questa immagine non contiene informazioni da indicizzare, fai quanto segue:

- 1. Nel campo Tipo di immagine, seleziona **Immagine senza dati estraibili**.
- 2. Nel messaggio di conferma, clicca **Sì**.
- 3. Vai avanti e indicizza le altre immagini, se ce ne sono.
- 4. Invia il batch.

# Regolazione della schermata

Ci sono varie opzioni di regolazione sia per l'area dell'immagine che per quella dell'inserimento dei dati.

## **Regolazione luminosità e contrasto immagine**

Se l'immagine risulta troppo chiara o troppo scura puoi regolarne la luminosità e il contrasto.

1. Clicca il pulsante **Luminosità o Contrasto** .

**Nota:** Puoi anche cliccare il menu **Visualizza** e cliccare **Luminosità/Contrasto**.

- 2. Per cambiare la luminosità, clicca e trascina il **cursore**.
	- Per scurire l'immagine, sposta il **cursore** a sinistra dello zero.
	- Per schiarire l'immagine, sposta il **cursore** a destra dello zero.

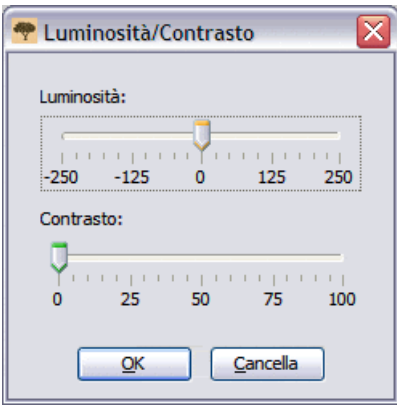

I cambiamenti verranno mostrati sull'immagine.

- 3. Per cambiare il contrasto, clicca e trascina il **cursore**. I cambiamenti verranno mostrati sull'immagine.
- 4. Quando hai terminato, clicca **OK**.

## **Regolare la dimensione dell'immagine**

L'immagine si apre alla dimensione predefinita del 50%. Puoi regolare la dimensione dell'immagine.

Per regolare velocemente la dimensione, procedi in uno dei seguenti modi:

- Per aumentare la dimensione dell'immagine clicca il pulsante **Ingrandisci** .
- Per diminuire la dimensione dell'immagine clicca il pulsante **Rimpicciolisci** .
- Clicca il menu a tendina **Zoom** e seleziona una percentuale. Puoi anche digitare la grandezza.

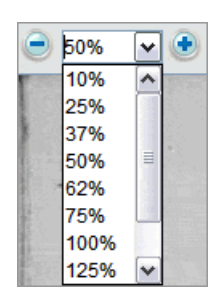

#### **Regolazione dimensione immagine utilizzando il menu Zoom**

Puoi selezionare una percentuale diversa utilizzando l'opzione del menu zoom.

1. Clicca il menu **Visualizza** e poi **Zoom**.

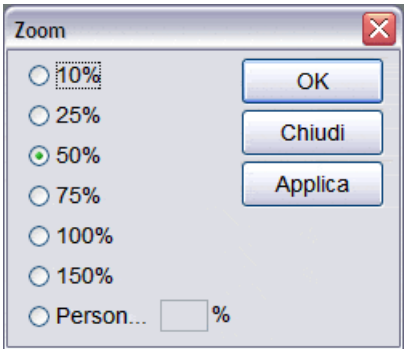

- 2. Clicca una percentuale e poi **Applica**. La dimensione dell'immagine cambierà. Puoi decidere di tenere questa dimensione o di selezionarne una diversa.
- 3. Per farlo clicca **Personalizza**, e scrivi una percentuale. Clicca poi **Applica**.
- 4. Quando hai terminato, clicca **Chiudi**.

### **Regolazione dimensione testo**

Sulla schermata dell'indicizzazione, puoi cambiare la dimensione del testo nell'area di inserimento dati e nell'assistenza campo. In questo modo si cambia anche la dimensione del testo dei messaggi sulla pagina iniziale.

- 1. Clicca il menu **Strumenti** e poi clicca **Opzioni**.
- 2. Clicca la scheda **Dimensione testo**.

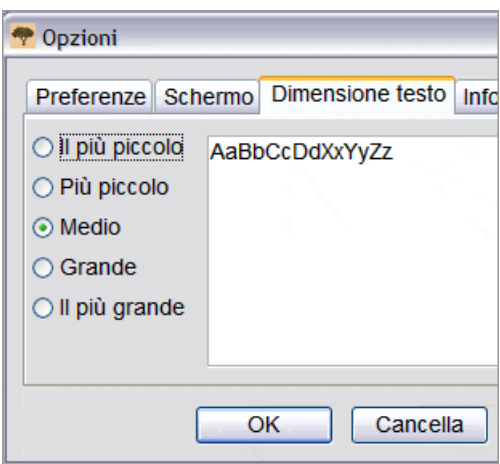

- 3. Clicca una dimensione del testo dal più piccolo al più grande.
- 4. Click **OK**.

**Nota:** Se sei sulla schermata dell'indicizzazione dovrai chiuderla e riaprirla per vedere il testo cambiato. In alto a sinistra, clicca **Chiudi e torna alla pagina iniziale**. Nella sezione Il mio lavoro clicca poi due volte il batch per riaprirlo.

## **Cambia Opzioni di visualizzazione**

Puoi cambiare il modo in cui vengono visualizzate molte opzioni.

- 1. Clicca il menu **Strumenti** e poi clicca **Opzioni**.
- 2. Clicca la scheda **Schermo**.

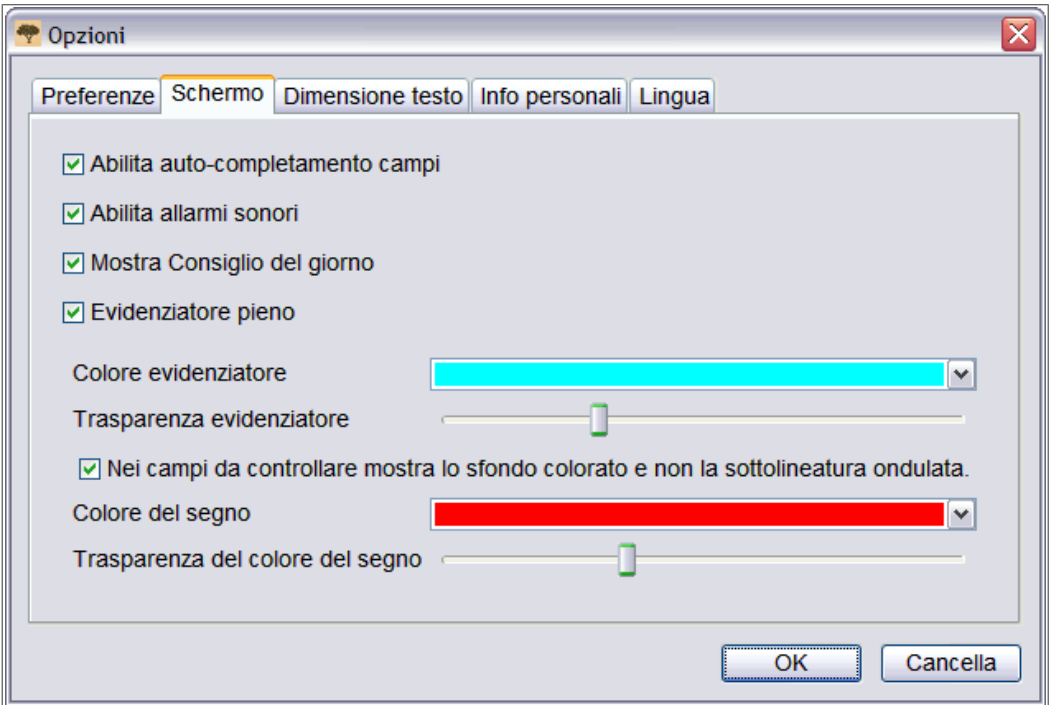

- 3. Indica i cambiamenti.
	- L'autocompletamento riempie automaticamente i campi mentre digiti dati simili a quelli digitati già altrove. Un segno di spunta nel riquadro attiva l'autocompletamento. Quando il riquadro è vuoto l'autocompletamento non è attivo.
	- Negli allarmi sonori, si sentirà un bip se vengono digitati dei caratteri errati nel campo, come per esempio lettere invece di numeri nel campo dell'anno di una data. Un segno di spunta nel riquadro attiva gli allarmi sonori. Quando il riquadro è vuoto gli allarmi sonori non sono attivi.
	- Il consiglio del giorno compare ogni volta che il programma viene aperto. Un segno di spunta nel riquadro attiva la visualizzazione del consiglio del giorno. Quando il riquadro è vuoto la visualizzazione del consiglio del giorno non è attiva.
	- Puoi scegliere di avere evidenziatori pieni o una sottolineatura. Un segno di spunta nel riquadro attiva l'evidenziatore pieno. Quando il riquadro è vuoto significa che l'evidenziatore sarà una sottolineatura.
	- Puoi scegliere il colore dell'evidenziatore e la trasparenza.
	- Quando inserisci dati che il programma non si aspetta, nel campo compare uno sfondo colorato o una riga rossa ondulata. Questi segni restano fino a dopo il controllo qualità. Un segno di spunta nel riquadro **Nei campi da controllare mostra lo sfondo colorato e non la sottolineatura ondulata** fa sì che nel campo segnato perché venga controllato compaia uno sfondo colorato. Quando il riquadro è vuoto nel campo segnato perché venga controllato compare una linea rossa ondulata.
	- Puoi cambiare il colore e la trasparenza dello sfondo colorato nel campo segnato perché venga controllato.
- 4. Clicca **OK**.

### **Cambia lingua**

Puoi cambiare la lingua del testo del programma, del nome dei campi e dell'assistenza campo.

- 1. Clicca il menu **Strumenti** e poi clicca **Opzioni**.
- 2. Clicca la scheda **Lingua**.

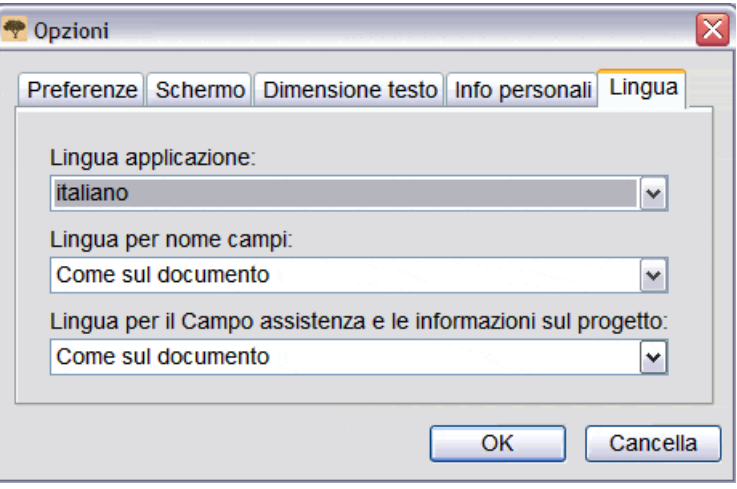

- 3. Per cambiare il testo del programma clicca l'elenco a tendina **Lingua applicazione** e seleziona una lingua.
- 4. Per cambiare il nome dei campi clicca l'elenco a tendina **Lingua per nome campi** e seleziona **Inglese** o **Come sul documento**.
- 5. Per cambiare lingua nell'assistenza campo clicca l'elenco a tendina **Lingua per l'assistenza campo** e seleziona **Inglese** o **Come sul documento**.
- 6. Clicca **OK**.
	- Se stai cambiando la lingua dell'applicazione, sul messaggio che chiede di riavviare l'applicazione clicca **OK**. Il programma si chiuderà. Quando farai ripartire FamilySearch Indexing il programma apparirà nella lingua da te selezionata.
	- Se cambi il nome dei campi o l'assistenza campo, in alto a sinistra, clicca **Chiudi e torna alla pagina iniziale**. Nella sezione Il mio lavoro clicca poi due volte il batch per riaprirlo. I nomi dei campi o l'assistenza campo appariranno nella lingua da te selezionata.

#### **Cambia la sottolineatura rossa ondulata o lo sfondo colorato**

Quando un valore inserito non corrisponde a una voce dell'elenco di riferimento appare una sottolineatura rossa ondulata o uno sfondo colorato. Questo non significa che i dati inseriti siano errati. Il segno indica che ciò che hai digitato non è ciò che il programma si aspettava. Nel corso del controllo di qualità, puoi ricontrollare ciò che hai inserito per assicurarti che sia ciò che volevi digitare davvero. Questi segni vengono rimossi dopo il controllo qualità. Tu poi stabilire come vengono indicati questi campi.

- 1. Clicca il menu **Strumenti** e poi clicca **Opzioni**.
- 2. Clicca la scheda **Schermo**.

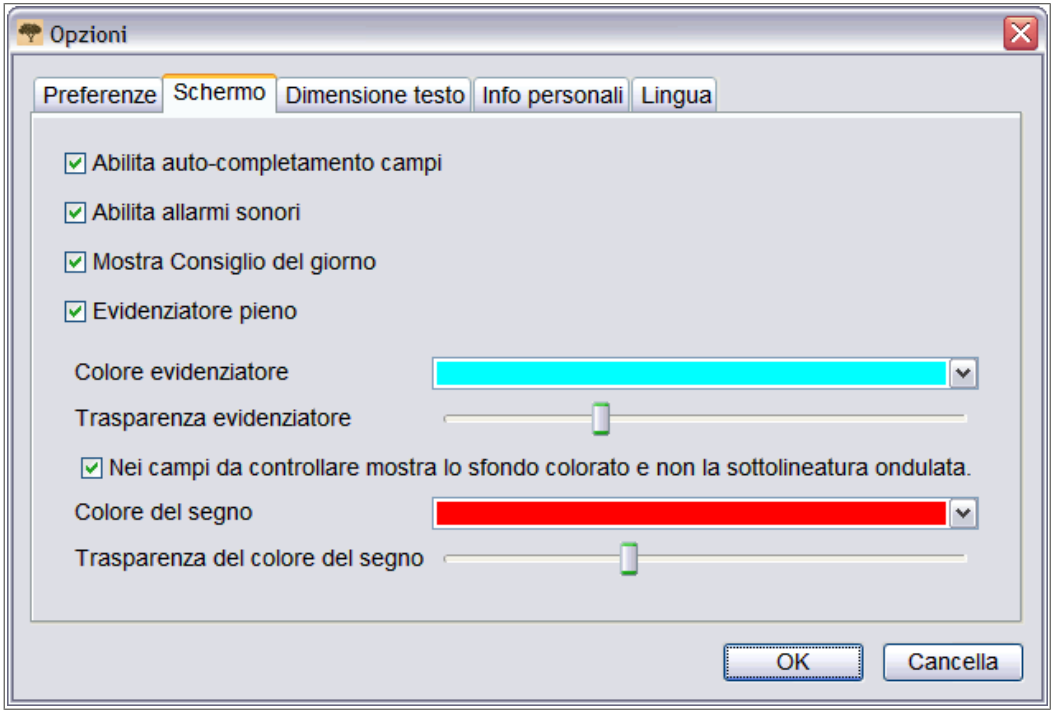

- 3. Per visualizzare solo lo sfondo colorato e non la sottolineatura rossa ondulata, clicca **Nei campi da controllare mostra lo sfondo colorato e non la sottolineatura ondulata**.
- 4. Per regolare il colore dello sfondo, clicca l'elenco a tendina **Colore del segno** per selezionare il colore.
- 5. Per regolare la trasparenza dello sfondo colorato, in Trasparenza evidenziatore clicca e trascina il **cursore**.
	- Per rendere lo sfondo meno visibile, sposta il **cursore** verso sinistra.
	- Per rendere lo sfondo più visibile, sposta il **cursore** verso destra.
- 6. Se vuoi visualizzare la sottolineatura rossa ondulata invece dello sfondo colorato, clicca **Nei campi da controllare mostra lo sfondo colorato e non la sottolineatura ondulata** per togliere la selezione.
- 7. Clicca **OK**.

## **Inversione immagine**

Se le informazioni sull'immagine sono difficili da leggere, puoi invertire l'immagine visualizzando la scritta in bianco con lo sfondo nero. Ciò può rendere più facile la lettura.

1. Per invertire un'immagine clicca il pulsante **Inverti** .

**Nota:** Puoi anche cliccare il menu **Visualizza** e poi **Inverti**.

2. Per visualizzare l'immagine come prima, clicca ancora il pulsante **Inverti**.

## **Ribaltamento immagine**

Se la scrittura sull'immagine sembra essere al contrario, puoi ribaltarla per leggerla come allo specchio.

- 1. Per ribaltare un'immagine clicca il menu **Visualizza** e poi clicca **Specchio**.
- 2. Per riportare l'immagine com'era prima clicca il menu **Visualizza** e poi di nuovo **Specchio**.

### **Spostamento sull'immagine**

Se necessario puoi spostarti sull'immagine per visualizzare le informazioni che ti servono.

Alcune immagini possono contenere più di una pagina di un documento. Controlla tutta l'immagine per assicurarti di aver indicizzato tutti i dati. Una seconda pagina potrebbe trovarsi a destra o sotto la pagina visibile all'inizio. Per controllare se c'è una seconda pagina, puoi spostarti sull'immagine o modificarne la grandezza portandola al 25% dell'originale o ancora meno.

Usa uno dei seguenti metodi per spostarti velocemente sull'immagine:

- Poni il cursore sull'immagine, clicca e trascina l'immagine.
- Utilizza le barre di scorrimento a destra e al centro per far scorrere l'immagine su, giù a sinistra o a destra.
- Clicca la scheda **Navigazione immagine**, clicca e trascina il **rettangolo grigio** sulla parte dell'immagine che vuoi visualizzare.

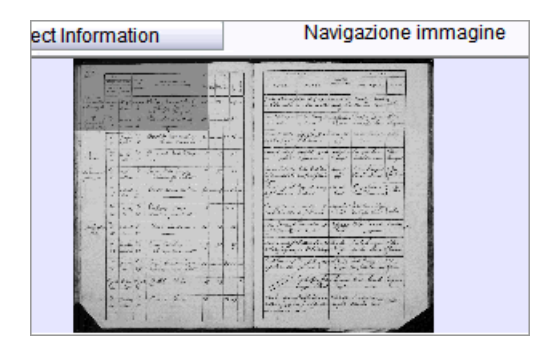

**Nota:** Ciò sposterà solo l'immagine del batch, e non quella precedente o successiva.

Clicca la scheda **Assistenza campo** per chiudere la scheda Navigazione immagine. La Navigazione immagine deve essere chiusa perché l'inserimento dei dati funzioni correttamente.

## **Organizza i campi**

I campi da indicizzare di solito sono messi in ordine in modo che tu possa agevolmente spostarti all'interno del documento da indicizzare. Tuttavia, se necessario puoi riorganizzare l'ordine dei campi o nascondere dei campi non necessari.

**Nota:** Non puoi organizzare i campi dei progetti che prevedono solo la visualizzazione della Registrazione modulo.

1. Clicca il menu **Visualizza** e poi **Organizza campi**.

**Nota:** Puoi anche cliccare col tasto destro il titolo della colonna e selezionare **Organizza campi**.

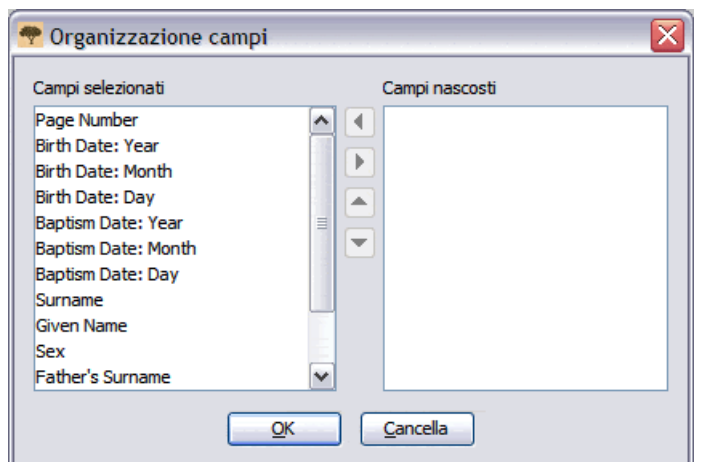

Apparirà una finestra che mostra i campi in ordine verticale.

- 2. Per spostare un campo, nell'elenco Campi selezionati, clicca il nome di un campo e poi la **freccia in su** o la **freccia in giù** per spostare i campi all'interno dell'elenco.
- 3. Per nascondere un campo, nell'elenco Campi selezionati clicca il nome di un campo e poi la **freccia destra** per spostarlo nell'elenco Campi nascosti.

**Nota:** Nascondere un campo non cambia se il campo è obbligatorio oppure no. Se i campi obbligatori vengono nascosti, il controllo qualità li obbligherà a essere visibili e gli si dovrà dare un valore o indicare se sono vuoti prima di poter trasmettere il batch.

4. Per rendere nuovamente visibile un campo, nell'elenco Campi nascosti clicca il suo nome e poi la **freccia sinistra** per spostarlo nell'elenco Campi selezionati.

**Nota:** Quando sposti un campo dall'elenco Campi nascosti, questo viene aggiunto in fondo all'elenco Campi selezionati. Se è necessario, spostalo dove deve apparire nell'elenco.

5. Clicca **OK**.

## **Nitidezza immagine**

Se l'immagine appare leggermente sfocata, puoi regolarne la nitidezza.

1. Clicca il menu **Visualizza** e poi **Nitidezza**.

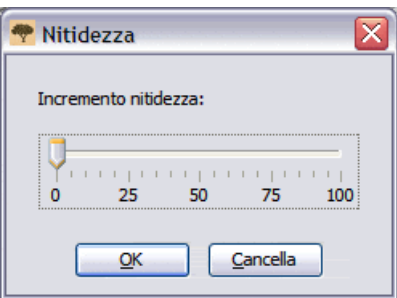

- 2. Clicca e trascina il cursore per aumentare la nitidezza.
- 3. Clicca **OK**.

## **Mostra immagine precedente o successiva**

Le informazioni da indicizzare possono essere sparse su due pagine o immagini. Potresti aver bisogno di vedere l'immagine precedente a quella nel tuo batch, o quella successiva, per completare tutte le informazioni riguardanti una persona.

Per esempio, se stai indicizzando un censimento, il cognome potrebbe essere stato registrato soltanto per il padre, come un segno di ripetizione a indicare che è lo stesso per ogni figlio. Se la pagina inizia con un figlio, per vedere il cognome del figlio, dovrai andare a vedere l'immagine precedente che riporta il padre.

1. Clicca il pulsante **Mostra immagine precedente o successiva** .

**Nota:** Puoi anche cliccare il menu **Visualizza** e poi **Mostra immagine precedente/successiva**.

L'immagine precedente o successiva apparirà di fianco a quella che stai visualizzando.

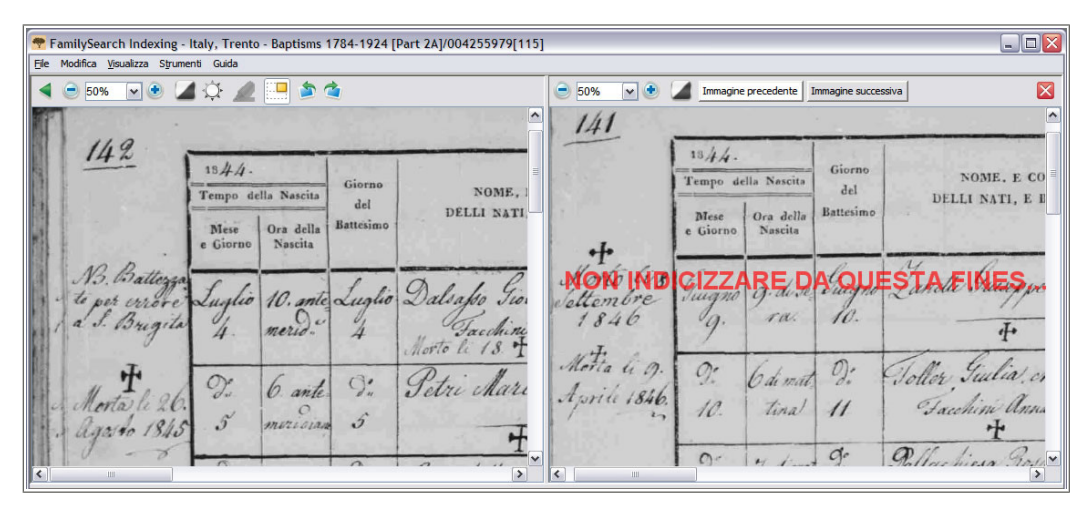

**Figura 8: Mostra immagine precedente/successiva**

**Nota:** Se l'immagine precedente/successiva non è disponibile, comparirà un messaggio che ti informa che non ci sono immagini. Questo può verificarsi se il batch viene dall'inizio o dalla fine di una bobina di microfilm.

2. Inserisci le informazioni che ti servono dall'immagine.

**Nota:** Inserisci solo le informazioni che ti servono per la persona nell'immagine del tuo batch. Non indicizzare altri record dall'immagine precedente o successiva.

3. Quando hai terminato clicca di nuovo il pulsante **Mostra immagine**

**precedente/successiva per tornare a visualizzare l'immagine del tuo batch.** 

**Nota:** Puoi anche cliccare il pulsante **Chiudi**  $\mathbb{Z}$  dell'immagine precedente o successiva.

## **Rotazione immagine**

Puoi ruotare un'immagine di 90 gradi verso sinistra o verso destra.

Per ruotare un'immagine di 180 gradi clicca due volte il pulsante **Ruota**.

1. Per ruotare l'immagine di 90 gradi in senso antiorario, clicca il pulsante **Ruota a sinistra** .

**Nota:** Puoi anche cliccare il menu **Visualizza** e cliccare **Ruota a sinistra**.

2. Per ruotare l'immagine di 90 gradi in senso orario, clicca il pulsante **Ruota a destra**  $\mathbf{C}$ 

**Nota:** Puoi anche cliccare il menu **Visualizza** e cliccare **Ruota a destra**.

## **Utilizzo degli evidenziatori**

Gli evidenziatori possono facilitare l'indicizzazione evidenziando ogni campo sull'immagine man mano che ti sposti da un campo all'altro per inserire le informazioni.

Gli evidenziatori offrono uno sfondo colorato trasparente leggermente più largo delle informazioni sull'immagine che stai trascrivendo. Puoi regolare il colore, la trasparenza e la posizione degli evidenziatori.

**Nota:** Gli evidenziatori non sono disponibili in tutti i progetti. Alcuni progetti utilizzano soltanto il righello. Se gli evidenziatori non sono disponibili, tali opzioni risultano inattive.

1. Per attivare gli evidenziatori clicca il pulsante **Evidenziatore** in alto nello schermo.

**Nota:** Selezionando gli evidenziatori il righello viene automaticamente disattivato. Selezionando il righello gli evidenziatori vengono automaticamente disattivati. È possibile utilizzare soltanto una funzione alla volta.

2. Per disattivare gli evidenziatori clicca nuovamente l'**Evidenziatore** .

#### **Sposta evidenziatori**

Puoi spostare velocemente tutti gli evidenziatori a sinistra, a destra, in alto o in basso secondo necessità, affinché corrispondano al posto in cui si trova l'informazione sull'immagine.

1. Sulla tastiera, premi **Ctrl+Alt+ freccia**. Sposta l'evidenziatore a sinistra, a destra, su, giù, secondo necessità.

**Nota:** Puoi anche cliccare il menu **Visualizza**, andare su **Sposta evidenziatori** e poi cliccare **Sinistra**, **Su**, **Destra** o **Giù**.

2. Per spostare gli evidenziatori utilizzando un'opzione del progetto, clicca l'elenco a tendina **Evidenziatore** e seleziona un'opzione.

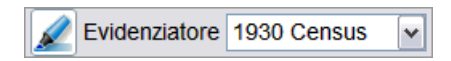

**Nota:** Le opzioni variano a seconda del progetto. Ad esempio, le opzioni sotto riportate mostrano i censimenti.

- Giù di una riga: sposta l'evidenziatore più in basso di una riga.
- Su di una riga: sposta l'evidenziatore più in alto di una riga.
- Centro: riporta l'evidenziatore dov'era all'inizio.

#### **Regola evidenziatori**

Se la posizione degli evidenziatori è molto decentrata, dovrai regolarli in modo che appaiano sopra all'informazione all'interno dell'immagine.

- 1. Clicca il menu **Visualizza**, quindi clicca **Regola evidenziatori**.
- 2. Sposta il mouse nell'area dell'immagine finché non vedi una griglia gialla di evidenziatori all'interno di un contorno rosso. Fai poi una o più delle seguenti cose:

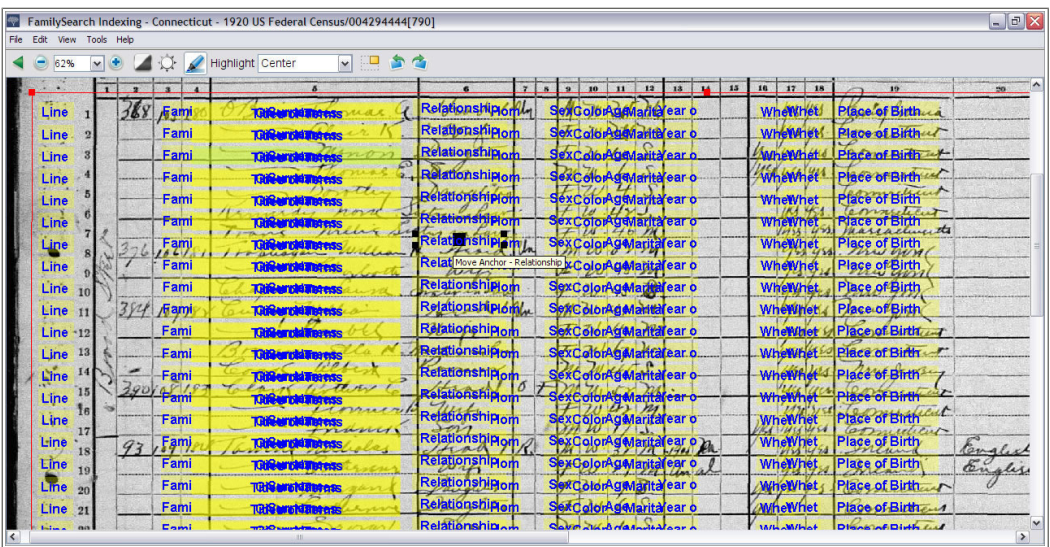

#### **Figura 9: Regola evidenziatori**

- Sposta tutti gli evidenziatori insieme muovendo il cursore su un riquadro giallo finché non appare la freccia a quattro punte, e poi clicca e trascina la griglia in modo da centrare gli evidenziatori con i campi da indicizzare.
- Per far meglio corrispondere righe e colonne, clicca e trascina i **riquadri rossi** sugli angoli e sui bordi per far corrispondere gli evidenziatori alle righe e alle colonne. Per vedere tutti gli angoli potrà esserti necessario utilizzare le barre di scorrimento.
- Per spostare un singolo riquadro o una colonna di riquadri gialli, clicca e trascina il **quadrato nero** al centro di ogni riquadro giallo.
- 3. Per tornare all'inserimento dati, clicca il menu **Visualizza** e poi ancora **Regola evidenziatori**.

#### **Ripristina evidenziatori**

<span id="page-89-0"></span>Puoi ripristinare gli evidenziatori in modo che tornino alla loro posizione predefinita.

1. Clicca il menu **Visualizza**, poi clicca **Ripristina evidenziatori**. Gli evidenziatori torneranno alla loro posizione predefinita.

#### **Cambia colore evidenziatore e trasparenza**

Puoi cambiare il colore e la trasparenza degli evidenziatori e del righello.

- 1. Clicca il menu **Strumenti** e poi clicca **Opzioni**.
- 2. Clicca la scheda **Schermo**.

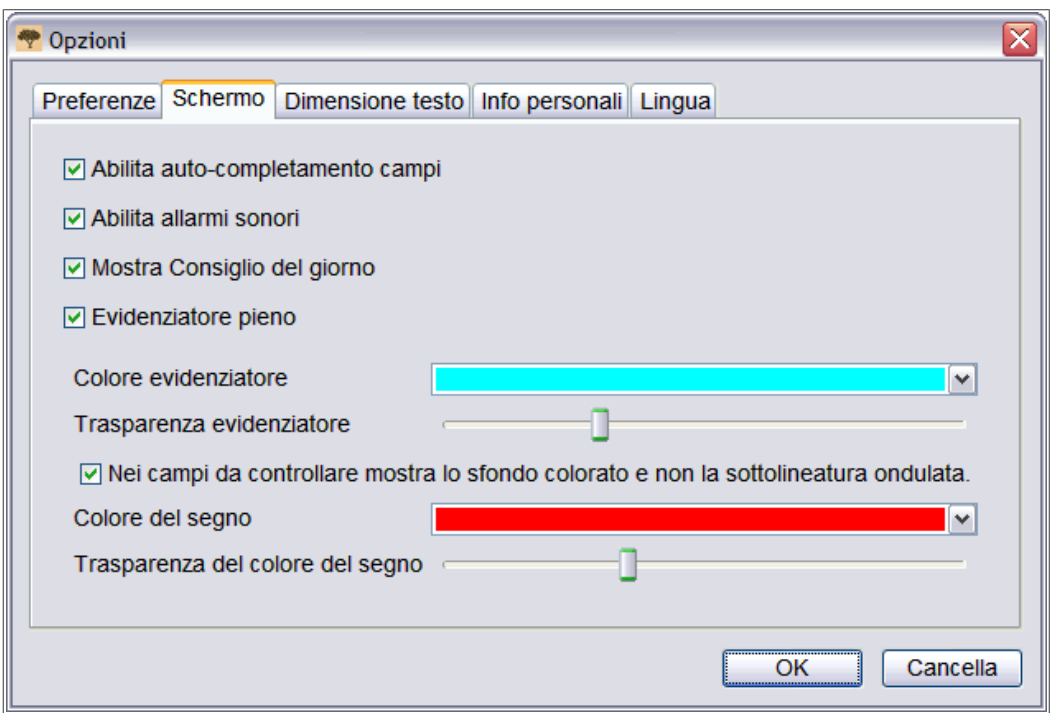

- 3. Per visualizzare un evidenziatore pieno, clicca **Evidenziatore pieno**.
- 4. Per visualizzare un evidenziatore solo come contorno clicca **Evidenziatore pieno** per togliere la selezione.
- 5. Clicca il menu a tendina **Colore evidenziatore** e seleziona il colore che vuoi.
- 6. On **Trasparenza evidenziatore**, clicca e trascina il **cursore**.
	- Per rendere l'evidenziatore meno visibile, sposta il **cursore** verso sinistra.
	- Per rendere l'evidenziatore più visibile, sposta il **cursore** verso destra.
- 7. Clicca **OK**.

#### **Utilizzo del righello**

Per i registri, come i censimenti, in cui ogni riga rappresenta un record, puoi decidere di utilizzare il righello per seguire il record lungo tutta la pagina.

La maggior differenza tra l'utilizzo del righello e degli evidenziatori è che il righello non è ancorato all'immagine e non si sposta automaticamente mentre tu passi tra i vari campi di inserimento dati. Il righello rimane in una posizione finché tu non lo sposti o non sposti il documento sotto al righello.

Per cambiare il colore o la trasparenza del righello, vedi ["Cambia colore evidenziatore e](#page-89-0) [trasparenza".](#page-89-0)

1. Clicca il menu **Visualizza** e poi **Mostra righello**.

**Nota:** Selezionando il righello gli evidenziatori vengono automaticamente disattivati, se sono disponibili. Selezionando gli evidenziatori il righello viene automaticamente disattivato. È possibile utilizzare soltanto una funzione alla volta.

- 2. Per posizionare il righello sulla riga giusta dell'immagine procedi in uno dei seguenti modi.
	- Per spostare il righello, clicca il **righello** e trascinalo nella posizione che vuoi.
	- Per spostare il documento, clicca e trascina il documento per porre la riga dell'immagine che vuoi nel righello.
- 3. Per far scomparire il righello, clicca il menu **Visualizza** e poi clicca nuovamente **Mostra righello**.

#### **Regolazione altezza righello**

Puoi regolare l'altezza del righello.

- 1. Muovi il mouse sul bordo superiore o inferiore del righello.
- 2. Quando il cursore si trasforma in una freccia a due punte, clicca e trascina il bordo del righello in modo da renderlo più stretto o più largo.

## Come essere assistiti

È disponibile una guida riguardante l'utilizzo delle schermate di Indexing, il modo in cui indicizzare o arbitrare un progetto o un campo specifico, e altre risposte a varie domande. Se non riesci a trovare la risposta a una domanda o a un problema, puoi contattare l'assistenza.

## **Visualizza il consiglio del giorno**

Per aiutarti a scoprire le caratteristiche del programma, puoi visualizzare il consiglio del giorno.

Quando entri nel sistema appare il Consiglio del giorno. Vi sono più di 60 consigli che puoi visualizzare. Ogni volta che entri nel sistema appare un nuovo consiglio.

- 1. Leggi il consiglio. Per visualizzare quello dopo clicca **Consiglio successivo**.
- 2. Per non far più apparire automaticamente il consiglio, clicca **Mostra i consigli all'avvio** per togliere l'opzione.
- 3. Clicca **Chiudi**.
- 4. Per far comparire nuovamente i consigli dopo averli tolti, fai quanto segue.
	- a. Clicca il menu **Strumenti** e poi clicca **Opzioni**.
	- b. Clicca la scheda **Schermo**.
	- c. Clicca **Mostra il consiglio del giorno**.
	- d. Clicca **OK**.

I consigli verranno visualizzati la prossima volta che entrerai nel programma FamilySearch Indexing.

## **Visualizza le istruzioni sul progetto**

Prima di indicizzare o arbitrare leggi le istruzioni specifiche sul progetto. Queste istruzioni forniscono informazioni storiche, linee di condotta ed esempi che vanno seguiti per ogni progetto.

A destra dell'area di inserimento dati clicca la scheda **Istruzioni sul progetto**.

Alcuni progetti possono avere le istruzioni sulla scheda. Leggi le istruzioni. In basso potrebbero esserci dei collegamenti ad altre informazioni.

**Nota:** Se scorri fino alla fine delle istruzioni, dovrebbe esserci un collegamento agli **Aggiornamenti sul progetto**. Questi aggiornamenti forniscono risposte alle domande che sorgono quando un progetto diventa disponibile per essere indicizzato. Puoi tornare a controllare questi aggiornamenti per avere le ultime informazioni sull'indicizzazione di un determinato progetto.

Puoi anche trovare gli aggiornamenti sui progetti usando Poni una domanda. Quando cerchi una risposta, digita il nome del progetto e poi **aggiornamenti**, come per esempio **Trento Italia atti di battesimo aggiornamenti**.

## **Visualizzare l'Assistenza campo**

L'assistenza campo fornisce istruzioni su come indicizzare un campo specifico.

Ogni componente dell'informazione da indicizzare è indicata col termine "campo". Ove possibile i campi sono chiamati in maniera da corrispondere ai dati del documento originale. L'assistenza campo per ciascun campo si trova a destra dell'area di inserimento dati nella scheda Assistenza campo. Quando ti sposti da un campo all'altro, le istruzioni corrispondenti ti spiegano come indicizzare ogni campo.

1. Clicca la scheda **Assistenza campo**.

Leggi le istruzioni. Alcuni aiuti comprendono un collegamento per visualizzare un esempio. L'esempio si aprirà in una finestra nuova. Quando hai terminato di visualizzare l'esempio, clicca la **X** per chiudere la finestra.

2. Per cambiare le dimensioni dell'area riservata all'assistenza campo sposta lentamente il mouse sopra alla barra di divisione che si trova a sinistra dell'Assistenza campo finché non vedi una piccola freccia a due punte. Clicca e trascina poi la **barra di divisione** fino alla dimensione che preferisci.

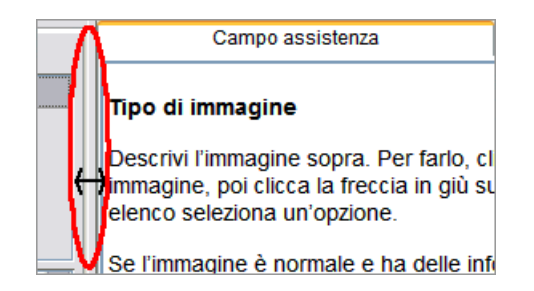

**Nota:** Non puoi spostare la barra di divisione tutta a destra.

## **Visualizzazione della Guida di sistema**

La Guida di sistema ti offre istruzioni su come utilizzare le schermate di FamilySearch Indexing.

Tutta la Guida di sistema è disponibile anche in una guida utente stampabile (vedere ["Visualizza guide"](#page-95-0)).

1. Premi **F1**.

**Nota:** Puoi anche cliccare il menu **Guida** e cliccare **Guida**.

- 2. Clicca il titolo di un argomento per visualizzarlo.
- 3. Per cercare aiuto specifico, clicca il pulsante **Cerca**  $\mathbb{Q}$ , digita ciò che vuoi cercare e premi **Enter**.

## **Visualizza Guida calligrafica**

Puoi visualizzare un elenco alfabetico che mostra come le varie lettere possa essere state scritte per aiutare a interpretare la calligrafia.

Stili calligrafici antichi in periodi di tempo precedenti possono essere difficili da interpretare. Guarda l'immagine per la stessa lettera in parole familiari e confronta come sono scritti. La maggior parte dei progetti hanno un collegamento alla grafia aiutare entro le istruzioni sul progetto.

1. Clicca il **guida calligrafica** v pulsante.

**Nota:** Puoi anche cliccare il **aiutare** menu, quindi clicca **guida calligrafica**.

Compare un elenco alfabetico che mostra come le varie lettere possa essere state scritte.

- 2. Per spostare nell'elenco, clicca e trascina il **barra del titolo**.
- 3. Per chiudere l'elenco, clicca il **X** nell'angolo superiore destro.

#### **Altre guide calligrafiche**

Puoi trovare altre guide calligrafiche nel sito FamilySearch indexing al: **familysearch.org/indexing/help**. Seleziona il tuo ruolo e poi clicca **guide calligrafiche**.

### **Visualizzazione domande frequenti**

Puoi visualizzare le risposte alle domande più frequenti.

- 1. Clicca il **aiutare** menu, quindi clicca **Frequently Asked Questions**. Puoi anche accedere a queste domande su: **familysearch.org/indexing/help**. Seleziona il tuo ruolo e poi clicca **FAQ**.
- 2. Quando hai terminato, Chiudi la finestra delle domande più frequenti.

#### **Trovare le risposte alle domande**

Trovate le risposte alle domande nella conoscenza di base l'assistenza di FamilySearch.

- 1. Clicca il **aiutare** menu, quindi clicca **poni una domanda**. Puoi anche accedere a queste risposte su: **familysearch.org/indexing/help**.
- 2. In alto, scrivi la domanda o alcune parole di ricerca e clicca **ricerca**. Se la domanda riguarda un progetto specifico, digita il nome del progetto.
- 3. Nei risultati della ricerca, clicca il titolo di un argomento per visualizzarlo.
- 4. Quando hai terminato, Chiudi il poni una finestra domanda.

## <span id="page-95-0"></span>**Visualizza guide**

Una guida e altre istruzioni utili sono disponibili per indicizzatori, arbitri e amministratori di gruppo o direttori del programma di indicizzazione di palo.

- 1. Clicca il **aiutare** menu, quindi clicca **testi di riferimento**. Potete anche accedere a queste risorse su **familysearch.org/indexing/help**.
- 2. Seleziona il tuo ruolo e poi clicca **addestramento aiuta**.
- 3. A destra, clicca **guida utente di FamilySearch Indexing**.
- 4. Quando hai terminato, chiudi la finestra del browser.

## **Visualizza una dimostrazione introduttiva**

Se sei un nuovo indicizzatore, puoi vedere una breve dimostrazione come aiuto per iniziare a indicizzare.

- 1. Clicca il menu **Guida** e poi **Introduzione**. Puoi anche premere **Ctrl+Alt+Q**.
- 2. Clicca su **play** per iniziare il video.
- 3. Quando hai terminato, chiudi la finestra dell'introduzione.

## **Visualizza lezioni**

Una lezione con dimostrazione ed esercitazione è disponibile per indicizzatori, arbitri e amministratori di gruppo o direttori del programma di indicizzazione di palo. Queste lezioni possano aiutarti a imparare come indicizzare i record, arbitrare i record o amministrare l'indicizzazione.

- 1. Clicca il **aiutare** menu, quindi clicca **esercitazione**. Puoi anche accedere a queste lezioni su **familysearch.org/indexing/help**.
- 2. Seleziona il tuo ruolo e poi clicca **esercitazione**.
- 3. Quando hai terminato, chiudi la finestra del browser.

## **Visualizza le notizie**

Puoi vedere le notizie e annunci per FamilySearch indexing sul sito.

Notizie possono comprendere i record indicizzati che sono ora disponibili su FamilySearch, corso su progetti di indicizzazione o altre notizie generali.

- 1. Nella pagina iniziale di FamilySearch Indexing clicca la scheda **Risultati dell'arbitrato**.
- 2. Clicca **Home Page di FamilySearch Indexing**.

**Nota:** Puoi inoltre andare per il **familysearch.org/indexing** sito.

3. Scorri per visualizzare l'elenco degli articoli.

4. Clicca su un articolo per aprirlo.

## **Mettiti in contatto con l'assistenza**

Se non riesci a trovare la risposta a una domanda o a un problema, mettiti in contatto con l'assistenza.

Alcuni gruppi hanno un direttore del programma di estrazione di palo o un amministratore di gruppo che possono fornire addestramento e assistenza. Se non è disponibile un amministratore locale, mettiti in contatto con l'Assistenza di FamilySearch.

**Nota:** Per coloro che fanno parte di un gruppo di un palo della Chiesa, l'amministratore del gruppo è il direttore del programma di estrazione di palo. I volontari che non appartengono alla Chiesa di Gesù Cristo dei Santi degli Ultimi Giorni possono far parte di un gruppo relativo a un palo della Chiesa. Puoi unirti a un gruppo di palo della Chiesa modificando le informazioni nel tuo profilo. Per coloro che lavorano con una società a progetti associati l'amministratore del gruppo viene scelto dalla società.

- 1. Clicca il menu **Guida** e poi **Mettiti in contatto con l'assistenza**. Sono forniti i recapiti del tuo amministratore locale e dell'assistenza di FamilySearch. Puoi metterti in contatto con l'amministratore locale per porre delle domande o per ricevere aiuto con l'indicizzazione o l'arbitrato.
- 2. Per inviare un'e-mail clicca uno dei collegamenti sottolineati, oppure apri la tua e-mail, copia l'indirizzo di posta elettronica e incollalo in una nuova e-mail.

**Nota:** Se necessario, puoi anche usare l'opzione di condivisione batch per permettere alla persona dell'assistenza di visualizzare il tuo batch e vedere un particolare problema legato a un'immagine o a un record.

3. Per chiamare l'assistenza di FamilySearch, clicca il collegamento al numero di telefono sottolineato e cerca il numero verde della tua zona.

#### **Come trovare la versione del programma di indicizzazione**

Quando contatti l'assistenza per un problema, potrebbe venirti chiesta la versione del programma di indicizzazione che hai sul computer.

- 1. Clicca il menu **Guida** e poi **Informazioni su FamilySearch Indexing**. Compare una finestra con il numero della versione del programma di indicizzazione e di Java.
- 2. Dopo aver preso nota del numero della versione, clicca **Chiudi**.

#### **Consenti controllo a distanza**

Quando chiami l'assistenza di FamilySearch, l'agente dell'assistenza può chiederti di consentire il controllo a distanza in modo che possa visualizzare il tuo computer e aiutarti a risolvere i problemi.

Utilizza questa opzione soltanto quando richiesto dall'assistenza di FamilySearch.

1. Clicca il menu **Guida** e poi clicca **Consenti controllo a distanza**. Appare una finestra riguardo all'agente del controllo a distanza.

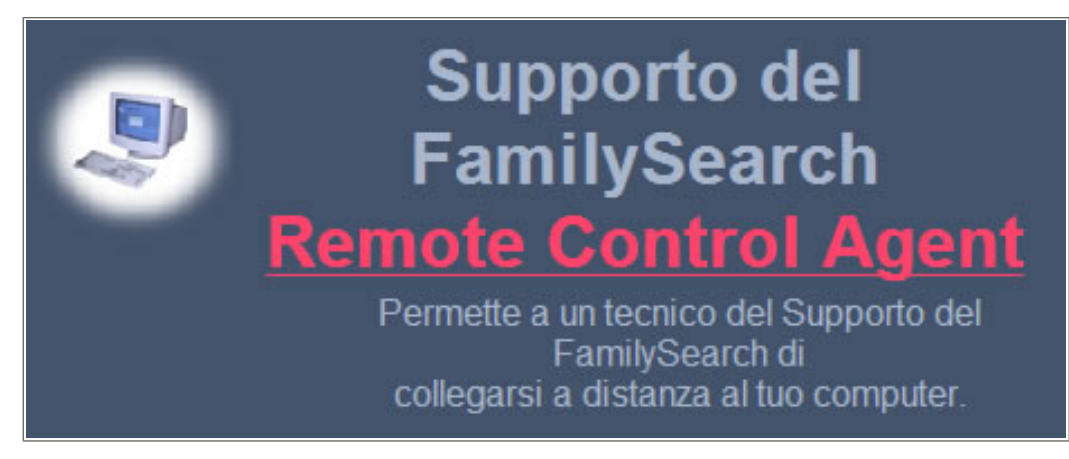

#### **Figura 10: Controllo a distanza**

- 2. Nella nuova finestra, clicca **Agente del controllo a distanza** in rosso.
- 3. Nel messaggio di avviso, clicca **Esegui**. Con Firefox, potresti dover cliccare **Salva**. Una volta salvato, trova il file **RCAgent.exe** e cliccalo due volte per lanciare il programma.
- 4. Nel secondo messaggio di avviso, clicca **Esegui**.
- 5. Nella finestra di controllo a distanza, digita il tuo nome e clicca **OK**.

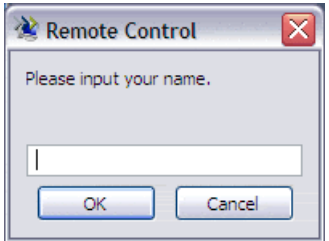

## **Condivisione della visualizzazione del tuo batch**

Puoi condividere la visualizzazione del tuo batch con un altro indicizzatore, arbitro, dirigente locale o un incaricato dell'assistenza.

Vi sono due situazioni in cui troverai utile la condivisione del batch:

- Se hai un problema con un batch, puoi condividerne la visualizzazione con il tuo dirigente locale o con l'Assistenza di FamilySearch in modo che questi possano capire meglio il problema e aiutarti a risolverlo.
- Se stai tenendo una lezione in cui gli studenti hanno il loro computer, puoi condividere con loro la visualizzazione del tuo batch. Non c'è limite al numero di persone che possono visualizzare un batch contemporaneamente.

**Nota:** Per condividere un batch, colui che condivide e colui che ne prende visione devono godere dei diritti di visione del batch. Per esempio, se un indicizzatore lavora a un progetto associato, anche colui che ne prende visione deve avere il diritto di scaricare un batch di quel progetto.

1. Clicca il menu **File** e poi **Condividi batch**.

Apparirà un messaggio contenente un numero.

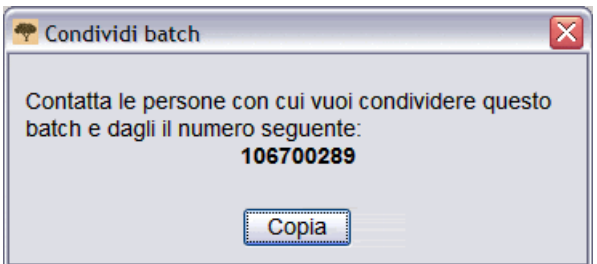

2. Scrivi il numero e clicca **Copia**.

**Nota:** Il numero non è collegato al numero di microfilm o di batch dell'immagine del documento.

- 3. Dai questo numero alla persona con cui vuoi condividere il tuo batch. Questa persona dovrà fare quanto segue:
	- a. Nella pagina iniziale di Indexing clicca il menu **File** e poi **Visualizza batch condiviso**.

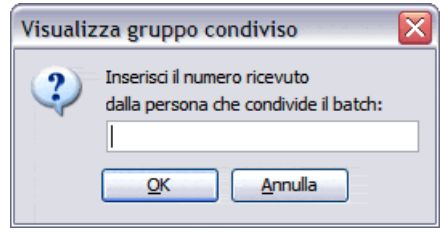

b. Inserisci il numero e clicca **OK**.

Il batch viene scaricato e la persona può visualizzarlo. Il batch può essere scaricato da più persone per la visualizzazione sul proprio schermo.

- Chi visualizza può digitare delle informazioni in un campo ma non può salvare, trasmettere o fare altro con il batch. Il batch viene scaricato solo per la visualizzazione. Soltanto l'indicizzatore può salvare le informazioni in un batch e inviarle.
- Chi visualizza può andare sulla pagina iniziale di Indexing e tornare all'immagine del batch, ma quando esce da FamilySearch Indexing, il batch non è più disponibile.
- Chi visualizza può ancora vedere il batch se lavora off-line, ma quando torna a lavorare on-line il batch sarà cancellato dall'elenco Il mio lavoro.
- 4. Per condividere altri dati che hai digitato in un batch, clicca il pulsante **Salva** .
	- a. Per visualizzare i dati che hai digitato in un batch, chi visualizza deve cliccare il menu **File** e poi **Recupera dal server**.

## Ricevi addestramento

Ci sono varie risorse disponibili per l'addestramento degli indicizzatori, degli arbitri e degli amministratori di gruppo.

## **Addestrare indicizzatori e arbitri**

Sono disponibili varie risorse per l'addestramento.

- Frequentare le sessioni di addestramento tenute dal tuo dirigente locale.
- Gli indicizzatori e gli arbitri dovrebbero completare le lezioni disponibili nella **familysearch.org/indexing/help**. Seleziona il tuo ruolo e poi clicca **esercitazione**.
- Prima di indicizzare o arbitrare un progetto, leggi le istruzioni specifiche disponibili nella scheda istruzioni sul progetto a destra dell'area di inserimento dati della schermata dell'indicizzazione.
- Visualizza la scheda campo assistenza sul lato destro dell'area di inserimento dati della schermata dell'indicizzazione.
- Nella pagina iniziale di FamilySearch Indexing cerca i consigli inviati nella sezione I miei messaggi.
- Mostra altre risorse disponibili sul sito.

## **Addestramento per gli amministratori di gruppo**

Sono disponibili varie risorse per l'addestramento.

- Completa la lezione di addestramento disponibile nella **familysearch.org/indexing/help**. Seleziona il tuo ruolo e poi clicca **esercitazione**.
- Nella pagina iniziale di FamilySearch Indexing cerca i consigli inviati nella sezione I miei messaggi.
- Mostra altre risorse sul sito.

## **Addestramento per i direttori del programma di indicizzazione di palo**

Sono disponibili varie risorse per l'addestramento.

Il sommo consigliere responsabile della genealogia istruisce il direttore del programma di indicizzazione riguardo all'organizzazione e agli obiettivi del programma di indicizzazione all'interno del palo. Utilizza le risorse seguenti per conoscere i dettagli del processo di indicizzazione.

- Vedi le risorse per i direttori del programma di indicizzazione di palo su lds.org.
	- 1. Vai su **www.lds.org**, clicca **Risorse** e seleziona **Tutte le chiamate**.
	- 2. Clicca **Genealogia**.
	- 3. In Addestramento per la mia chiamata, clicca **Direttore del programma di indicizzazione di palo**.
	- 4. Clicca una voce per aprirlo.
- Vedi le risorse sulla **familysearch.org/indexing/help**. Seleziona il tuo ruolo e poi clicca la guida alle risorse.
- Nella pagina iniziale di FamilySearch Indexing cerca i consigli inviati nella sezione I miei messaggi.

## Capitolo 7

# Arbitrato

Per garantire la massima qualità, ogni documento viene indicizzato da due persone: un indicizzatore A e un indicizzatore B. Quando A e B hanno trasmesso l'indicizzazione, il sistema confronta le due versioni. Se vi sono differenze, il batch è sottoposto ad arbitrato.

Un arbitro confronta le differenze con l'immagine del documento e seleziona la versione corretta o digita un nuovo valore che riflette accuratamente ciò che è riportato sull'immagine.

## **Chi può arbitrare?**

Gli arbitri vengono nominati dall'amministratore di gruppo locale o dal direttore del programma di estrazione di palo.

Di solito il dirigente locale ricerca:

- Un indicizzatore con esperienza che presta particolare attenzione ai dettagli.
- Un indicizzatore che sia disposto a seguire le istruzioni sul progetto, anche se ha un'opinione differente sul modo in cui si dovrebbe procedere.

Gli indicizzatori devono essere assegnati al ruolo di arbitro dal dirigente locale prima che possano scaricare i batch da arbitrare.

## **Passi dell'arbitrato**

L'arbitrato consiste di pochi semplici passi.

Nei batch da arbitrare il sistema ha rilevato delle differenze tra i valori inseriti dall'indicizzatore A e dall'indicizzatore B.

| File<br>Visualizza Strumenti | Guida                                                |                                            |                            |              |  |
|------------------------------|------------------------------------------------------|--------------------------------------------|----------------------------|--------------|--|
|                              |                                                      |                                            |                            |              |  |
| <b>My Batches</b>            | Arbitro<br>Scarica batch<br>$\overline{\phantom{a}}$ | Lavora on-line<br>$\overline{\phantom{a}}$ |                            |              |  |
|                              | ⊠<br>Scarica batch                                   |                                            |                            |              |  |
| Tipo /<br>⊕                  | ○ Mostra tutti i progetti                            | ⊙ Mostra i progetti preferiti              | Modifica le mie preferenze |              |  |
| P                            | Nome del progetto                                    | <b>Descrizione</b>                         | <b>Livello</b>             | <b>Punti</b> |  |
|                              | Trento Italy Baptism Records                         | ltalian - 1784-1924                        | <b>Intermedio</b>          | 5            |  |
|                              | Espana Avila Garganta del Villar                     | Spanish - 1572-1890                        | Avanzato                   | 10           |  |
|                              | Florida 1885 Census                                  | English - 1885                             | Avanzato                   | 10           |  |
| Lavora sul batch             | lFlorida 1935 Census                                 | English - 1935                             | Avanzato                   | 10           |  |
|                              | Georgia 1930 Deaths - Pilot                          | English - 1930 (Massima priorità)          | Principiante               |              |  |
| I miei messago               | Indiana Marriages 1882- April 19                     | English - 1882-1905                        | Intermedio                 | 5            |  |
|                              | Ukraine Kviv 1840-1842                               | Russian - 1840-1842                        | Intermedio                 | 5            |  |
| lDa<br>Ogg                   |                                                      |                                            |                            |              |  |
|                              | 1승 Numero di batch da scaricare                      | Visualizza esempio                         | ОK                         | Cancella     |  |

**Figura 11: Scarica un batch**

- 1. Per scaricare un batch da arbitrare devi prima cliccare **l'elenco a tendina** e selezionare **Arbitro**.
- 2. Clicca **Scarica batch**.

Apparirà un elenco di progetti.

- Il progetto con la priorità più alta è evidenziato in rosso.
- I progetti sono elencati in ordine alfabetico secondo il nome. Per ordinare l'elenco secondo la lingua, il livello di difficoltà o i punti, clicca il titolo della colonna **Descrizione**, **Livello** oppure **Punti**.
- Per vedere tutti i progetti, in alto clicca **Mostra tutti i progetti**.
- Per vedere solo i progetti che corrispondono alle tue preferenze, clicca **Mostra i progetti preferiti**.

**Nota:** Se nessun progetto corrisponde alle tue preferenze, l'elenco sarà vuoto.

• Per cambiare le preferenze, clicca **Cambia le mie preferenze**. Entra nel sito FamilySearch Indexing e cambia le preferenze.

**Nota:** Se cambi le preferenze, l'elenco verrà chiuso e dovrai cliccare di nuovo **Scarica batch** per vedere l'elenco aggiornato.

- Per vedere le immagini di un progetto, clicca il progetto e poi **Visualizza esempio**.
- 3. Clicca il nome del progetto su cui vuoi lavorare.
- 4. Scegli il numero dei batch su cui vuoi lavorare. Sul tuo computer non possono esserci più di 10 batch contemporaneamente.
- 5. Click **OK**.

**Nota:** Puoi anche fare un doppio click sul nome del progetto dal quale scaricare un batch.

6. Se qualcun altro ha lavorato sul batch che hai scaricato, ma lo ha restituito prima di finirlo, vedrai un messaggio che indica che il batch è stato precedentemente arbitrato. Clicca **OK**.

**Nota:** Assicurati di verificare ciò che ha fatto l'arbitro precedente.

- 7. Leggi il messaggio che indica che questo batch è stato indicizzato e poi clicca **Avanti**.
- 8. Leggi il messaggio contenente le istruzioni sul progetto e poi clicca **Chiudi**.

Le immagini del documento verranno temporaneamente copiate sul computer.

Controlla il confronto record prima di iniziare l'arbitraggio. Se un batch è del tipo registro, con record multipli su un'immagine, dovrai prima verificare che i record dell'indicizzatore A e dell'indicizzatore B siano allineati o corrispondano. Uno degli indicizzatori potrebbe aver accidentalmente saltato o duplicato una riga, così i nomi non corrispondono. Se inizi l'arbitraggio e poi decidi di allineare di nuovo alcune righe, il lavoro che hai fatto nell'arbitraggio verrà perso.

**Nota:** Se sei sulla scheda Confronto record non puoi cambiare o inserire dei valori.

1. Clicca la scheda **Confronto record**.

| $\blacksquare$ $\blacksquare$ $\blacksquare$ $\blacksquare$ $\blacksquare$ $\blacksquare$ $\blacksquare$ $\blacksquare$ $\blacksquare$ $\blacksquare$ |                                                                                                    |                        |  |  |  |
|----------------------------------------------------------------------------------------------------|----------------------------------------------------------------------------------------------------|------------------------|--|--|--|
| Confronto record<br>Intestazione   Arbitrato                                                                                                    |                                                                                                    |                        |  |  |  |
| Immagini                                                                                                    |                                                                                                    |                        |  |  |  |
| 001                                                                                                    | lRecord Chiave A<br>Record Chiave B                                                                                                  |                        |  |  |  |
| 002                                                                                                    | 1. , <blank>, <blank>, <b(1. ,="" 1877,="" 30,="" <unreadable<="" td=""><td>Nessuna corrispondenza</td></b(1.></blank></blank>       | Nessuna corrispondenza |  |  |  |
| 003                                                                                                    | 2. , <blank>, <blank>, <bl2. ,="" 1877,="" 30,="" <unreadable<="" td=""><td>Elimina record</td></bl2.></blank></blank>               | Elimina record         |  |  |  |
|                                                                                                    | 3. , <blank>, <blank>, <b(3. ,="" 1877,="" 30,="" <unreadable)<="" td=""><td></td></b(3.></blank></blank>                            |                        |  |  |  |
|                                                                                                    | 4. , <blank>, <blank>, <bl4. ,="" 1877,="" 30,="" <unreadable<="" td=""><td>Resetta</td></bl4.></blank></blank>                      | Resetta                |  |  |  |
|                                                                                                    | 5. , <blank>, <blank>, <b(5. ,="" 1877,="" 30,="" <unreadable<="" td=""><td>Fine</td></b(5.></blank></blank>                         | Fine                   |  |  |  |
|                                                                                                    | 6. , <blank>, <blank>, <b 6. ,="" 1877,="" 30,="" <unreadable <="" td=""><td></td></b 6.></blank></blank>                            |                        |  |  |  |
|                                                                                                    | 7. , <blank>, <blank>, <bl7. ,="" 12,="" 1877,="" 1877<="" 30,="" jul,="" td=""><td>√ Blocca scorrimento</td></bl7.></blank></blank> | √ Blocca scorrimento   |  |  |  |
|                                                                                                    | 8. , <blank>, <blank>, <bl8. ,="" 1877,="" 1877<="" 2,="" 30,="" aug,="" td=""><td></td></bl8.></blank></blank>                      |                        |  |  |  |
|                                                                                                    |                                                                                                    |                        |  |  |  |
|                                                                                                    |                                                                                                    |                        |  |  |  |
|                                                                                                    |                                                                                                    |                        |  |  |  |

**Figura 12: Confronto record**

Tutti i record relativi alla prima immagine per l'indicizzatore A e B sono visualizzati nell'ordine in cui sono stati digitati. Sono identificati come "Record Chiave A" e "Record Chiave B".

- 2. Confronta i nomi tra le due colonne.
	- A volte i dati che vedi sono composti da una serie di virgole. Se necessario puoi regolare quali campi visualizzare e l'ordine in cui devono apparire. Puoi cambiare l'ordine di visualizzazione in modo da vedere prima i nomi per confrontare i record.
		- Per regolare i campi, clicca col tasto destro sul titolo della colonna "Record Chiave A" o "Record Chiave B" e seleziona **Campi confronto record**.

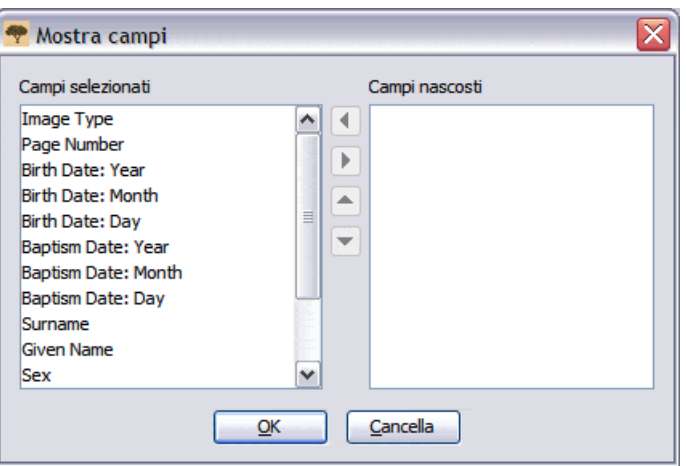

- Per spostare un campo, nell'elenco Campi selezionati clicca il nome di un campo e poi la **freccia in su** o la **freccia in giù** per spostare i campi all'interno dell'elenco.
- Per nascondere un campo, nell'elenco Campi selezionati clicca il nome di un campo e poi la **freccia destra** per spostarlo nell'elenco Campi nascosti.
- Clicca **OK**.

**Nota:** Qualsiasi cambiamento apporti ai campi, incluso il fatto di nascondere dei campi, si applica solo alla scheda Confronto record. Non si applica ai campi della scheda Arbitrato.

• Puoi modificare anche la grandezza della scheda Confronto record per visualizzare più dati. Sposta lentamente il mouse sopra la barra di divisione che si trova a destra dell'area di Confronto record finché non vedi una piccola freccia a due punte. Clicca e trascina poi la **barra di divisione** fino alla dimensione che preferisci.

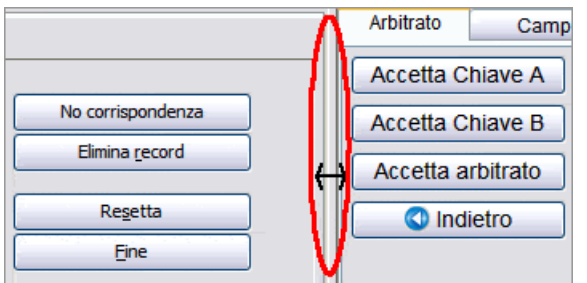

**Nota:** Non puoi spostare la barra di divisione tutta a destra.

**Suggerimento:** Tutte le lettere che non corrispondono appaiono in rosso. Il rosso significa che i valori tra gli indicizzatori presentano delle differenze. Quando la maggior parte dei valori è diversa, può voler dire che le righe non corrispondono.

3. Se hai bisogno di aggiungere, rimuovere o cambiare l'ordine delle righe per farle corrispondere, fai una delle seguenti cose.

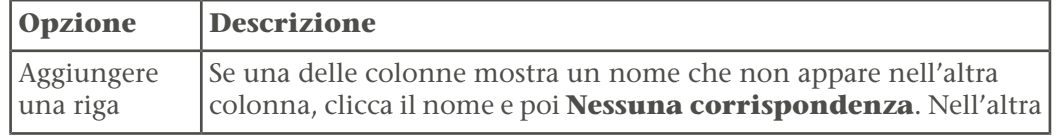

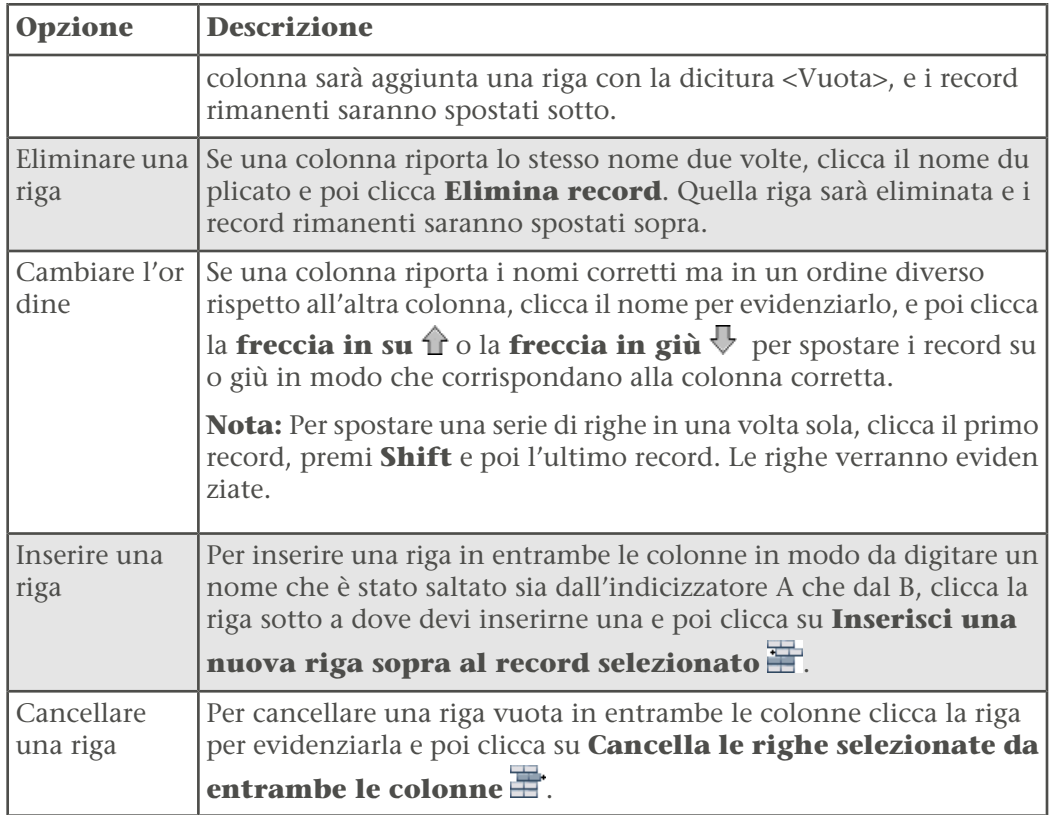

- 4. Se hai commesso un errore, per annullare i cambiamenti clicca **Annulla**. Il sistema ripristinerà entrambe le colonne come erano quando hai iniziato.
- 5. Per salvare i cambiamenti apportati, clicca **Fine**.

#### *Indicizzare nuovamente un lotto*

Se l'indice A o B è incompleto o ha dei seri problemi di qualità, il lotto deve essere nuovamente indicizzato.

Non ci sono indicazioni precise su quando si devono risolvere i problemi o mandare indietro un lotto perché venga indicizzato nuovamente. Tuttavia, tu sei un arbitro e non un terzo indicizzatore. Se trovi molti problemi da risolvere, forse è meglio che restituisci il lotto perché venga indicizzato nuovamente.

Restituisci un lotto per la reindicizzazione se riscontri i problemi sotto elencati.

- Un indicizzatore ha indicizzato la pagina sbagliata del documento e nessuno dei nomi corrisponde.
- Un indicizzatore ha tralasciato un numero significativo di registrazioni.

Non restituire un lotto per la reindicizzazione se riscontri i problemi sotto elencati.

- I dati sono stati registrati nell'ordine sbagliato. Puoi risolvere questo problema nella scheda Confronto righe.
- Nell'indicazione dell'anno manca la (a) o è stata usata una lettera sbagliata. La risoluzione è semplice.
- Un indicizzatore ha tralasciato soltanto poche registrazioni.
- Un indicizzatore ha usato sempre le lettere maiuscole per i dati. Sebbene sia preferibile usare lettere maiuscole e minuscole, il sistema non distingue tra maiuscole e minuscole.

Puoi selezionare i dati scritti in maiuscolo e confermarli come corretti oppure puoi cambiare utilizzando maiuscole e minuscole.

1. Clicca il pulsante **Ripeti<sup>C</sup>**.

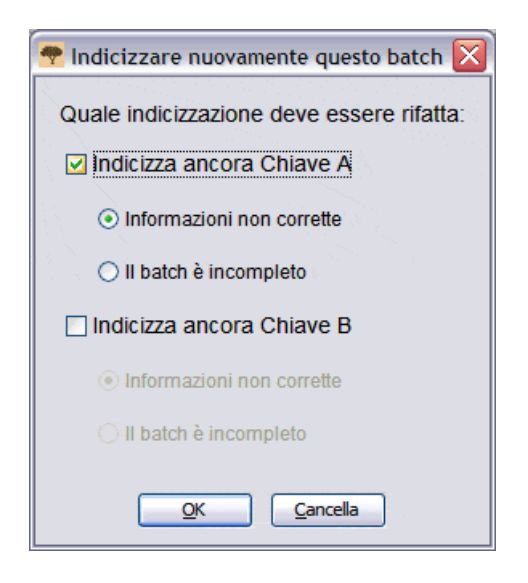

- 2. Indica il lotto da indicizzare nuovamente, cliccando **Indicizza ancora Chiave A** oppure **Indicizza ancora Chiave B**.
- 3. Clicca il motivo per cui si rimanda il lotto all'indicizzazione: **Informazioni non corrette** o **Il lotto è incompleto**.
- 4. Clicca **OK**.

Quando un lotto viene rimandato all'indicizzazione, accade quanto segue.

- Se il motivo è "Informazioni sbagliate", tutti i valori vengono cancellati e il lotto viene inviato al primo indicizzatore disponibile come lotto nuovo.
- Se il motivo è "Il lotto è incompleto", i dati vengono conservati e il lotto viene inviato al primo indicizzatore disponibile come lotto parzialmente completato. L'indicizzatore originale non è più collegato a questo lotto, cosicché in seguito non potrà esaminarlo.

La scheda Arbitrato mostra i valori inseriti dall'indicizzatore A e dall'indicizzatore B. Ripassa ogni campo in cui è indicata una discrepanza, confrontalo con le informazioni riportate sul documento e seleziona il valore A, il valore B o inserisci un nuovo valore per quel campo.

La schermata dell'arbitrato è molto simile a quella dell'indicizzazione. I dati inseriti dagli indicizzatori A e B sono mostrati fianco a fianco per permetterne un facile confronto. Se i valori di A e B concordano, le informazioni appaiono in grigio e il valore appare nella colonna Arbitro.

Il sistema mostra il simbolo dell'arbitrato  $\Phi$  per ogni record che presenta delle discrepanze. I valori nei campi che non corrispondono sono contrassegnati con lo stesso simbolo nella colonna Arbitro. Il sistema mostra automaticamente il primo campo in cui i valori non concordano. Le informazioni che non corrispondono sono mostrate in rosso.
#### Arbitrato

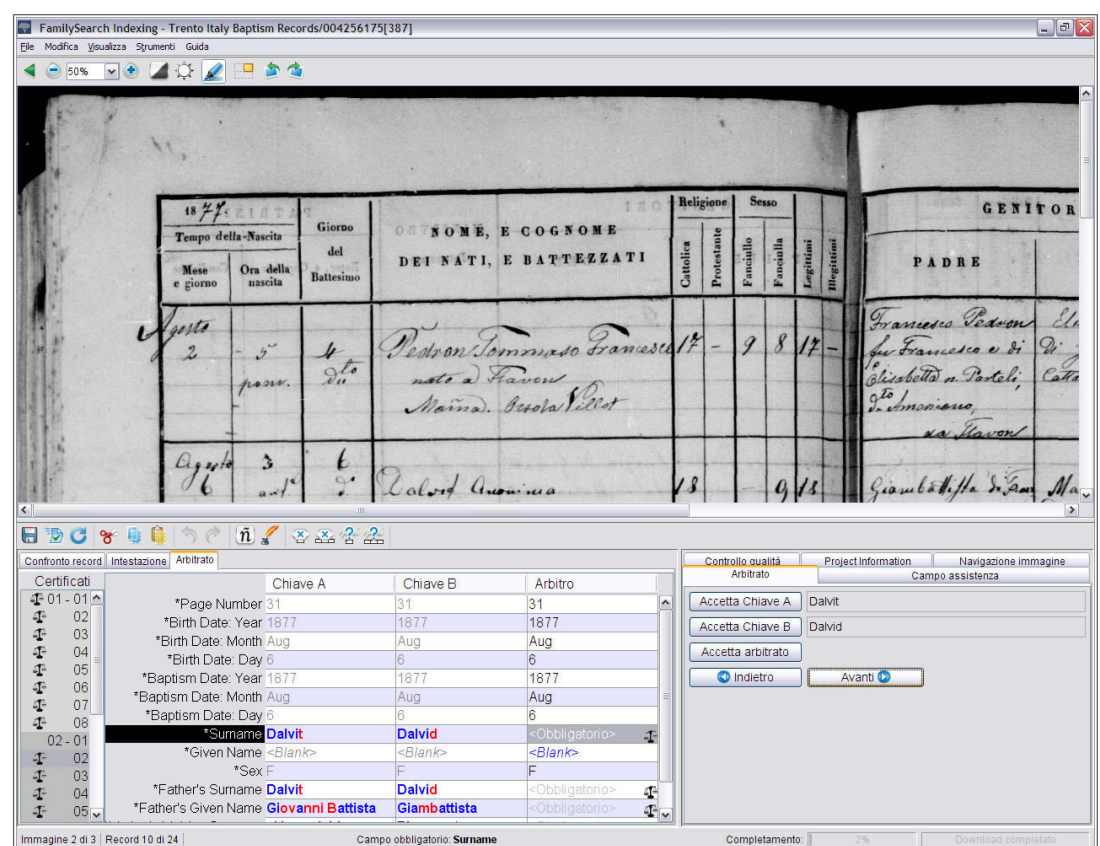

#### **Figura 13: Arbitrato**

- 1. Quando hai finito il confronto dei record, il sistema mostra automaticamente la scheda Arbitrato. Se compare un messaggio che ti chiede se vuoi salvare i cambiamenti fatti nel Confronto record, clicca **Sì**.
- 2. Sebbene in fase di arbitraggio vengano controllati tutti i campi, clicca la scheda **Intestazione** e controlla le eventuali differenza tra la Chiave A e la Chiave B nell'intestazione. Se il batch contiene più di un'immagine, clicca i numeri delle immagini a sinistra per controllare l'intestazione di ciascuna immagine. Clicca poi la scheda **Arbitrato** per continuare con l'arbitrato.

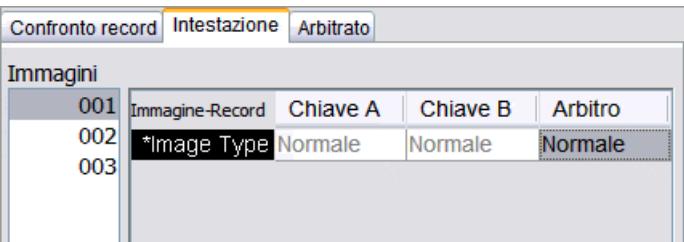

#### <span id="page-108-0"></span>*Arbitrare utilizzando le colonne*

Puoi arbitrare un record utilizzando le colonne nella scheda Arbitrato.

1. Confronta i valori con l'immagine del documento e indica il valore corretto.

- Se il valore A è corretto, clicca il campo nella colonna **Chiave A**.
- Se il valore B è corretto, clicca il campo nella colonna **Chiave B**.
- Se nessun valore è corretto, inserisci un valore nuovo nella colonna **Arbitro**.
- 2. Premi **Tab** o **Enter** per passare al prossimo valore che deve essere arbitrato.

Se commetti un errore, per annullare i cambiamenti clicca **Annulla** . I valori A e B diventano grigi e appare un valore nella colonna Arbitro. Il sistema mostra il valore successivo che deve essere arbitrato.

#### <span id="page-109-0"></span>*Arbitrare utilizzando il pannello Arbitrato*

Puoi arbitrare utilizzando la scheda Arbitrato sulla destra.

- 1. Confronta i valori con l'immagine del documento e indica il valore corretto.
	- Se il valore A è corretto, clicca **Accetta Chiave A**.
	- Se il valore B è corretto, clicca **Accetta Chiave B**.
	- Se nessun valore è corretto, inserisci un valore nuovo nella colonna **Arbitro**. Clicca quindi **Accetta arbitrato**.
- 2. Il sistema passerà automaticamente al campo successivo che necessita di arbitraggio.

**Nota:** Puoi anche cliccare **Tab** o **Enter** oppure **Avanti** per vedere il campo successivo da arbitrare.

Se commetti un errore e vuoi correggerlo, clicca **Annulla** .

3. Per tornare su un arbitraggio precedente, clicca **Indietro**.

<span id="page-109-1"></span>Quando tutti i campi che presentano delle discrepanze saranno stati arbitrati, il controllo qualità riguarderà solo i nuovi valori da te inseriti.

Prima di trasmettere un batch dovrai fare un controllo della qualità delle informazioni inserite.

Quando inserisci dei dati, qualsiasi informazione che non corrisponde all'elenco di riferimento appare con una sottolineatura rossa ondulata o con uno sfondo colorato. Ciò non significa che hai fatto un errore. Gli elenchi di riferimento sono limitati e non possono includere ogni variante, particolarmente per quanto riguarda i nomi. Gli elenchi sono da intendere come guida per aiutarti a decifrare le informazioni difficili da leggere. Durante il controllo qualità ricontrolla qualsiasi dato contrassegnato da una sottolineatura rossa ondulata o da uno sfondo colorato. Puoi cambiare il dato o indicare che ciò che hai inserito è corretto.

Quando termini l'arbitraggio, un messaggio ti chiede se vuoi controllare la qualità. Se rispondi di sì, a destra dell'area di inserimento dati la finestra Controllo qualità sostituisce quella Campo assistenza. Il primo campo contrassegnato compare con la spiegazione del perché i dati vanno ricontrollati. Se questo non accade, clicca la scheda **Controllo qualità**. Il controllo qualità si riferisce a qualsiasi campo contrassegnato con una sottolineatura rossa ondulata o con uno sfondo colorato e a tutti i campi obbligatori lasciati in bianco o non verificati.

**Nota:** In qualsiasi momento puoi cliccare la scheda Controllo qualità per controllare i nomi contrassegnati, senza dover aspettare di aver terminato.

#### Arbitrato

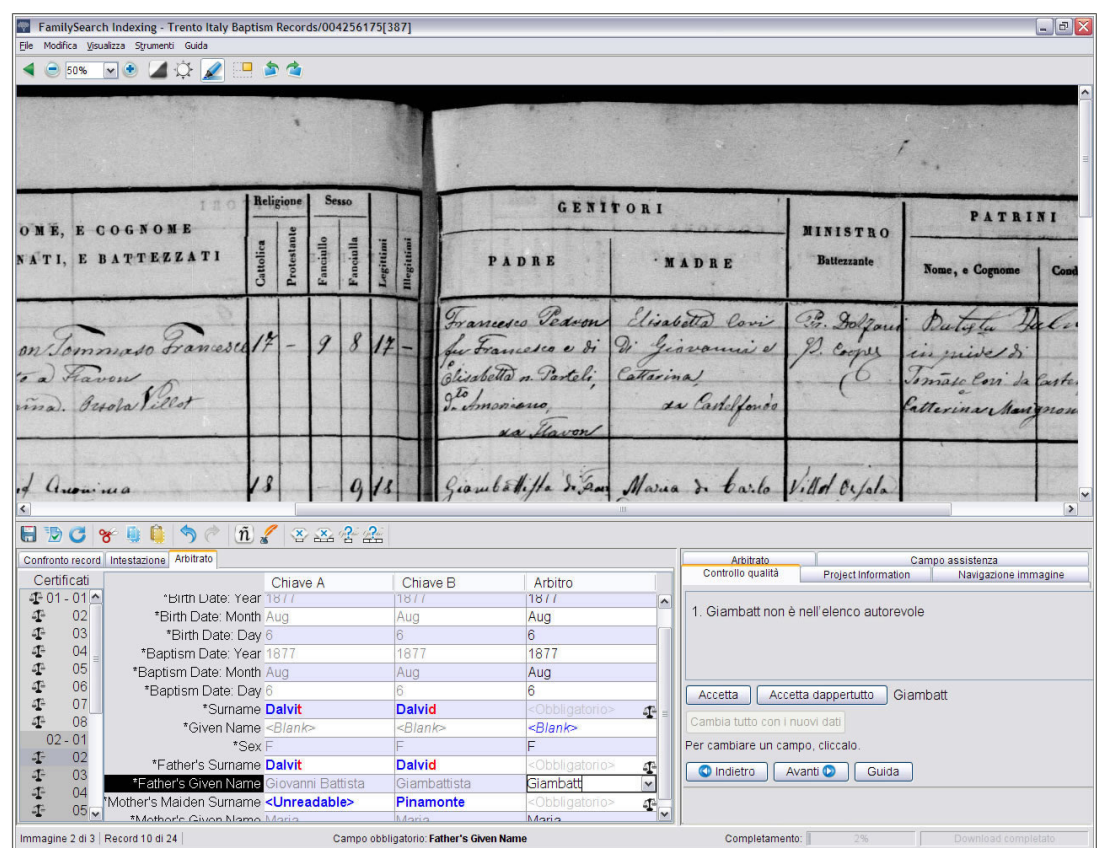

#### **Figura 14: Controllo qualità**

- 1. Ricontrolla le informazioni che hai scritto con ciò che vedi sull'immagine.
	- Per tenere ciò che hai scritto clicca **Accetta**.
	- Per mantenere un valore per lo stesso campo di tutti i record, clicca **Accetta dappertutto**.
	- Per cambiare ciò che hai inserito, scrivi nel campo il nuovo dato.

**Nota:** Se ciò che hai scritto non è nell'Elenco di riferimento, il controllo qualità potrebbe chiederti di ricontrollare il campo. Per tenere ciò che hai scritto clicca **Accetta**.

- Per cambiare ciò che hai inserito nello stesso campo di tutti i record, scrivilo nel campo poi clicca **Cambia dappertutto con i nuovi dati**. Nel messaggio di conferma clicca **Sì**.
- 2. Quando clicchi **Accetta** o **Cambia dappertutto con i nuovi dati** il controllo qualità passa automaticamente al campo successivo che ha una sottolineatura rossa ondulata o uno sfondo colorato.

**Nota:** Puoi anche cliccare **Avanti** per passare al successivo campo contrassegnato.

- 3. Per tornare su una decisione precedente, clicca **Indietro**.
- 4. Quando il controllo qualità è terminato, sul messaggio che ti chiede se vuoi trasmettere il batch, clicca **Sì**.

Quando hai terminato di indicizzare un batch, devi trasmetterlo. Quando trasmetti un batch le informazioni vengono salvate sul server e il sistema rimuove le immagini e le informazioni dal tuo computer.

<span id="page-111-1"></span>1. Dopo aver completato il controllo qualità, apparirà un messaggio che chiede se vuoi trasmettere il batch. Clicca **Sì**.

Se non hai ancora fatto il controllo qualità il sistema lo fa partire in automatico prima di trasmettere le informazioni. Se non vi sono campi da controllare il batch viene trasferito.

Nota: Puoi anche cliccare il pulsante **Inoltra O** oppure cliccare il menu File e poi **Trasmetti**. Sulla pagina iniziale di FamilySearch Indexing, nella sezione Il mio lavoro, puoi anche cliccare il batch e poi il pulsante **Trasmetti batch**.

2. Nel messaggio di conferma di trasmissione del batch, clicca **OK**.

Una volta trasmesso, il batch è considerato completato. Non puoi recuperarlo per correggere un errore. Tuttavia, ciascun batch è indicizzato due volte, da un indicizzatore A e da un indicizzatore B, quindi se ci sono differenze il batch viene esaminato da un arbitro, che corregge gli errori. Una volta trasmesso dall'arbitro, il batch è considerato completato.

## <span id="page-111-0"></span>**Apertura di un batch da arbitrare precedentemente scaricato**

Se hai salvato il lavoro, puoi tornare in seguito a finire il batch.

Hai sette giorni per finire un batch. La data di scadenza è elencata nella sezione Il mio lavoro. Il sistema ti avviserà quando un batch sta per scadere. Se non riesci a finire il batch, dopo sette giorni ti sarà automaticamente tolto dal sistema e assegnato al prossimo arbitro che richiede un batch di quel progetto.

Nota: I batch da arbitrare sono identificati dal simbolo dell'arbitrato <sup>ne</sup> nella colonna Tipo della sezione Il mio lavoro.

| File Visualizza Strumenti Guida                                 |                                                      |                                      |              |                                  |                 |
|-----------------------------------------------------------------|------------------------------------------------------|--------------------------------------|--------------|----------------------------------|-----------------|
| <b>My Batches</b>                                               | Arbitro<br>Scarica batch<br>$\overline{\phantom{a}}$ | Lavora on-line $\blacktriangleright$ |              | 跪<br>Benvenuto, Candy Steinhorst | Invita un amico |
| Tipo /                                                          | Nome del progetto                                    | Numero microfilm                     | Numero batch | Scadenza                         | % Completato    |
| Æ                                                               | Arkansas County Marriages V                          | 004331523                            | 62           | 22 Jan 2014                      | 0%              |
| ×                                                               | New York - 1905 State Census 004296236               |                                      | 283          |                                  | 0%              |
| <b>Trasmetti batch</b><br>Restituisci batch<br>Lavora sul batch |                                                      |                                      |              |                                  |                 |

**Figura 15: Sezione Il mio lavoro**

1. Nella sezione Il mio lavoro della pagina iniziale di FamilySearch Indexing clicca due volte il batch su cui vuoi lavorare.

**Nota:** Puoi anche cliccare sul batch e poi il pulsante **Lavora sul batch**.

2. Se lavori su un computer diverso e non vedi le informazioni che hai inserito precedentemente, clicca il menu **File** e poi **Recupera dal server**.

Le informazioni che hai digitato su un altro computer e salvato nel server potrebbero non essere visibili finché non le recuperi. Le informazioni che hai digitato sullo stesso computer compariranno.

# Indice

## **A**

abbreviazioni dei nomi [65](#page-64-0) accordo di licenza [36](#page-35-0) addestramento per amministratori di gruppo [101](#page-100-0) per direttori del programma di indicizzazione di palo [101](#page-100-1) per indicizzatori e arbitri [96](#page-95-0), [101](#page-100-2) affiliati [33](#page-32-0) aggiornamento informazioni personali [45](#page-44-0) aggiunta record [21](#page-20-0) una riga [105](#page-104-0) allarmi sonori [81](#page-80-0) amministratore di gruppo addestramento per [101](#page-100-0) come dirigente locale [36](#page-35-1), [103](#page-102-0) mettiti in contatto con l'assistenza [97](#page-96-0) anche noto come [67](#page-66-0) annulla [63](#page-62-0) apostrofi [68](#page-67-0) arbitraggio agreement score [13](#page-12-0) batch [112](#page-111-0) insieme [29](#page-28-0) passi [108](#page-107-0) risultati [13](#page-12-0) utilizzo del pannello [110](#page-109-0) utilizzo delle colonne [109](#page-108-0) arbitrato processo [103](#page-102-1) arbitri processo di indicizzazione [103](#page-102-1) addestramento per [101](#page-100-2) chi può partecipare [103](#page-102-0) archivio dei campi [62](#page-61-0) visualizza [12](#page-11-0) area di inserimento dati [22](#page-21-0) assistenza controllo a distanza [97](#page-96-1) mettersi in contatto [97](#page-96-0) assistenza campo cambiamento lingua dei [83](#page-82-0) visualizza [94](#page-93-0) Assistenza di FamilySearch controllo a distanza [97](#page-96-1) mettersi in contatto [97](#page-96-0) asterisco [57](#page-56-0)

ausili di ricerca [16](#page-15-0) auto compilazione in uso [61](#page-60-0) spegni [62,](#page-61-1) [81](#page-80-0)

#### **B**

barra delle applicazioni [19](#page-18-0), [93](#page-92-0) batch apertura [112](#page-111-0) condivisione [98](#page-97-0) download in corso [103](#page-102-2) reindicizzazione [107](#page-106-0) trasmissione [28,](#page-27-0) [112](#page-111-1) batch iniziale [36](#page-35-0) brightness [79](#page-78-0)

#### **C**

calligrafia guida [95](#page-94-0) guide [16](#page-15-0) interpretazione difficile [58](#page-57-0) cambia colore e trasparenza evidenziatori [81,](#page-80-0) [90](#page-89-0) contorno o evidenziatori pieni [81,](#page-80-0) [90](#page-89-0) di come sono segnalati i campi per la revisione [81](#page-80-0) gruppi [45](#page-44-0) informazioni personali [45](#page-44-0) lingua [83](#page-82-0) ordine delle righe [105](#page-104-0) password nel conto FamilySearch [48](#page-47-0) password nel conto LDS [49](#page-48-0) sottolineatura rossa ondulata o sfondo colorato [83](#page-82-1) cambia le preferenze [50](#page-49-0) campi archivio [62](#page-61-0) cambiamento di come sono segnalati per la revisione [81](#page-80-0) cambiamento lingua del [83](#page-82-0) cambiamento sottolineatura rossa ondulata o sfondo colorato [83](#page-82-1) cancellazione [54](#page-53-0) cancellazione informazioni nei [54](#page-53-0) copia da precedente [54](#page-53-1) guida per [94](#page-93-0) illeggibile [57](#page-56-0) indica vuoto [58](#page-57-1) intestazione [24](#page-23-0)

campi *(continuato)* nascondi e ripristina [86](#page-85-0) obbligatorio [22](#page-21-0) organizzazione [86](#page-85-0) registrazione modulo [26](#page-25-0) registrazione tabella [26](#page-25-1) tipo immagine [25](#page-24-0) campi nascosti [86](#page-85-0) cancella campi e record [58](#page-57-1) immagine [25,](#page-24-0) [74](#page-73-0) informazioni nei campi [54](#page-53-0) messaggi [10](#page-9-0) record [22](#page-21-1) una riga [105](#page-104-0) cancellazione campi e record [54](#page-53-0) caratteri, aggiunta segni diacritici [54](#page-53-2) censimenti [21](#page-20-1) cerca record [16](#page-15-0) certificati [20,](#page-19-0) [21](#page-20-1), [25](#page-24-0) certificato di morte [25](#page-24-0) certificato di nascita [25](#page-24-0) chiave A [107](#page-106-0), [109](#page-108-0), [110](#page-109-0) Chiave A [107,](#page-106-0) [109](#page-108-0), [110](#page-109-0) chiave B [107,](#page-106-0) [109,](#page-108-0) [110](#page-109-0) Chiave B [107](#page-106-0), [109,](#page-108-0) [110](#page-109-0) città [74](#page-73-1) cognome da nubile [66](#page-65-0) cognome mancante [68](#page-67-1) collegamenti [16](#page-15-0) colore degli evidenziatori [81,](#page-80-0) [90](#page-89-0) dei campi segnalati per la revisione [81](#page-80-0), [83](#page-82-1) dello sfondo del campo [60,](#page-59-0) [83](#page-82-1) comandi di scelta rapida a tastiera [63](#page-62-1) come iniziare [35,](#page-34-0) [36](#page-35-0) condividi batch [98](#page-97-0) confronto record [105](#page-104-0) coniugi, due [70](#page-69-0) consiglio del giorno spegni [81](#page-80-0) visualizza [93](#page-92-1) contea [74](#page-73-1) conto più di uno [42](#page-41-0) recupero in FamilySearch del nome utente dimenticato [43](#page-42-0) recupero in FamilySearch della password dimenticata [44](#page-43-0) recupero in LDS del nome utente dimenticato [43](#page-42-1) recupero in LDS della password dimenticata [44](#page-43-1) registrazione [41](#page-40-0) conto FamilySearch cambiamento della password [48](#page-47-0) più di uno [42](#page-41-0) recupero del nome utente dimenticato [43](#page-42-0) recupero della password dimenticata [44](#page-43-0) registrazione [41](#page-40-0)

conto LDS cambiamento della password [49](#page-48-0) recupero del nome utente dimenticato [43](#page-42-1) recupero della password dimenticata [44](#page-43-1) registrazione [41](#page-40-0) contrast [79](#page-78-0) controlla batch [13](#page-12-0) controlla colore e trasparenza campo [81,](#page-80-0) [83](#page-82-1) controllo a distanza [97](#page-96-1) controllo qualità [26,](#page-25-2) [110](#page-109-1) copia dal campo o record precedente [54](#page-53-1) testo [63](#page-62-0) correggi le informazioni [56](#page-55-0) corsi presso la biblioteca genealogica [101](#page-100-1)

## **D**

date due [71](#page-70-0) elencati come numeri [71](#page-70-1) mancante [71](#page-70-2) periodo [72](#page-71-0) principali linee di condotta riguardanti l'indicizzazione [71](#page-70-3) recente [72](#page-71-1) scadenza batch [9](#page-8-0), [29,](#page-28-0) [112](#page-111-0) date doppie [71](#page-70-0) date recenti [72](#page-71-1) depositario dei documenti [34](#page-33-0) dimensione regolazione immagine [79](#page-78-1), [80](#page-79-0) regolazione testo [80](#page-79-1) dimostrazione introduttiva [96](#page-95-1) direttore del programma di estrazione di palo come dirigente locale [103](#page-102-0) direttore del programma di indicizzazione di palo addestramento per [101](#page-100-1) mettiti in contatto con l'assistenza [97](#page-96-0) documenti censimenti [21](#page-20-1) certificati [20,](#page-19-0) [21](#page-20-1) confronto [105](#page-104-0) libri mastro [21](#page-20-2) registri [21](#page-20-1) rimozione [105](#page-104-0) domande trovare risposte [95](#page-94-1) visualizzazione domande comuni [95](#page-94-2) domande comuni [95](#page-94-2) domande, trovare risposte a [16](#page-15-0) donna con il nome del marito [69](#page-68-0) doppie immagine [25,](#page-24-0) [75](#page-74-0) testo [54](#page-53-1) due coniugi o genitori [70](#page-69-0) date [71](#page-70-0)

nomi [67](#page-66-0)

due *(continuato)* nomi nella stessa riga [70](#page-69-1)

#### **E**

elenchi di parole [16](#page-15-0) elenco di riferimento [22](#page-21-0), [26,](#page-25-2) [60](#page-59-1), [110](#page-109-1) entra indicizza [16,](#page-15-1) [36](#page-35-0) età anno [73](#page-72-0) campi età separati [73](#page-72-1) campo singolo [72](#page-71-2) campo solo anno [73](#page-72-0) mancante [72](#page-71-2), [73](#page-72-1) principali linee di condotta riguardanti l'indicizzazione [72](#page-71-3) evidenziatore [88](#page-87-0) evidenziatori cambiamento colore e trasparenza [81](#page-80-0), [90](#page-89-0) cambiamento contorno o pieno [81](#page-80-0), [90](#page-89-0) in uso [88](#page-87-0) regolazione posizione [89](#page-88-0) ripristino [90](#page-89-1) spostamento [89](#page-88-1)

## **F**

feedback [13](#page-12-0) focalizzazione immagini [86](#page-85-1) freccia pagina iniziale [29](#page-28-1)

#### **G**

Genitori, due [70](#page-69-0) gestisci storia [62](#page-61-0) gruppi [16](#page-15-1), [36,](#page-35-0) [45](#page-44-0), [47](#page-46-0) guida calligrafica [95](#page-94-0) consigli [93](#page-92-1) dei campi [94](#page-93-0) di sistema [94](#page-93-1) per progetto [19](#page-18-0), [93](#page-92-0) poni una domanda [95](#page-94-1) visualizzazione addestramento [96](#page-95-0) visualizzazione di una dimostrazione introduttiva [96](#page-95-1) visualizzazione domande comuni [95](#page-94-2) visualizzazione guide [96](#page-95-2) guide [96](#page-95-2)

## **I**

I miei messaggi [10](#page-9-0) icona Indexing sul desktop [16,](#page-15-1) [36](#page-35-0) Il mio archivio [12](#page-11-0) Il mio lavoro [29,](#page-28-0) [112](#page-111-0) illeggibile campi e record [57](#page-56-0)

illeggibile *(continuato)* immagine [25,](#page-24-0) [75](#page-74-1) images regolazione dimensione delle [79](#page-78-1) immagine allo specchio [85](#page-84-0) immagine precedente [87](#page-86-0) immagine sovrapposta [76](#page-75-0) immagine successiva [87](#page-86-0) immagini cancella [25](#page-24-0), [74](#page-73-0) con altre informazioni [77](#page-76-0) con sovrapposizioni [76](#page-75-0) danneggiate [25,](#page-24-0) [75](#page-74-1) di un indice [77](#page-76-1) di un sommario [77](#page-76-0) digitali [33](#page-32-0) doppie [25](#page-24-0), [75](#page-74-0) illeggibile [25](#page-24-0), [75](#page-74-1) indicizzazione di [34](#page-33-0) insolito [74](#page-73-2) inversione [84](#page-83-0) mostra successiva o precedente [87](#page-86-0) navigazione [85](#page-84-1) nessun dato estraibile [25](#page-24-0), [77](#page-76-0) nitidezza [86](#page-85-1) normali [25](#page-24-0) numero [21](#page-20-1) pagina tagliata [30](#page-29-0) parte mancante [30](#page-29-0), [76](#page-75-1) regolazione dimensione delle [80](#page-79-0) regolazione luminosità e contrasto [79](#page-78-0) ribaltamento [85](#page-84-0) ruota [88](#page-87-1) spostamento [85](#page-84-1) stabilire numero di record per [20](#page-19-1) tipo [25](#page-24-0) troppo chiare [25](#page-24-0), [30,](#page-29-0) [75](#page-74-1), [79](#page-78-0) troppo scure [25,](#page-24-0) [30](#page-29-0), [75,](#page-74-1) [79](#page-78-0) impostazione mete [11](#page-10-0) preferenze [50](#page-49-0) impostazione preferenze [50](#page-49-0) incolla [63](#page-62-0) indica vuoto il campo [58](#page-57-1) indica vuoto il record [58](#page-57-1) indice di un'immagine [77](#page-76-1) indicizza chi può partecipare [36](#page-35-1) date [71](#page-70-3) decisioni su [34](#page-33-0) età [72](#page-71-3) gruppo [16,](#page-15-1) [36](#page-35-0), [45,](#page-44-0) [47](#page-46-0) immagini insolite [74](#page-73-2) inizia [16,](#page-15-1) [35](#page-34-0), [36](#page-35-0) linee guida [53](#page-52-0) luoghi [73](#page-72-2) nomi [65](#page-64-1) pagina iniziale [29](#page-28-1) passi [16](#page-15-2) processo [33](#page-32-1)

indicizza *(continuato)* progetti [16](#page-15-0), [35](#page-34-1) progetti futuri [35](#page-34-2) provare prima di registrarsi [36](#page-35-2) richieste [35](#page-34-3) vantaggi di [33](#page-32-0) versione del programma [97](#page-96-2) visualizzazione completata [34](#page-33-1) indicizza nuovamente batch [107](#page-106-0) indicizzatori addestramento per [101](#page-100-2) nel processo di indicizzazione [33](#page-32-1) indirizzo e-mail aggiornamento [45](#page-44-0) impostare le preferenze [50](#page-49-0) inserimento [41](#page-40-0) indirizzo, aggiornamento [45](#page-44-0) informazioni aggiornamento dati personali [45](#page-44-0) cancella [58](#page-57-1) cancellate [57](#page-56-1) correzione durante l'indicizzazione [56](#page-55-0) doppie [54](#page-53-1) illeggibile [57](#page-56-0) inserimento [22](#page-21-0) nessun dato estraibile [77](#page-76-1) profilo [45](#page-44-0) informazioni cancellate [57](#page-56-1) informazioni corrette [57](#page-56-1) informazioni per il profilo [16](#page-15-1), [36,](#page-35-0) [45](#page-44-0) informazioni personali, aggiornamento [45](#page-44-0) inizia indicizzazione [16,](#page-15-1) [35](#page-34-0), [36](#page-35-0) inserimento dati [22,](#page-21-0) [53](#page-52-1) inserisci record [22](#page-21-2) una riga [105](#page-104-0) insieme apertura [29](#page-28-0) come viene creato [33](#page-32-1), [36](#page-35-3) download in corso [18](#page-17-0) elenco del materiale scaricato [9](#page-8-0) iniziale [36](#page-35-0) livello di difficoltà [36](#page-35-3), [50](#page-49-0) restituzione [30](#page-29-0) reviewing arbitration results [13](#page-12-0) salvataggio [28](#page-27-1) trasmissione [28,](#page-27-0) [112](#page-111-1) Internet ricollegamento a [30](#page-29-1) scollegamento da [30](#page-29-1) inverti immagine [84](#page-83-0) invita un amico [51](#page-50-0)

#### $\mathbf{L}$

lavorare off-line [28,](#page-27-1) [30](#page-29-1) on-line [30](#page-29-1) sul batch [29](#page-28-0), [112](#page-111-0) Le mie preferenze [50](#page-49-0) lettere internazionali [54](#page-53-2) lettere maiuscole [53](#page-52-1) lettere minuscole [53](#page-52-1) lezioni [16,](#page-15-0) [96](#page-95-0), [101](#page-100-0) libri mastro [21](#page-20-2) linee guida [53](#page-52-0) lingua cambiamento per campi e guida [83](#page-82-0) del progetto [50](#page-49-0) livello del progetto [50](#page-49-0) luoghi presunti [74](#page-73-1)

## **M**

mancante date [71](#page-70-2) età [72,](#page-71-2) [73](#page-72-1) informazioni obbligatorie [58](#page-57-1) parte dell'immagine [76](#page-75-1) manuale [101](#page-100-1) manuale amministrativo [101](#page-100-1) messaggi cancella [10](#page-9-0) visualizza [10](#page-9-0) Mete personali [11](#page-10-0) mete, scelta [11](#page-10-0) mostra consigli [81,](#page-80-0) [93](#page-92-1) immagine successiva o precedente [87](#page-86-0) righello [91](#page-90-0)

## **N**

navigazione dell'immagine [85](#page-84-1) nazione [47,](#page-46-0) [74](#page-73-1) nessun cognome [68](#page-67-1) nessun dato estraibile [25,](#page-24-0) [77](#page-76-1) nessun record corrispondente [105](#page-104-0) nessun secondo nome [67](#page-66-1) nitidezza immagini [86](#page-85-1) nome della località [74](#page-73-1) nome di suora o prete cattolico [69](#page-68-1) nome utente crea [41](#page-40-0) inserimento [16,](#page-15-1) [36](#page-35-0) recupero dal conto FamilySearch [43](#page-42-0) recupero dal conto LDS [43](#page-42-1) nome utente dimenticato recupero dal conto FamilySearch [43](#page-42-0) recupero dal conto LDS [43](#page-42-1) nomi abbreviato [65](#page-64-0) aggiuntivi [67](#page-66-0) alias [67](#page-66-0) Cinese [70](#page-69-2) con prefissi [67](#page-66-2) con punteggiatura [68](#page-67-0) con virgolette e parentesi [69](#page-68-2) da altre culture [70](#page-69-2) di suora o prete cattolico [69](#page-68-1)

nomi *(continuato)* donne con il nome del marito [69](#page-68-0) due nomi nella stessa riga [70](#page-69-1) eschimese [70](#page-69-2) indicizza più completo [65](#page-64-2) membro della famiglia senza nome [70](#page-69-1) nativo americano [70](#page-69-2) nessun cognome [68](#page-67-1) nessun secondo nome [67](#page-66-1) nubile [66](#page-65-0) principali linee di condotta riguardanti l'indicizzazione [65](#page-64-1) Spagnolo [70](#page-69-2) titolo o termini [66](#page-65-1) trasmessi [12](#page-11-0) varianti del [67](#page-66-0) nomi aggiuntivi [67](#page-66-0) nomi cinesi [70](#page-69-2) nomi eschimesi [70](#page-69-2) nomi nativi americani [70](#page-69-2) nomi spagnoli [70](#page-69-2) normali [25](#page-24-0) notizie [96](#page-95-3) numero dell'immagine [21](#page-20-1) di record [20](#page-19-1)

#### **O**

off-line [30](#page-29-1) on-line [30](#page-29-1) organizza campi [86](#page-85-0)

#### **P**

pagina iniziale [9,](#page-8-0) [16](#page-15-0), [29](#page-28-1) pagina iniziale di FamilySearch [16](#page-15-0) pagina tagliata [30](#page-29-0), [76](#page-75-1) palo [45](#page-44-0) palo della Chiesa [16](#page-15-1), [36,](#page-35-0) [45](#page-44-0), [47](#page-46-0) parentesi [68,](#page-67-0) [69](#page-68-2) password cambiamento nel conto FamilySearch [48](#page-47-0) cambiamento nel conto LDS [49](#page-48-0) crea [41](#page-40-0) inserimento [16](#page-15-1), [36](#page-35-0) recupero dal conto FamilySearch [44](#page-43-0) recupero dal conto LDS [44](#page-43-1) password dimenticata recupero dal conto FamilySearch [44](#page-43-0) recupero dal conto LDS [44](#page-43-1) poni una domanda [95](#page-94-1) prefissi nei nomi [67](#page-66-2) principali linee di condotta riguardanti l'indicizzazione [53](#page-52-0) progetti associati [16](#page-15-0), [35,](#page-34-1) [42](#page-41-0) progetti di FamilySearch [35](#page-34-1) progetti in corso [35](#page-34-4) progetti preferiti [18,](#page-17-0) [103](#page-102-2)

progetto informazioni [19](#page-18-0), [35,](#page-34-4) [93](#page-92-0) associato [16](#page-15-0), [35,](#page-34-1) [42](#page-41-0) da indicizzare [16](#page-15-0) difficoltà [36](#page-35-3), [50](#page-49-0) elenco corrente [35](#page-34-4) futuro o in arrivo [35](#page-34-3) informazioni [19](#page-18-0), [35,](#page-34-4) [93](#page-92-0) manager [34](#page-33-0) seleziona [18,](#page-17-0) [103](#page-102-2) tipi di [35](#page-34-1) visualizzazione completata [34](#page-33-1) visualizzazione istruzioni [19,](#page-18-0) [93](#page-92-0) programma di accesso ai record [35](#page-34-3) promemoria [101](#page-100-2) prova [36](#page-35-2) pseudonimi [67](#page-66-0) pubblicazioni [96,](#page-95-2) [101](#page-100-2) punteggiatura [68](#page-67-0) punti [12,](#page-11-0) [68](#page-67-0) punti e virgole [68](#page-67-0) punto interrogativo [57](#page-56-0)

#### **R**

record aggiunta [21](#page-20-0) cancella [22](#page-21-1) cancellazione [54](#page-53-0) cancellazione informazioni nei [54](#page-53-0) copia da precedente [54](#page-53-1) illeggibile [57](#page-56-0) indica vuoto [58](#page-57-1) inserimento informazioni [22](#page-21-0) inserisci [22](#page-21-2) per immagine [20](#page-19-1) stabilire numero dei [20](#page-19-1) visualizzazione record indicizzati [34](#page-33-1) recuperare dal server [29,](#page-28-0) [112](#page-111-0) registrazione [36,](#page-35-0) [41](#page-40-0) registri [21](#page-20-2) registri storici [34](#page-33-1) regolazione evidenziatori [89](#page-88-0) research wiki [16](#page-15-0) restituzione batch [30](#page-29-0) richieste di indicizzazione [35](#page-34-3) righello in uso [91](#page-90-0) regolazione altezza [92](#page-91-0) rimozione documenti [105](#page-104-0) una riga [105](#page-104-0) rione [45](#page-44-0) ripeti batch [107](#page-106-0) modifica [63](#page-62-0) ripetizione nei campi sotto [54](#page-53-1) segni [54](#page-53-1)

ripristina confronto record [105](#page-104-0) evidenziatori [90](#page-89-1) risposte alle domande [95](#page-94-1) rotazione immagini [88](#page-87-1)

## **S**

salvataggio del lavoro [28](#page-27-1) scadenza [9](#page-8-0), [29,](#page-28-0) [112](#page-111-0) scarica programma [36](#page-35-0) scarica batch [18](#page-17-0), [103](#page-102-2) scheda intestazione [24](#page-23-0) scheda registrazione modulo [26](#page-25-0) scheda registrazione tabella [26](#page-25-1) scrittura difficile [58](#page-57-0) secondo nome mancante [67](#page-66-1) segni diacritici [54](#page-53-2) seleziona un gruppo [16](#page-15-1), [36](#page-35-0) server [28](#page-27-1) sistema cambiamento lingua del [83](#page-82-0) guida [94](#page-93-1) Sito Internet FamilySearch [33](#page-32-1), [34](#page-33-1) sommario in un'immagine [77](#page-76-0) sottolineatura rossa ondulata [22](#page-21-0), [26,](#page-25-2) [60](#page-59-0), [81,](#page-80-0) [83,](#page-82-1) [110](#page-109-1) spostamento al nuovo indirizzo [45](#page-44-0) evidenziatori [89](#page-88-1) sull'immagine [85](#page-84-1) stake indexing director come dirigente locale [36](#page-35-1) stato federato [74](#page-73-1)

## **T**

taglia [63](#page-62-0) tasti di scelta rapida [63](#page-62-1) testo aggiunta segni diacritici [54](#page-53-2) cancella [58](#page-57-1) copia duplicato [54](#page-53-1) dimensione [80](#page-79-1)

testo *(continuato)* illeggibile [57](#page-56-0) lettere minuscole [53](#page-52-1) ribaltamento [85](#page-84-0) testo bianco su nero [84](#page-83-0) testo nero su bianco [84](#page-83-0) titoli e termini nei nomi [66](#page-65-1) trasmissione batch [28,](#page-27-0) [112](#page-111-1) trasparenza degli evidenziatori [81,](#page-80-0) [90](#page-89-0) dei campi segnalati per la revisione [81](#page-80-0), [83](#page-82-1) trattini [68](#page-67-0) trovare risposte alle domande [95](#page-94-1) tutte le raccolte [34](#page-33-1)

## **V**

valore [26,](#page-25-2) [110](#page-109-1) varianti del nome [67](#page-66-0) versione [97](#page-96-2) virgole [68](#page-67-0) virgolette [69](#page-68-2) visualizza archivio [12](#page-11-0) assistenza campo [94](#page-93-0) batch condiviso [98](#page-97-0) cerca record [96](#page-95-3) consigli [93](#page-92-1) dimostrazione introduttiva [96](#page-95-1) domande comuni [95](#page-94-2) guida calligrafica [95](#page-94-0) guida di sistema [94](#page-93-1) istruzioni sul progetto [19,](#page-18-0) [93](#page-92-0) lezioni [96](#page-95-0) messaggi [10](#page-9-0) notizie [96](#page-95-3) pubblicazioni [96](#page-95-2) punti [12](#page-11-0) record indicizzati [34](#page-33-1) risposte alle domande [95](#page-94-1) volontario [33](#page-32-0), [35,](#page-34-2) [36](#page-35-1)

# **Z**

zoom [79,](#page-78-1) [80](#page-79-0)